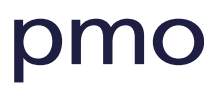

# Lathundar - Hälsovalskassan för Region Skåne

# 2014-11-05

Tips! Skriv ut de lathundar ni vill ha lätt tillgängliga och häfta ihop dem som egna häften.

# Innehåll

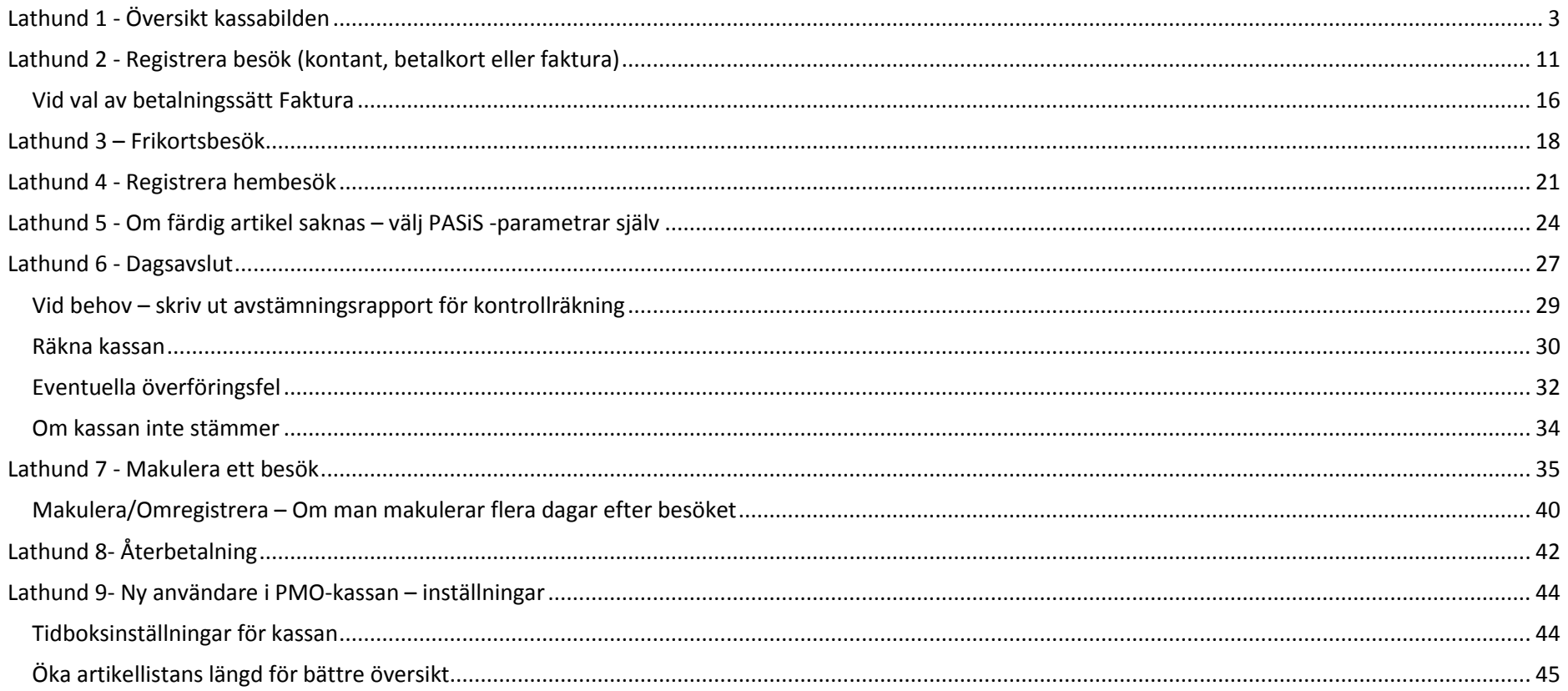

# pmo

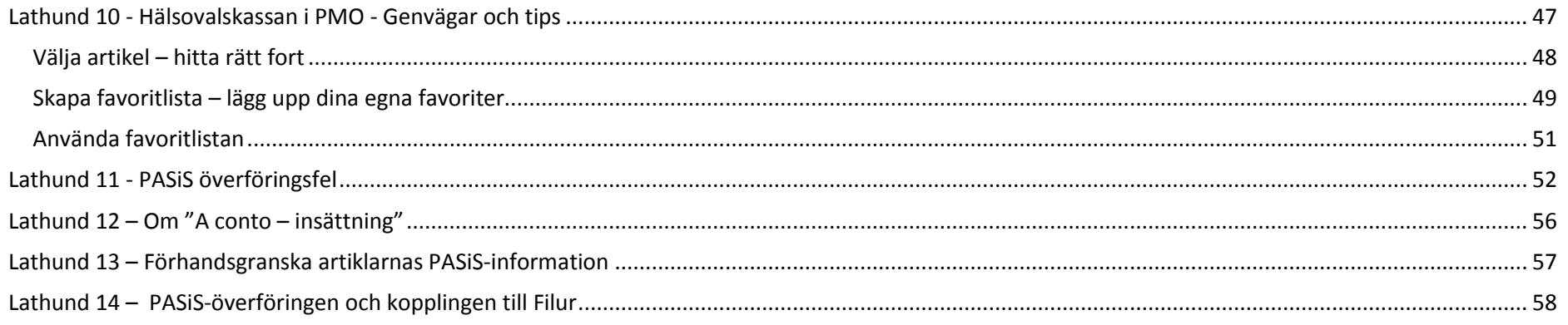

# <span id="page-2-0"></span>**Lathund 1 - Översikt kassabilden**

**Datum**: Idag (ändra om det är annat datum)

**Kassaenhet**: Finns följande val, Vårdcentral, KBT, MMS och Barnmorskemottagning . Detta styr enhetsbegreppet i PASiS. Viktigt att ni väljer rätt för rätt registrering.

**Patientens namn**, klicka på namnet för att ändra adressuppgifter, anhörig mm

**Patientstatus**, här ser du var patienten är *Listad* eller har *Frikort*. Uppdateras automatiskt via PASiS.

**Artikelgrupp**: Välj rätt artikelgrupp med det kortkommando som står på raden.

**I den övre boxen,** här kan du lägga till favoriter, se guide om genvägar och tips.

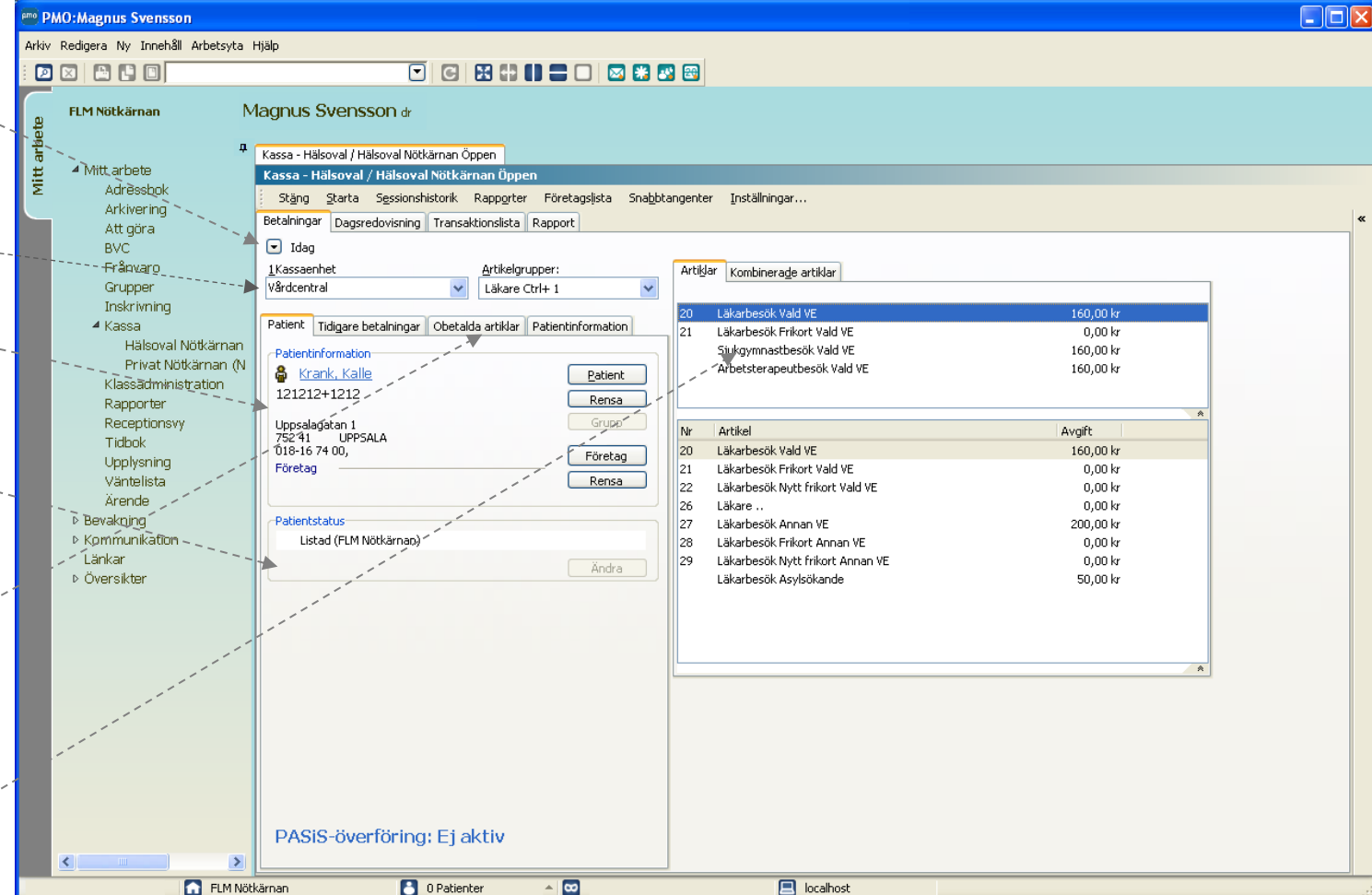

**Patient**: Här hämtas patient om du inte går via receptionsvyn.

**Rensa**: Vid fel patient, klicka på Rensa så försvinner all patientinfo från kassabilden.

**Företag**: Koppla tillfälligt företag till patienten om någon annan ska betala för besöket. Blir det fel klicka på Rensa under Företagsknappen.

**Artikel**: Du väljer artikel genom att dubbelklicka eller markera och tryck enter. Vill du se informationen som går över till PASiS kan du öppna den lilla pilen längst ner.

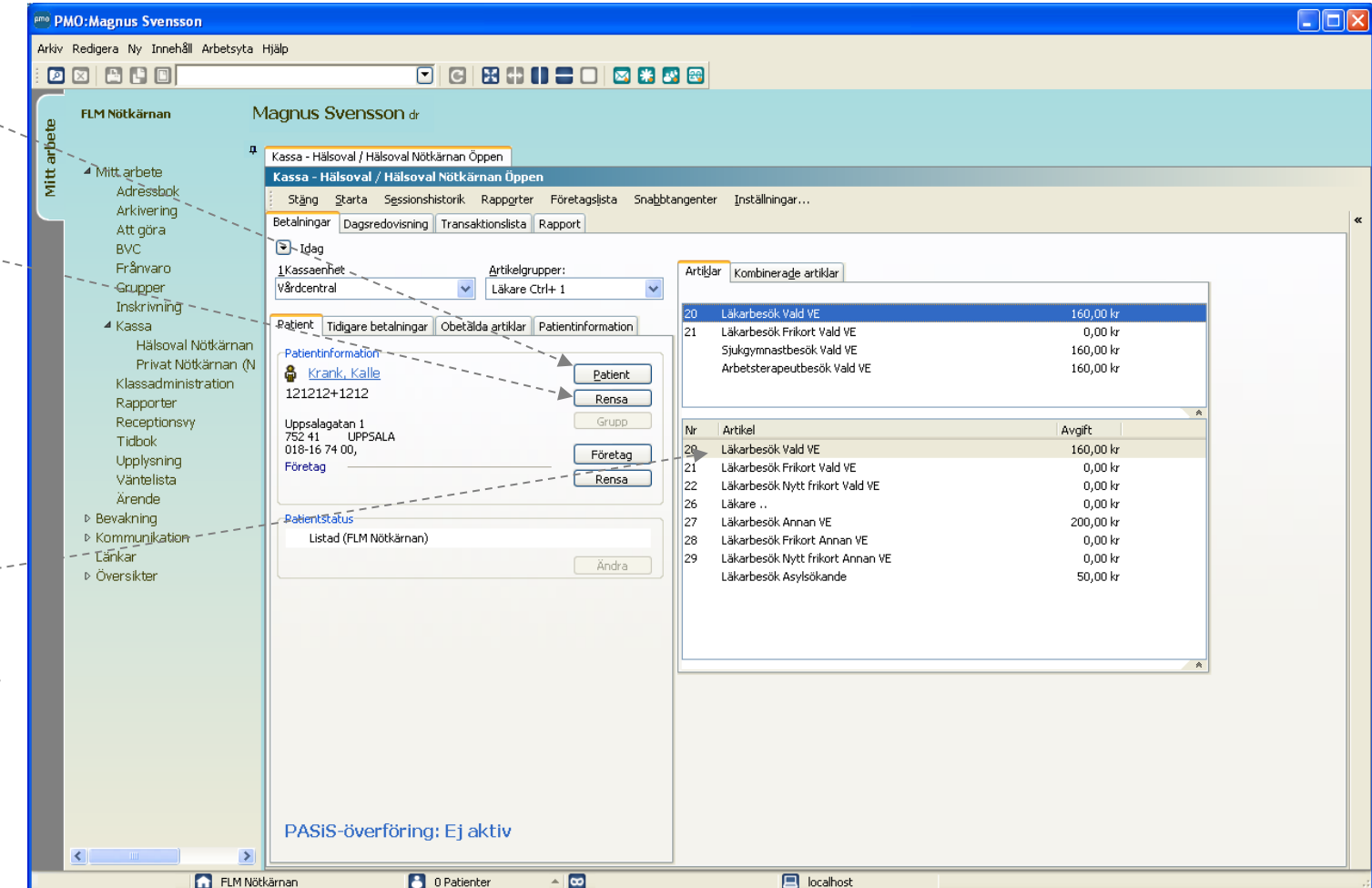

### **Tidigare betalningar**

Under fliken **tidigare betalningar** listas patientens alla tidigare transaktioner. För att visa en betalning, dubbelklicka på raden eller tryck på knappen Visa.

Vid **makulering** eller **återbetalning** av en betalning: Dubbelklicka på raden (eller *Visa*) - ett nytt fönster öppnas. Välj makulering, återbetalning eller kvittokopia.

**Å** = Återbetalat kvitto **ÅP =** Återbetalningspost (återbetalningskvitto).

**M** = Makulerat kvitto **MP** = Makuleringspost (makuleradskvitto).

**Utskrift**- om du vill skriva ut hela listan över alla/vissa transaktioner.

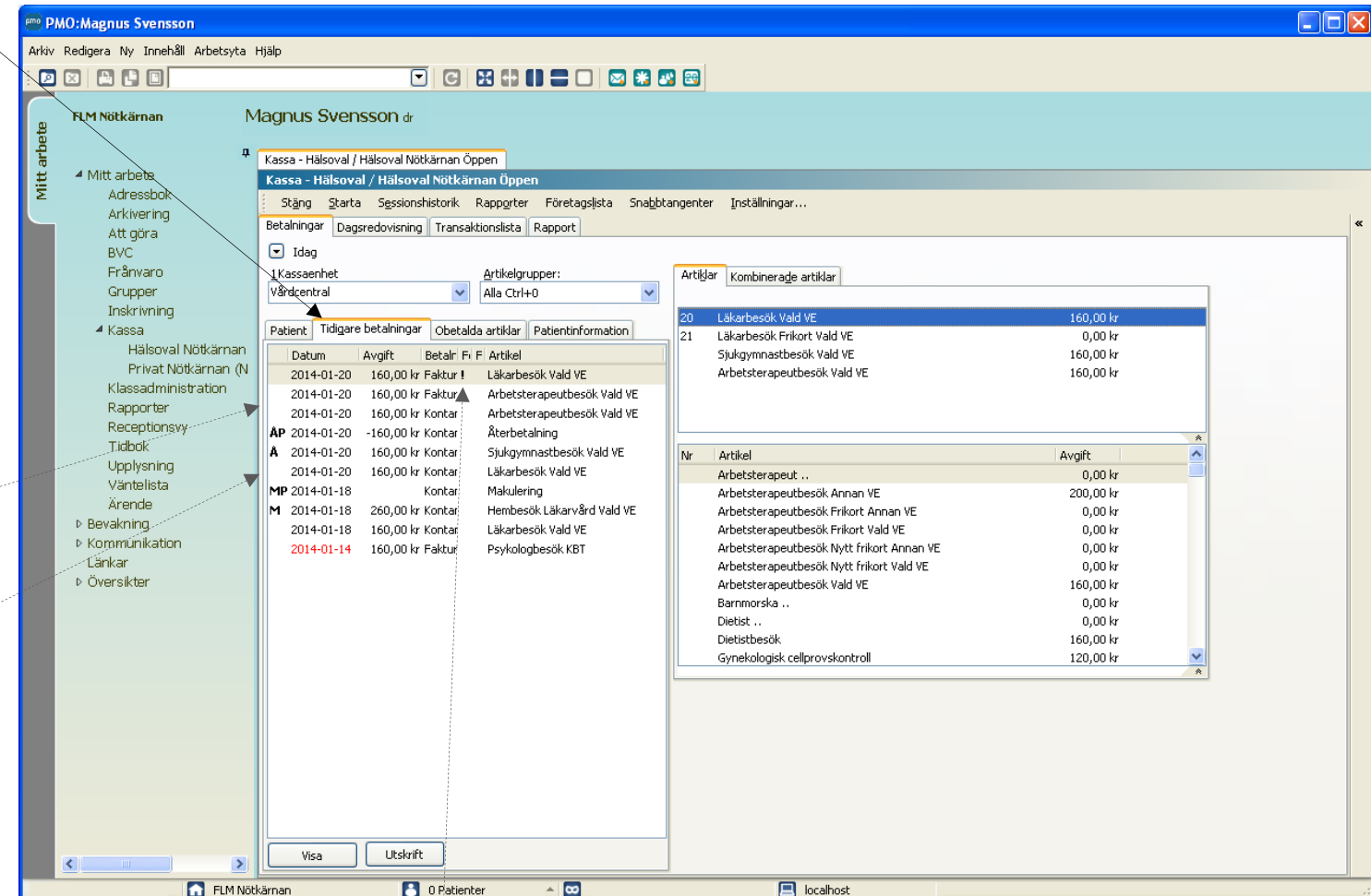

Ett utropstecken (!) i kolumnen *Förfallna* betyder att fakturan har förfallit till betalning, vilket den gör efter 30 dagar.

### **Patientinformation**

Här visas informationen om det finns något **företag** eller **anhörig** kopplad till patienten. För att ta bort denna information måste du aktivt välja *Rensa*, annars ligger informationen kvar även om du väljer tillfälligt ett annat företag.

**Välj Företag :** Om patienten ska kopplas till företagshälsovård eller annat företag/organisation.

**Välj Anhörig,** då kommer automatiskt den information som är upplagd under patienten. Om en anhörig ska läggas upp, gå in under fliken *Patient* - klicka på patientens namn för att öppna *Patientdata.*

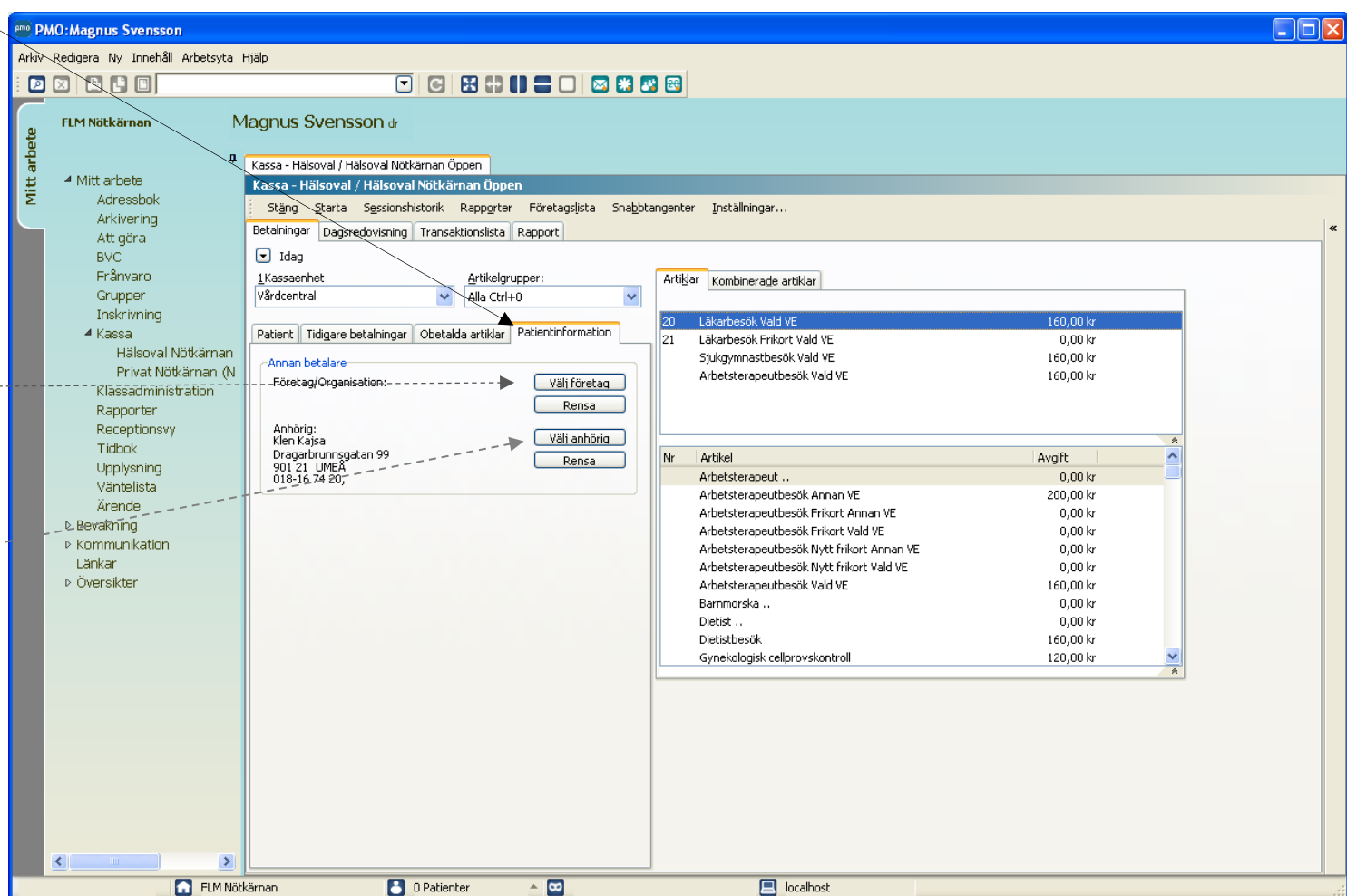

sessionen öppnades.

**Dagsredovisning** Man kan växla till fliken *Dagsredovisning* när som helst under dagen för att kontrollräkna kassan.

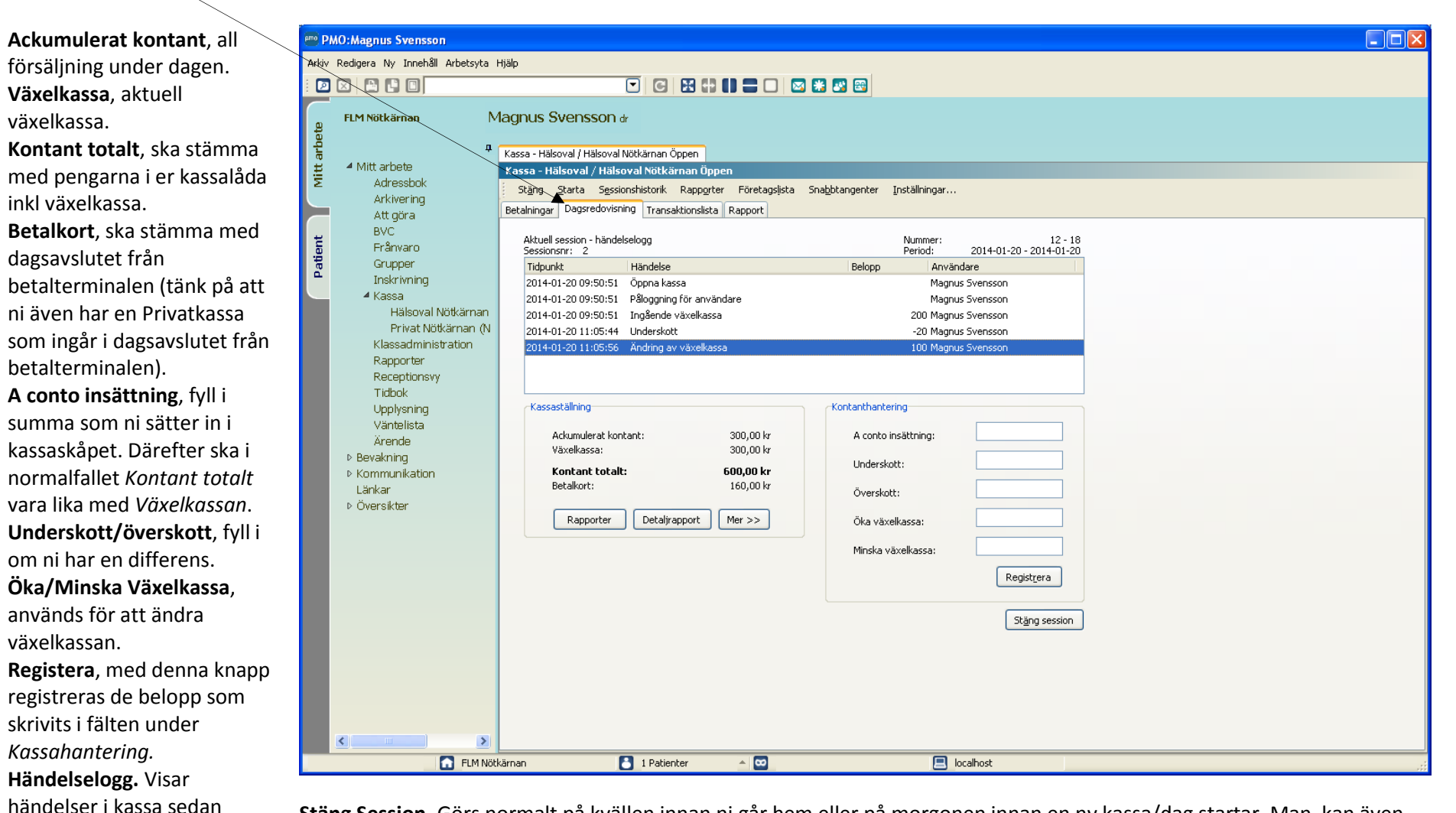

**Stäng Session.** Görs normalt på kvällen innan ni går hem eller på morgonen innan en ny kassa/dag startar. Man kan även stänga **flera gånger per dag** vid behov. Dessutom, om man inte stänger kassan en dag kommer nästa stängning att omfatta allt sedan den senaste stängningen.

**Mer>>/ Mindre>>,** då visas mer information nedan över totalt fakturerat och makulering/återbetalning.

**Detaljrapporten.** Skriv ut detaljrapporten om du du vill ha ut kassarapporten utan att stänga kassan. Denna skrivs förslagsvis ut för både Hälsovalskassan och Privatkassan för att underlätta kontrollräkningen innan kassan stängs

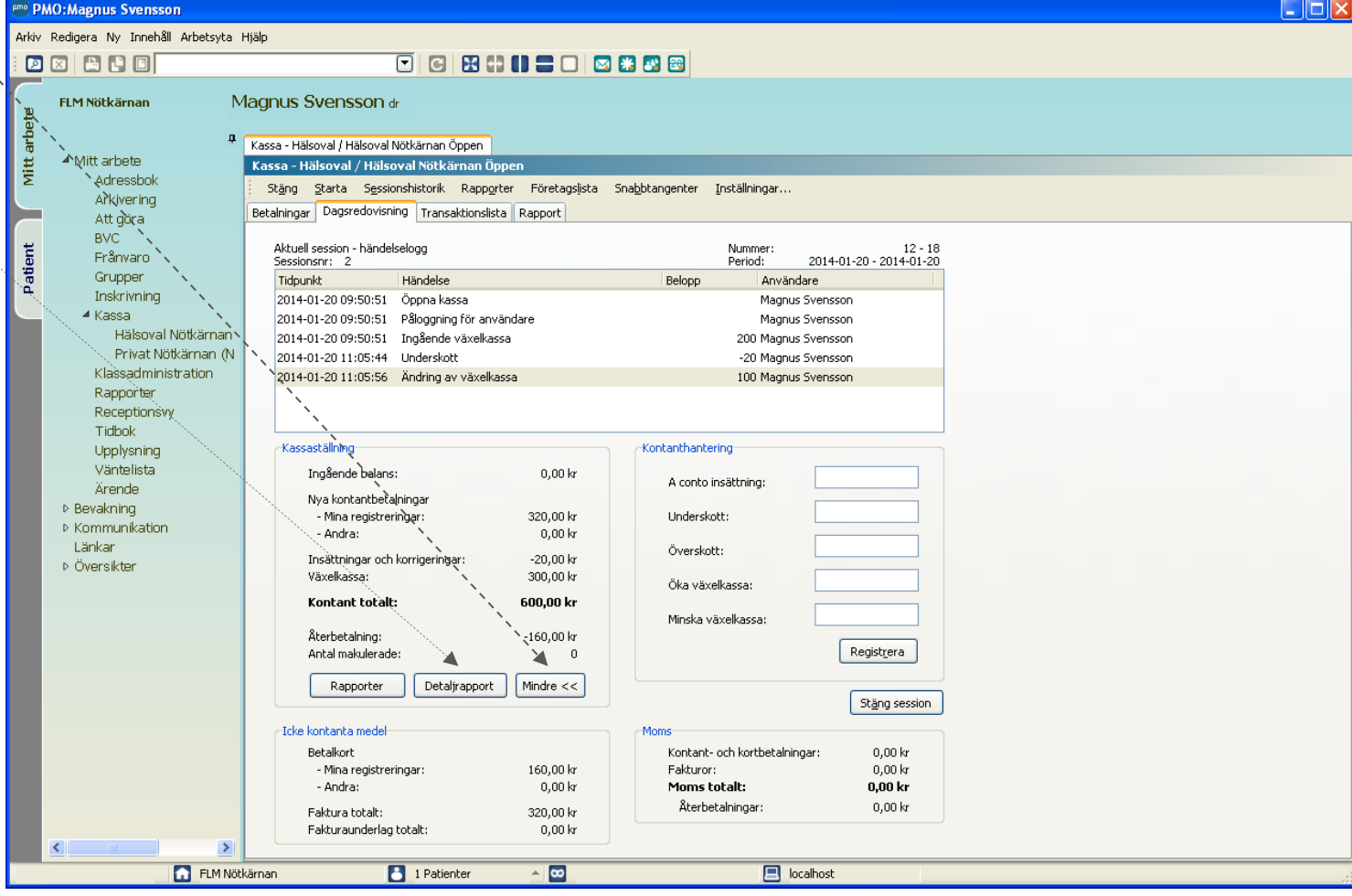

### **Transaktionslistan**

Här listas alla transaktioner som har gjorts under aktuell session, dvs sedan kassan öppnades.

**Dubbelklicka på en rad** för att visa detaljer.

**Urvalspanelen** till höger, som du får fram genom att klicka på dubbelpilen, låter dig välja vilken information som ska presenteras i listan. Om du bockar för alternativet *Visa som artiklar* får du med artikelinfo i listan.

**Skriv ut listan.** Ctrl – P. Eller välj Arkiv i översta menyn och Skriv ut.

**Spara som Excelfil .** När du väljer Skriv ut får du även möjlighet att spara listan som en Excelfil för vidare arbete i Excel eller i annat program.

**Bra avstämning,** denna lista kan vara till hjälp vida kassa avstämningen och vid fakturering av uteblivet besök (jämför med tidboken).

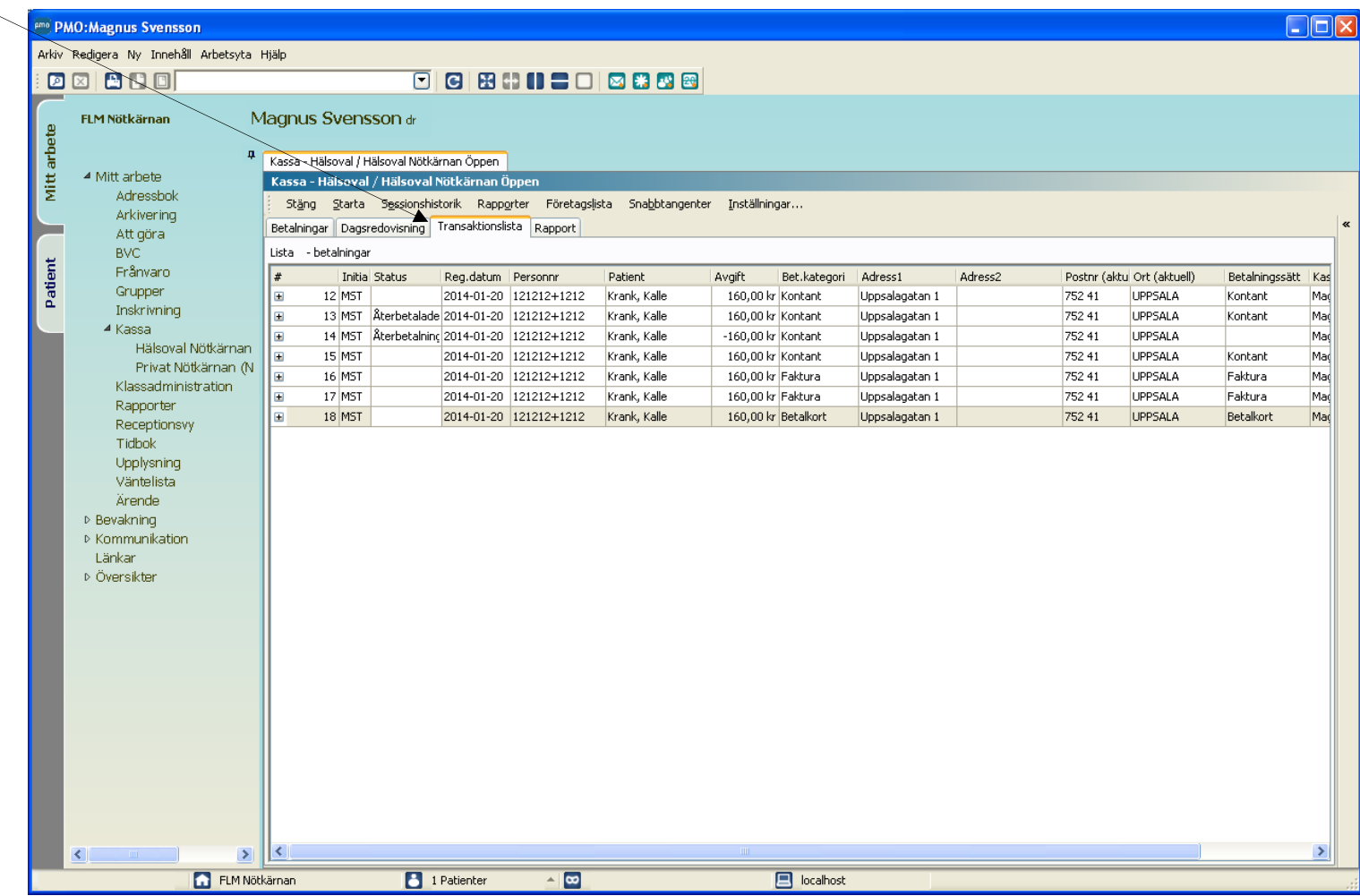

#### **PASIS-överföringsfel** Här listas alla transaktioner som inte gått över till PASIS till följd av antingen kommunikationsfel eller innehållsfel.

*Skicka om fellista* används i första hand efter kommunikationsfel. Då kan listan skickas om varpå posterna överförs till PASiS och försvinner från listan. Om kommunikationsfelet är bestående, så att posterna int skickas om trots försök, får man manuellt direkt i PASiS registrera besöken. Därefter kan man ta bort posterna från fellistan.

**PMO: Magnus Svensson** 

Väntelista Ärende D Bevakning ▷ Kommunikation Länkar ▷ Översikter

 $\mathbf{E}$ 

FLM Nötkärnan

**B** O Patienter

 $\triangleq$ 

 $\Box$  localhost

Felregistrerade besök kan inte skickas om utan måste makuleras eller *Tas bort från fellista.* Det senare innebär att det blir kvar i PMO trots att det inte överförts till PASiS.

Denna lista skall helst vara tom innan ett dagsavslut görs. Om inte flyttas fellistan över till nästa session.

I vyn *Hanterade fel* kan du se transaktionerna som tidigare legat på fellistan men som överförts eller tagits bort eller makulerats, d.v.s. transaktioner som hanterats på ett eller annat sätt.

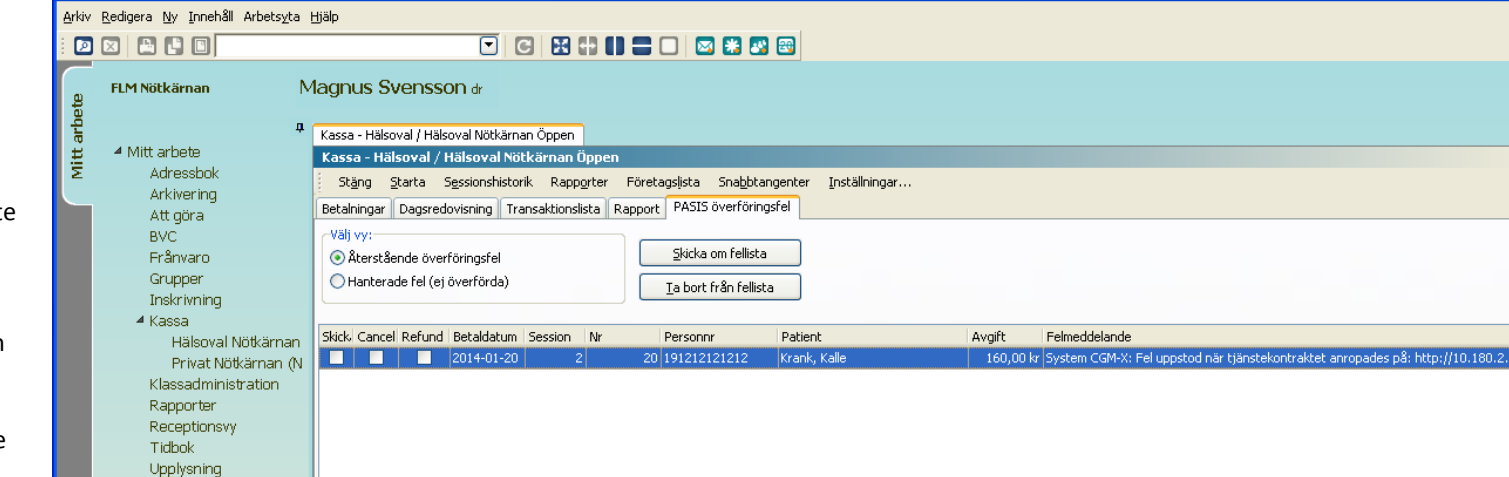

 $\Box \Box x$ 

# <span id="page-10-0"></span>**Lathund 2 - Registrera besök (kontant, betalkort eller faktura)**

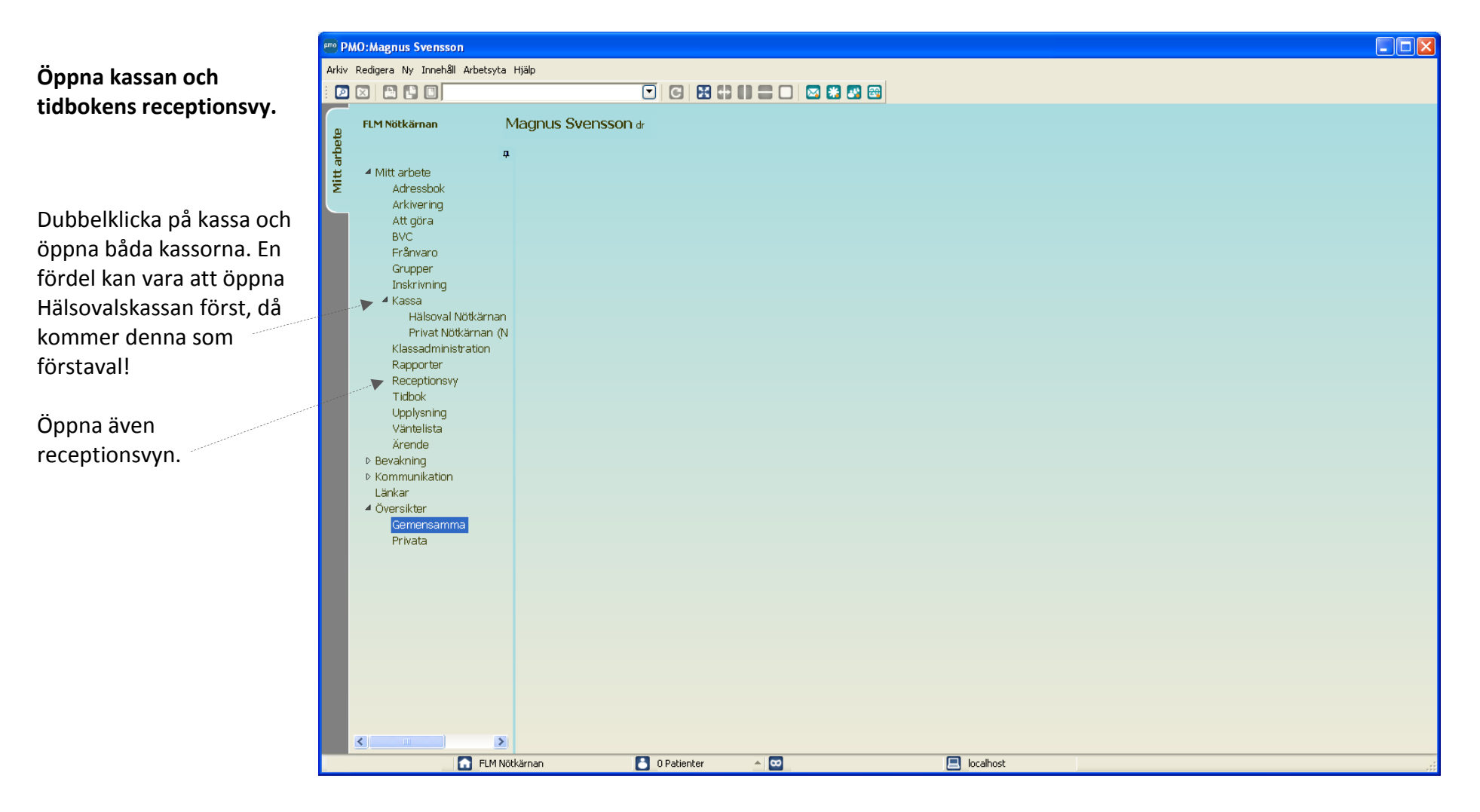

Växla till *Receptionsvyn* för att hämta patient.

Välj aktuell med [Enter]. Ett fönster visas och du får välja vilken kassa det gäller.

Kommit sätts automatiskt.

### **Personlig inställning**

Funktionerna ovan förutsätter att användaren har vissa inställningar på sitt användarkonto, se lathund 9.

**OBS!** Om man inte jobbar från tidboken så kan man även hämta patienten direkt i kassa genom att klicka på *Patient* och skriv in personnummer.

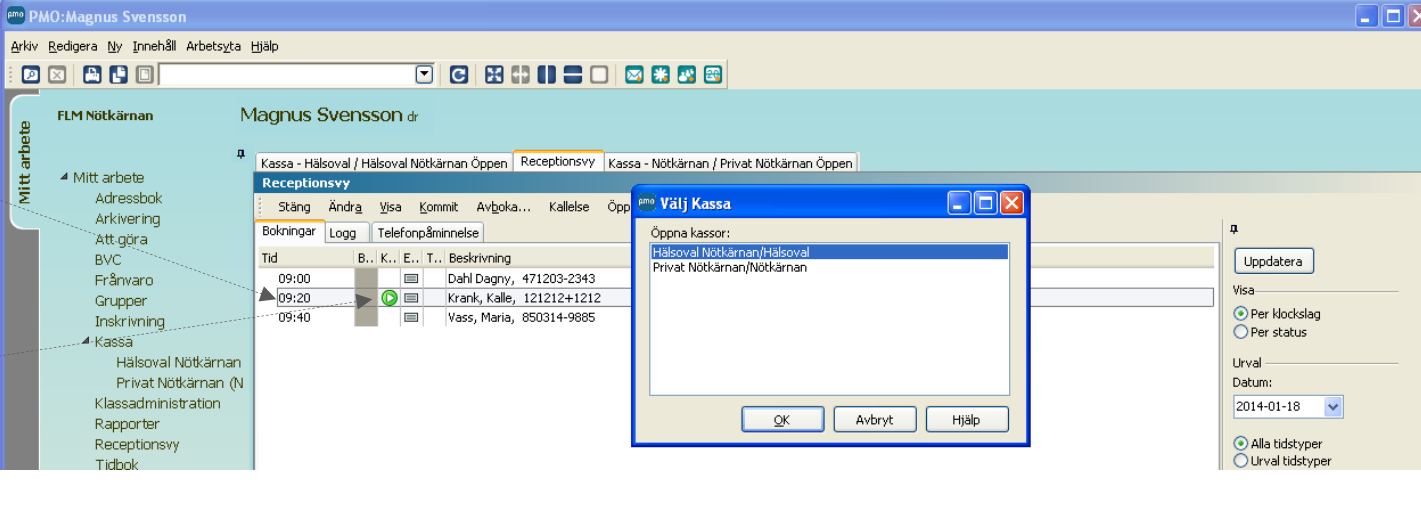

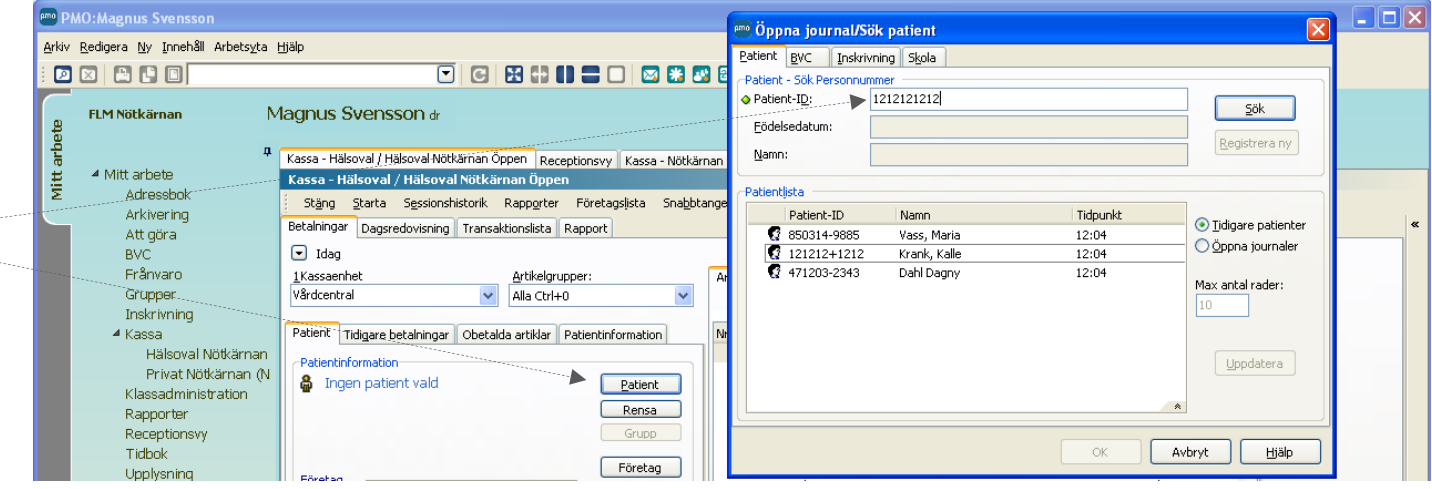

Nu har du patienten med dig in i kassabilden.

Kontrollera så att det är dagens datum som visas.

Välj här vilken kassaenhet= enhetsbegrepp i PASIS: *Vårdcentral, KBT-enhet, MMS-enhet eller Barnmorskemottagning*

**Det är viktigt att ni väljer rätt kassaenhet för att registreringen sedan skall kopplas samman med informationen från PMOjournal.** 

Vid behov, välj artikel grupp med snabbkommando, Ctrl +1 –  $Ctrl + 9.$ 

Välj en artikel i listan. Du kan söka artikel med namn eller nummer.

Du kan också göra din egen favoritlista, se sep lathund.

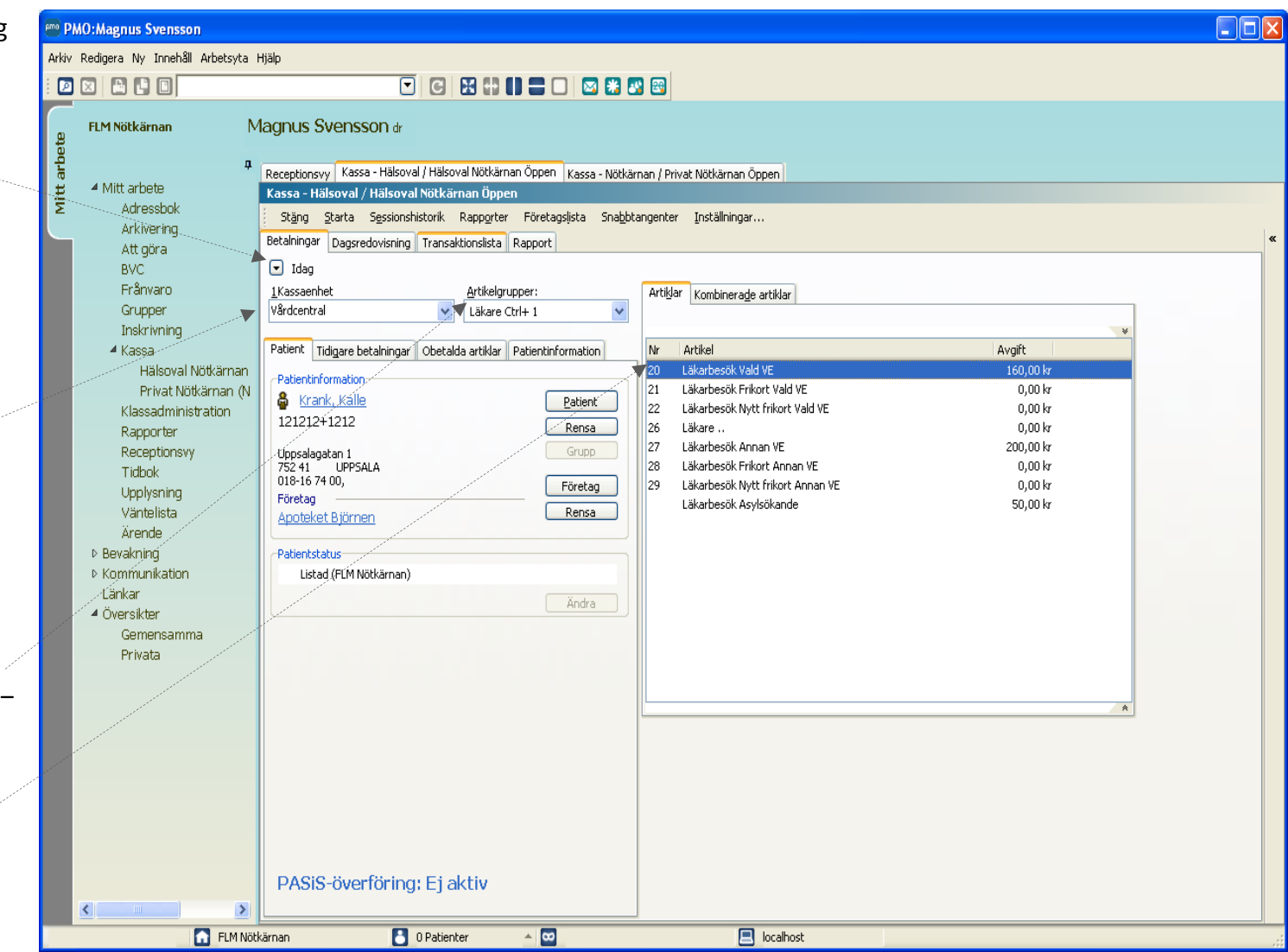

pmo

Tryck [Enter] (eller dubbelklicka) på aktuell artikel: Ex Läkarbesök vald VE

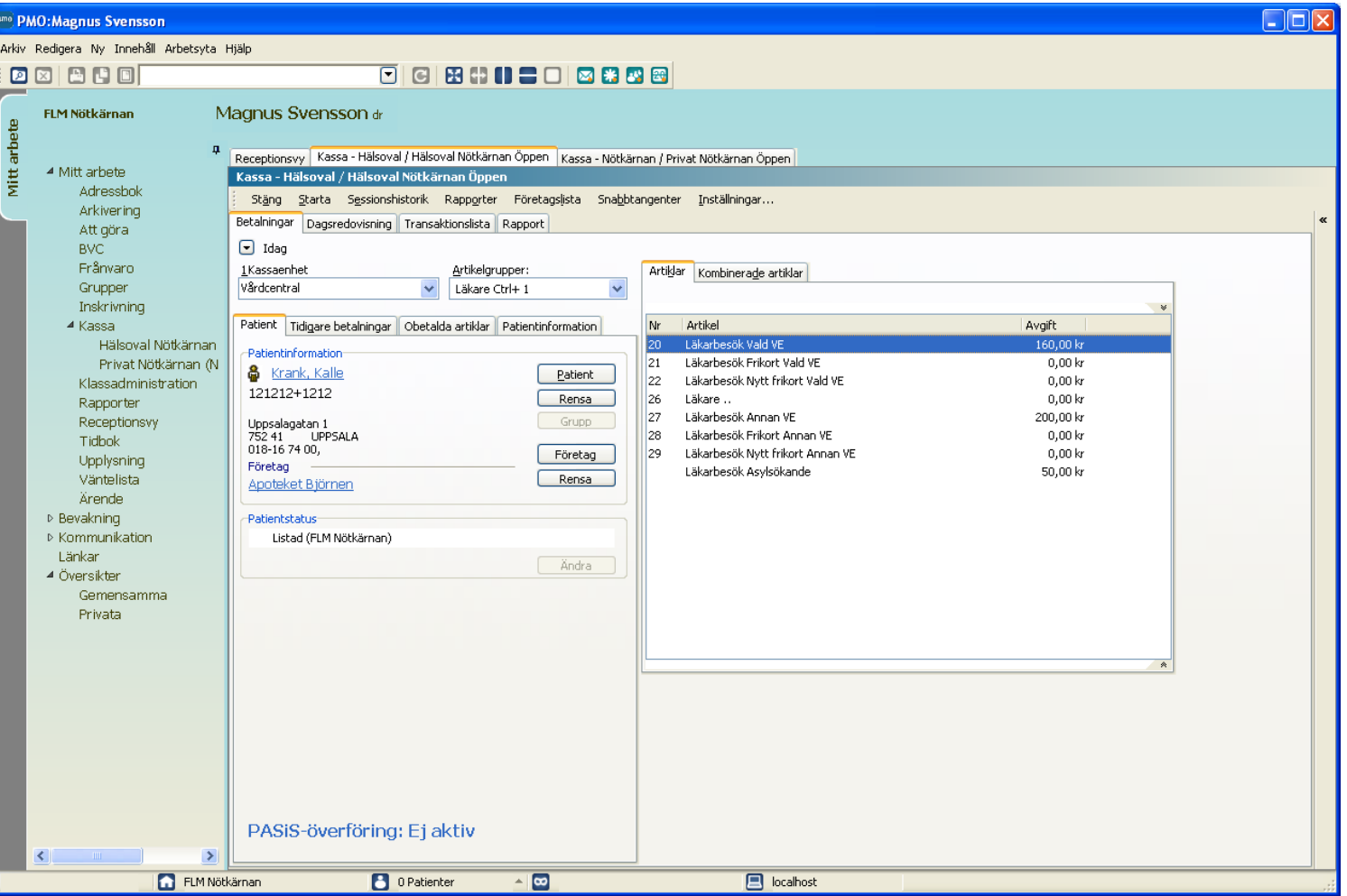

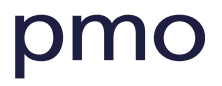

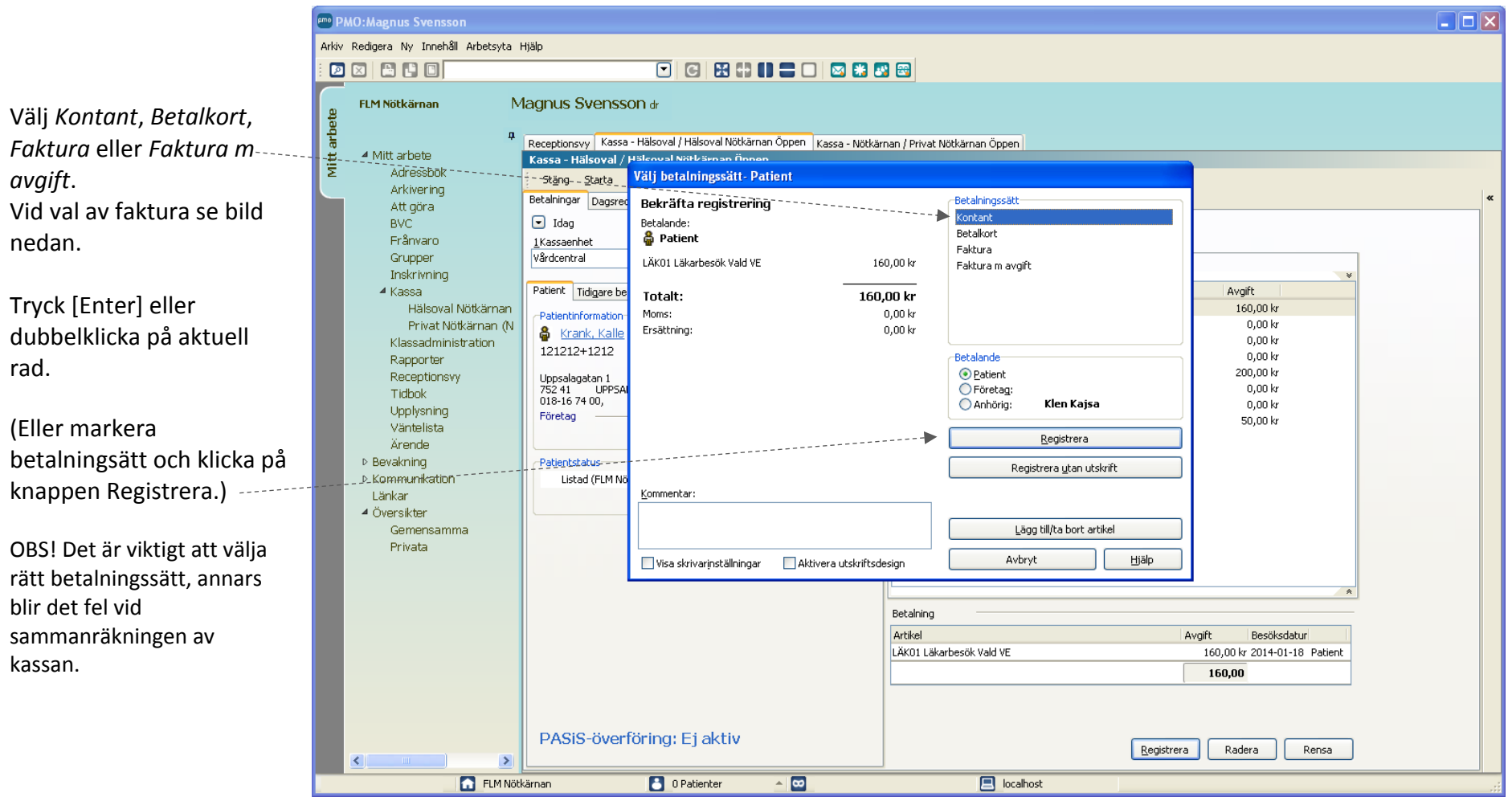

# <span id="page-15-0"></span>**Vid val av betalningssätt Faktura**

Har patienten inte kontanter och vill ha en faktura, gör så här:

Välj *Faktura* eller *Faktura m avgift* beroende på vad patienten skall ha.

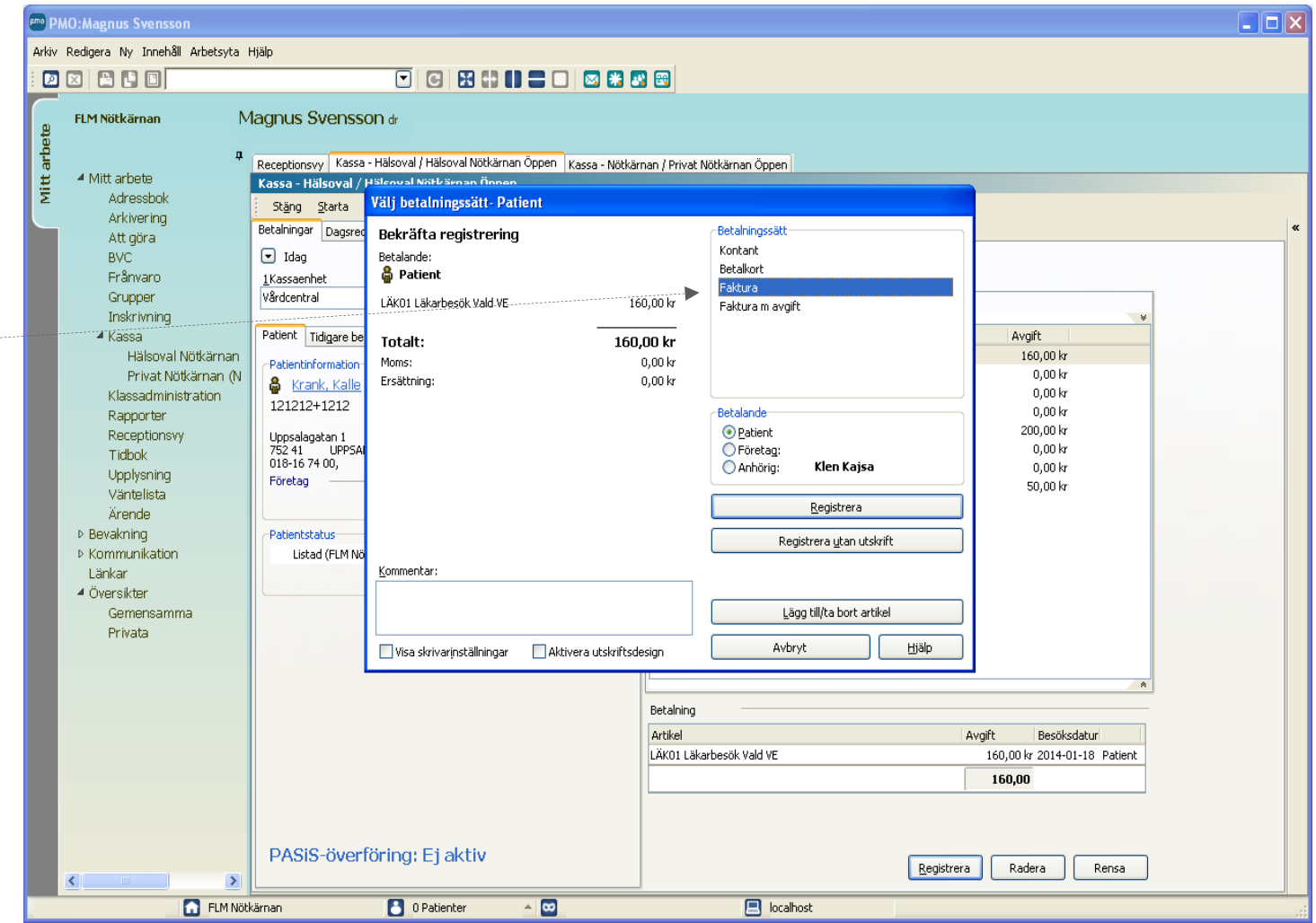

Kontrollera vem som ska betala fakturan.

# Är det *Patienten* eller *Anhörig*?

Vid anhörig kommer det namn upp som finns registrerat sedan tidigare. Kontrollera så att det stämmer.

(Om du skall ändra anhörig, gå in under fliken Patientinformation och ändra namn och adress. Om du behöver lägga upp en ny anhörig görs detta under Patientdata; klicka på patientens namn.)

**Välj sedan att** *Registrera.*

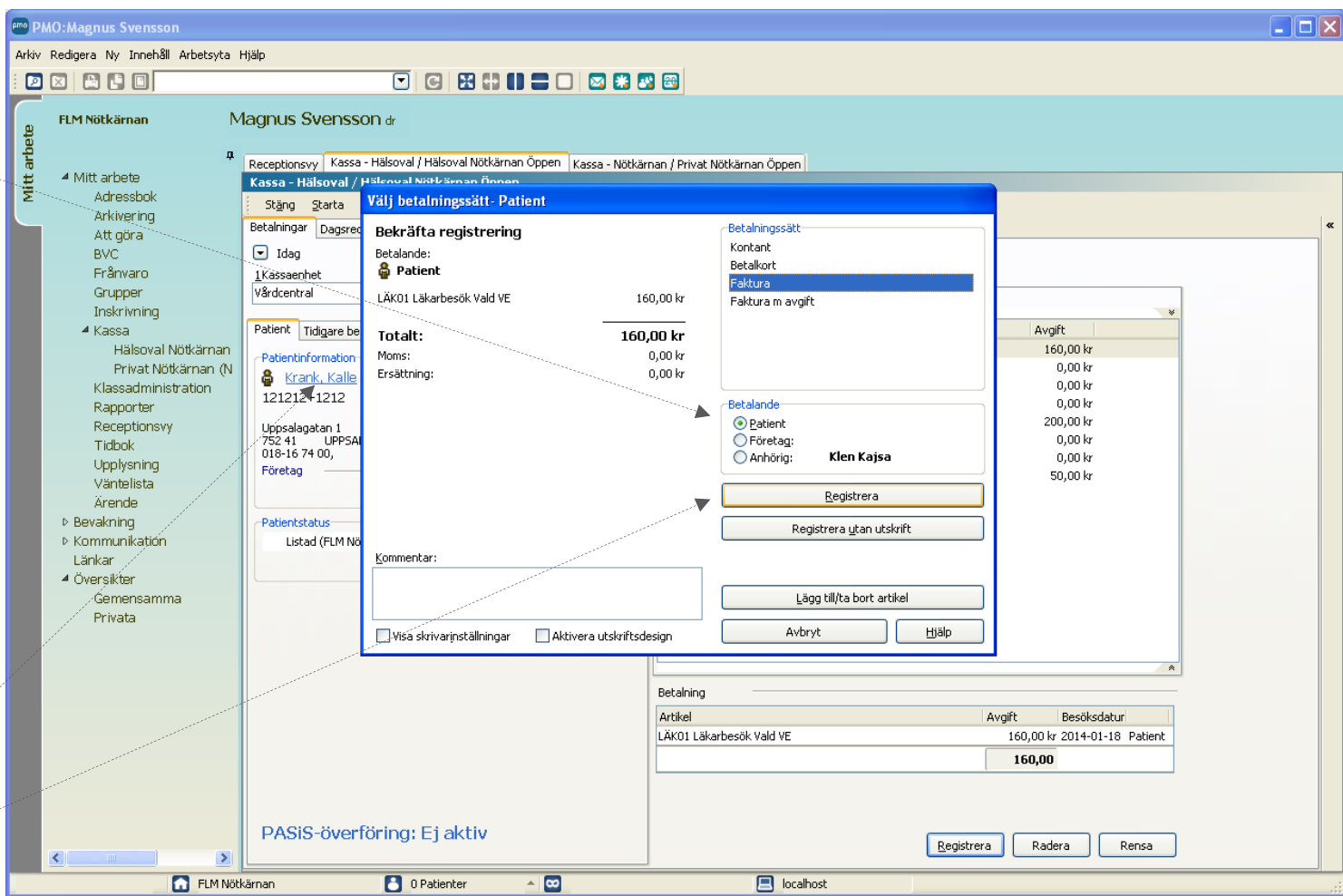

# <span id="page-17-0"></span>**Lathund 3 – Frikortsbesök**

Patientens frikortsstatus hämtas från PASiS automatiskt och visas i kassan.

Artikellistan filtreras och visar bara artiklar med frikort.

**Obs!** Om artikellistan är filtrerad kan man alltid trycka [Esc] så visas hela listan igen.

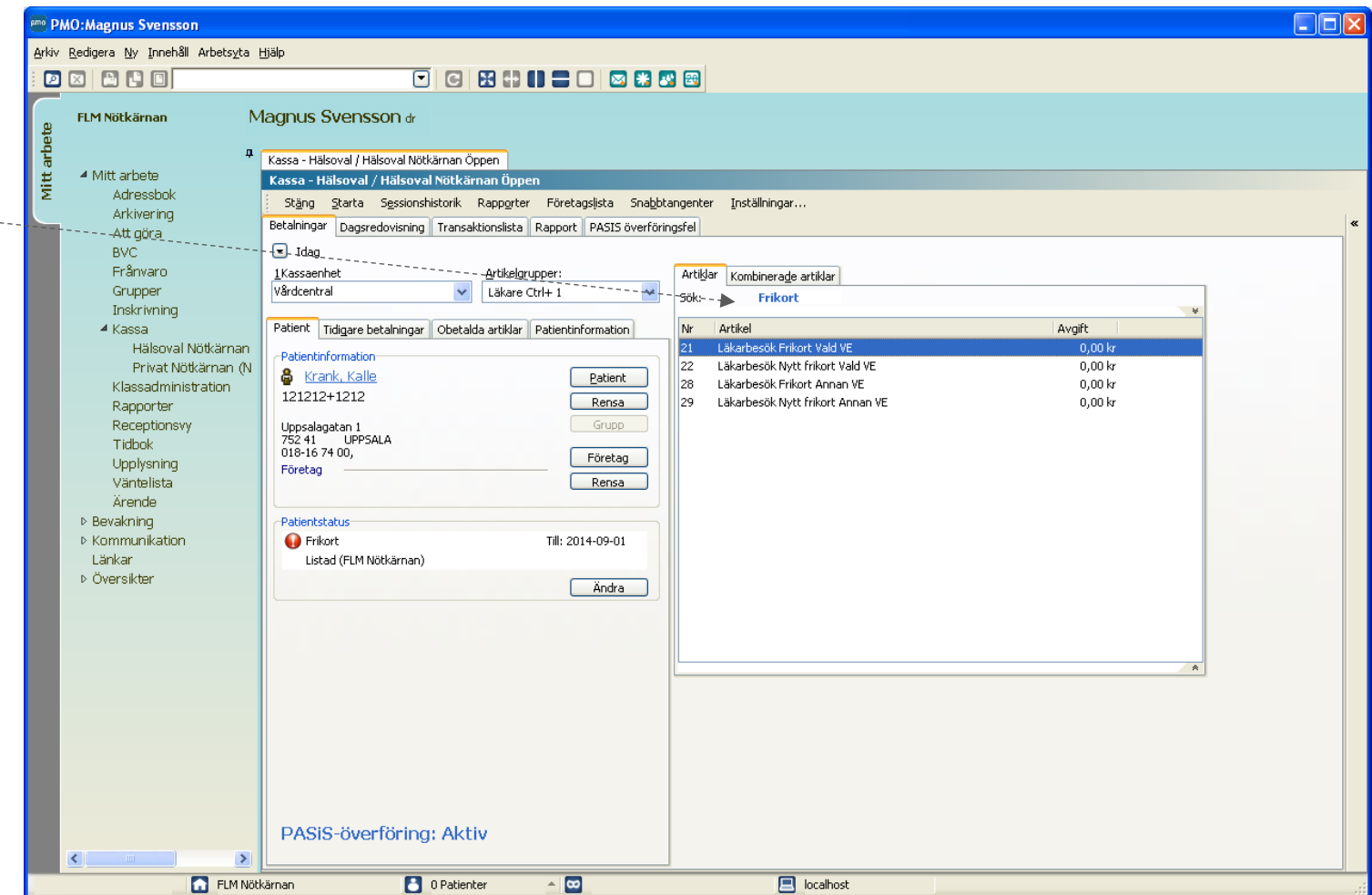

Välj frikortsartikel.

Nu visas frikortsinformationen.

Tryck [Enter] för att bekräfta.

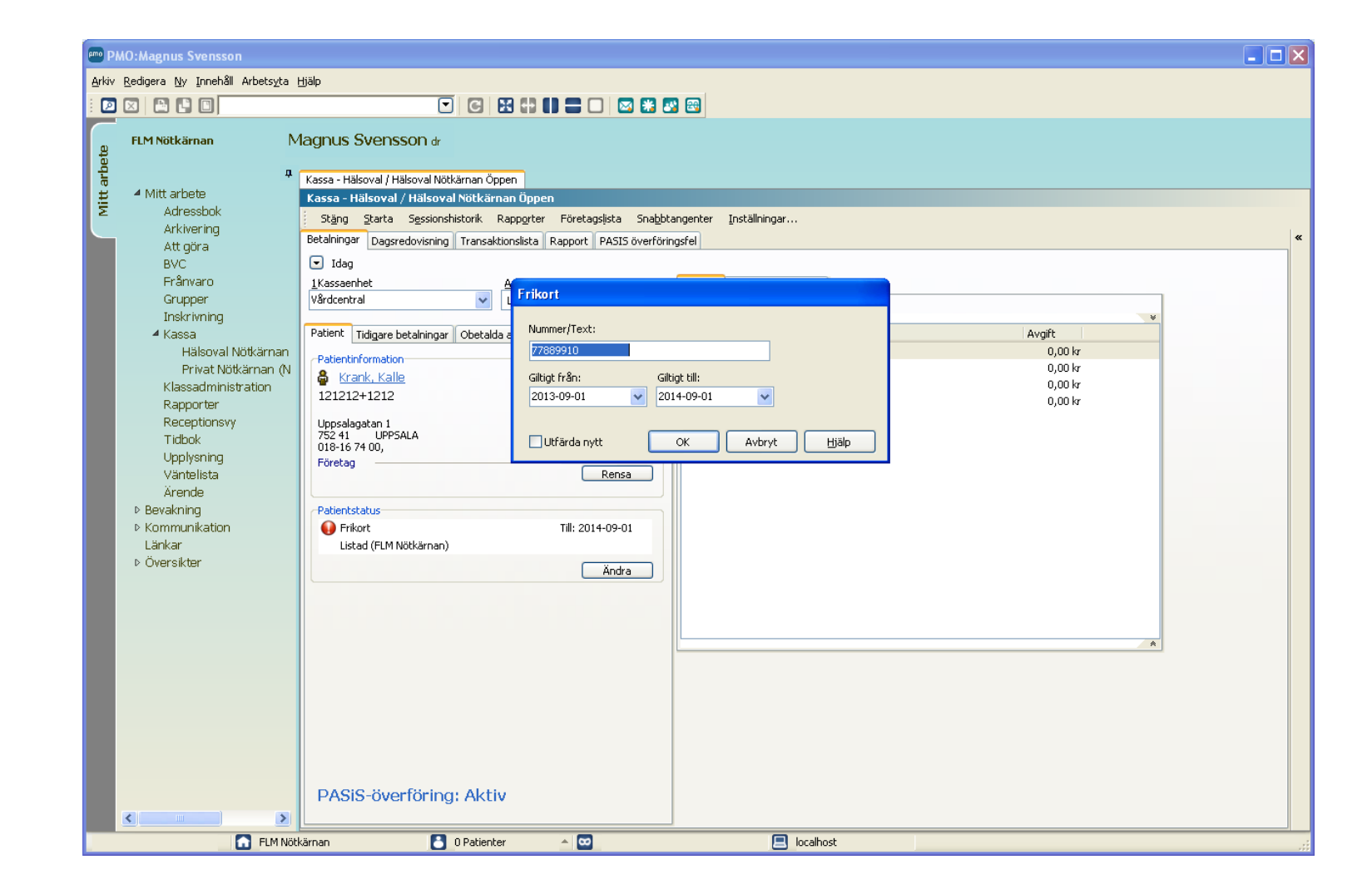

Välj *Kontant.*

Välj *Registrera utan utskrift* om patienten inte vill ha kvitto.

Annars välj *Registrera.*

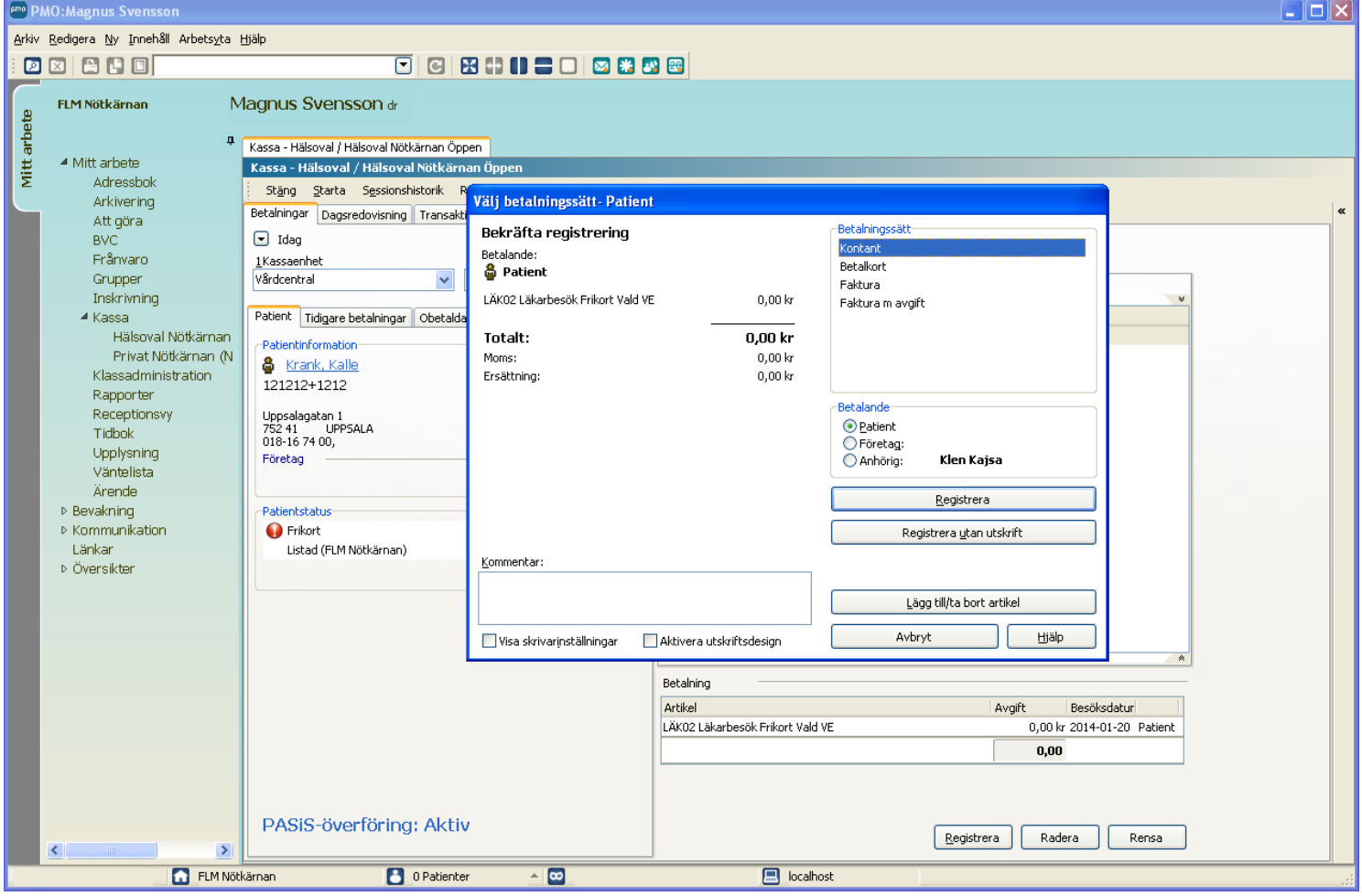

# <span id="page-20-0"></span>**Lathund 4 - Registrera hembesök**

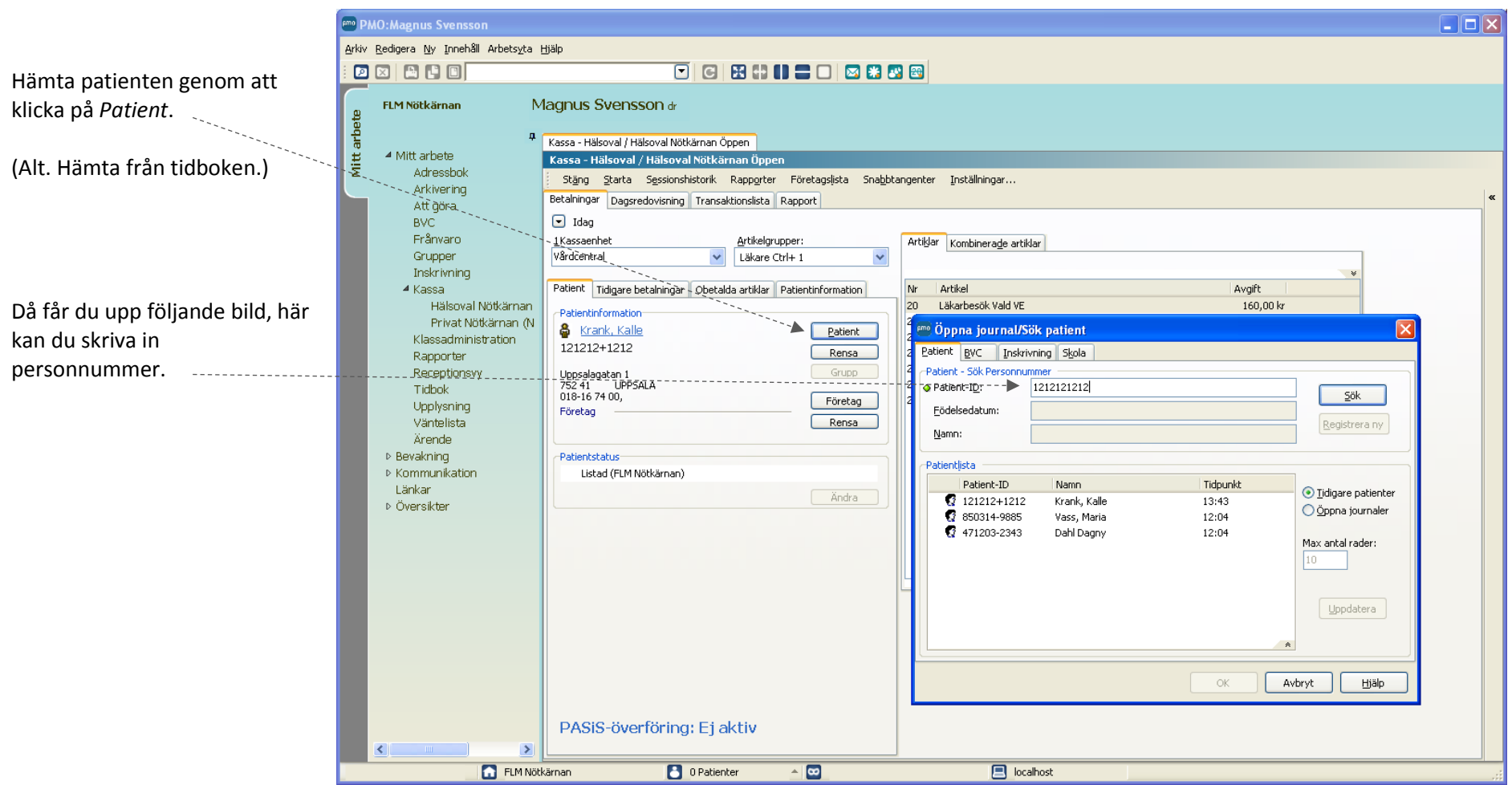

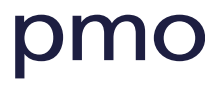

 $-\overline{}$ 

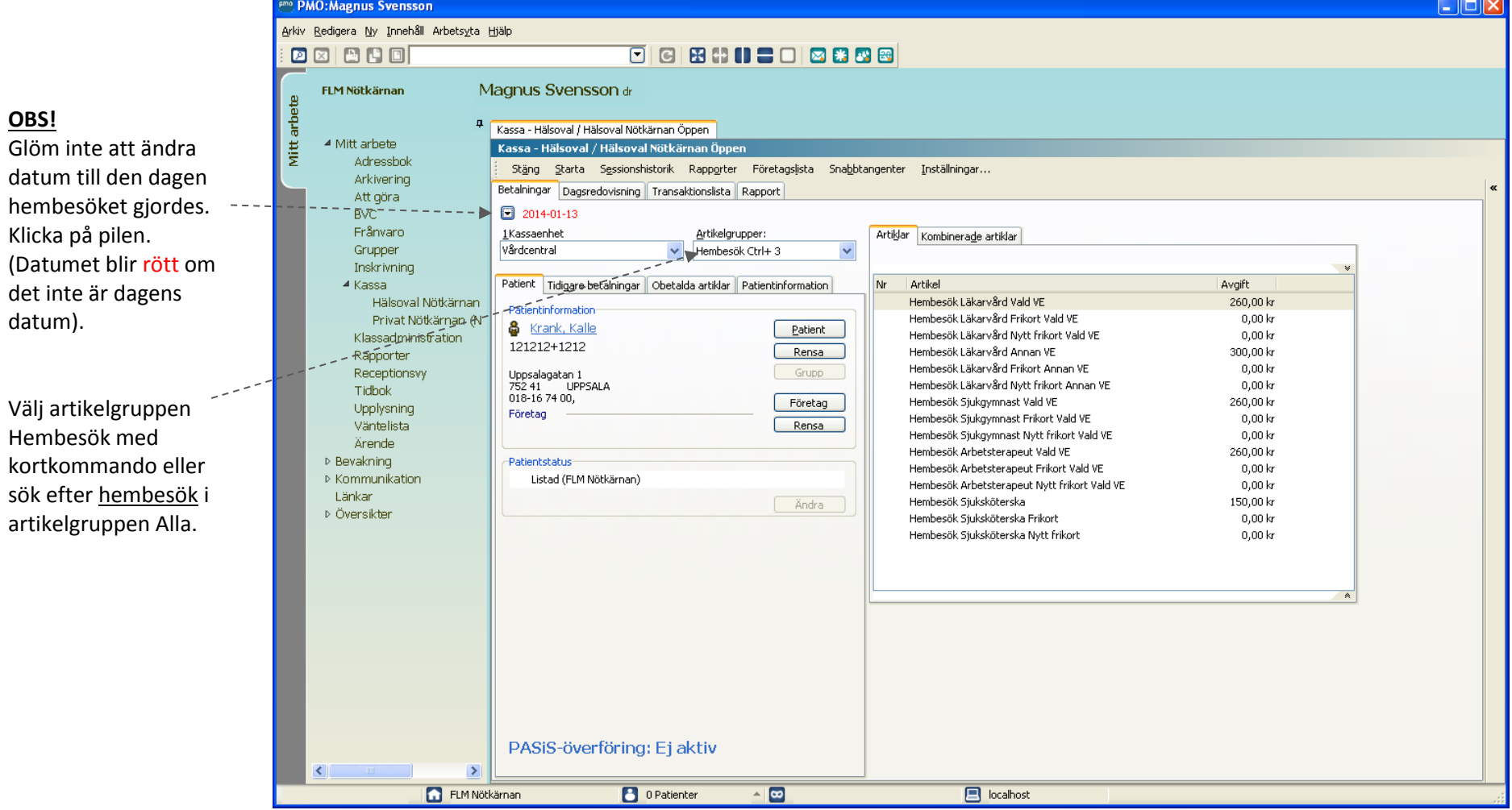

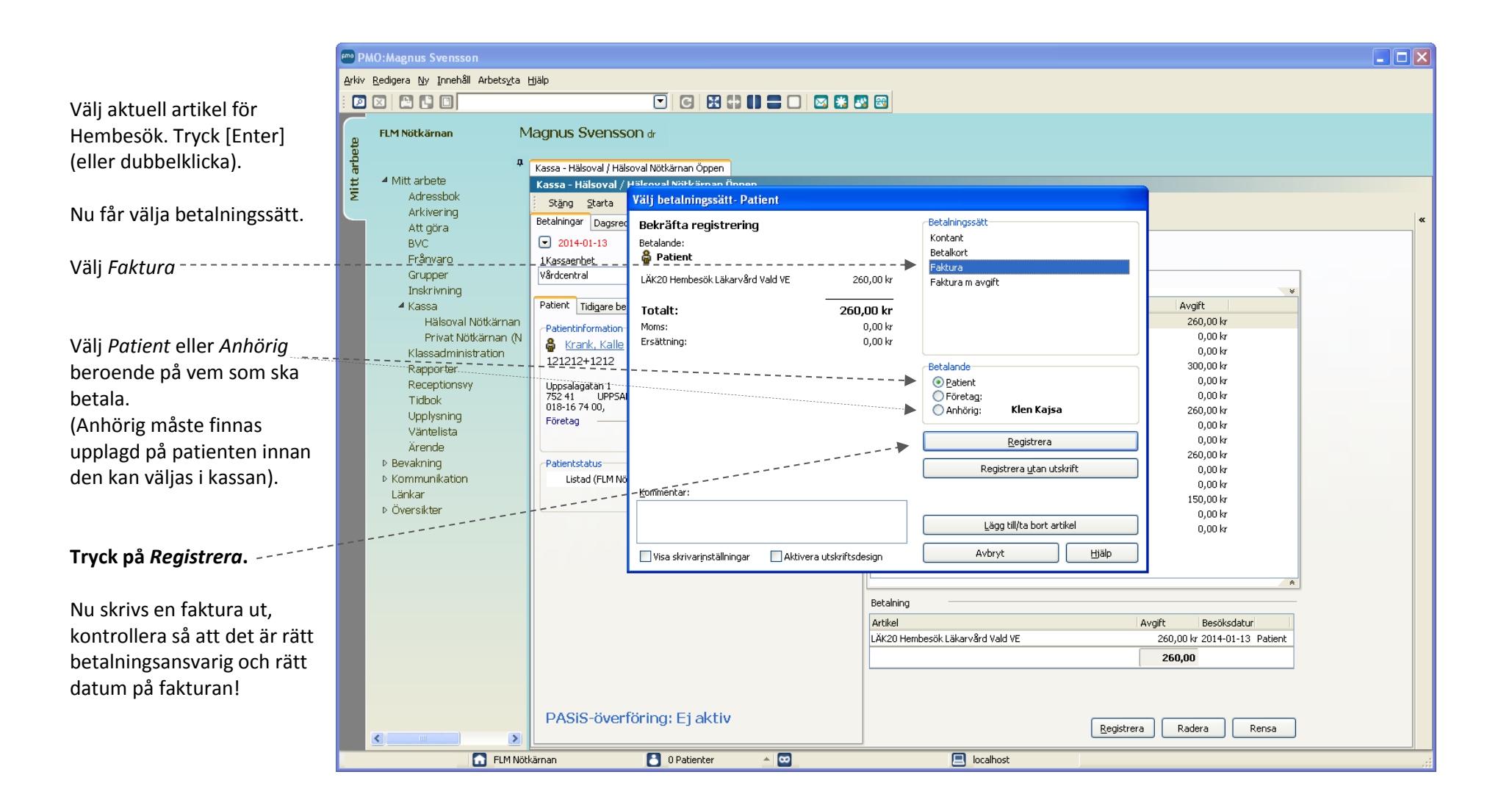

# <span id="page-23-0"></span>**Lathund 5 - Om färdig artikel saknas – välj PASiS -parametrar själv**

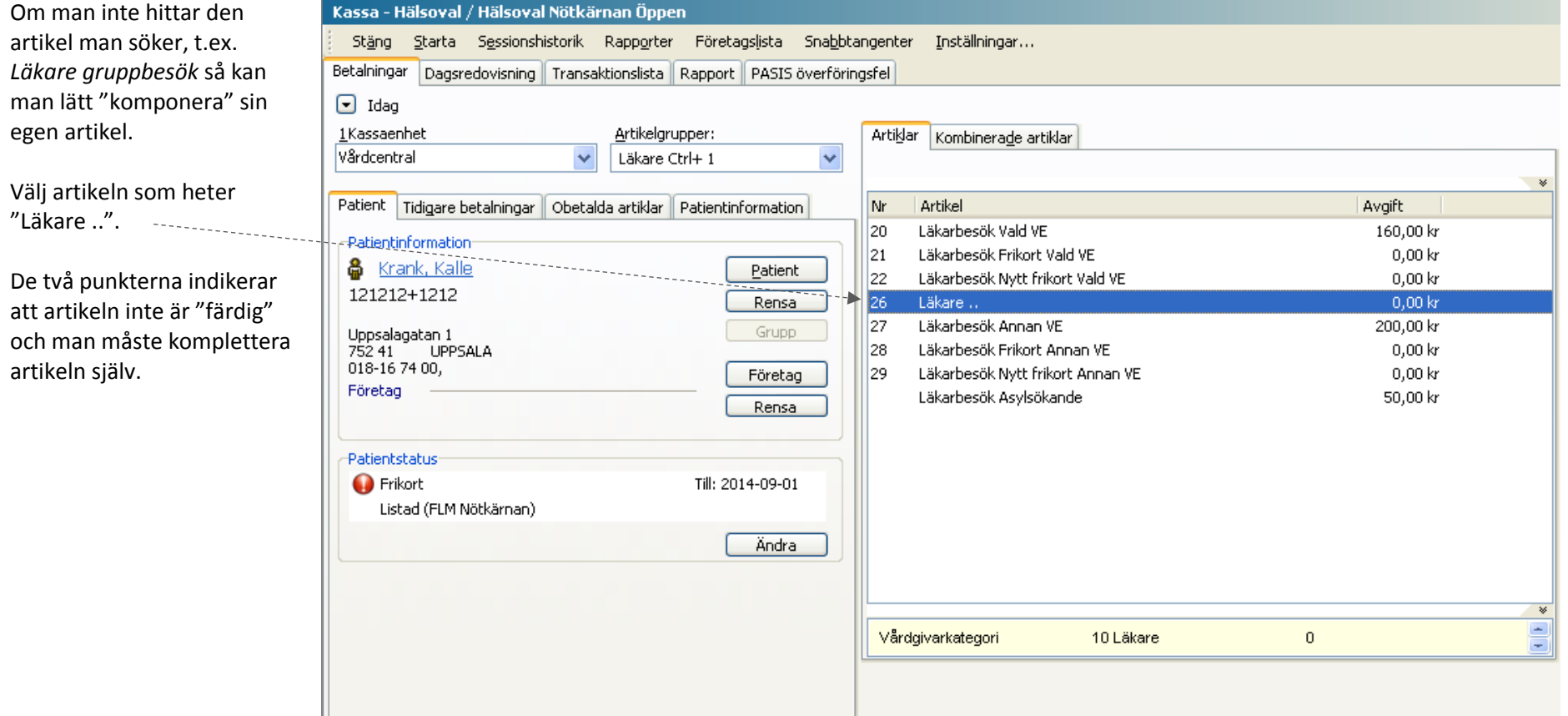

Ett nytt fönster visas där du i flera steg får välja parametrar.

Fönsterrubriken anger vilken PASiS-parameter det är.

Välj aktuell parameter och tryck [Enter] (eller dubbelklicka).

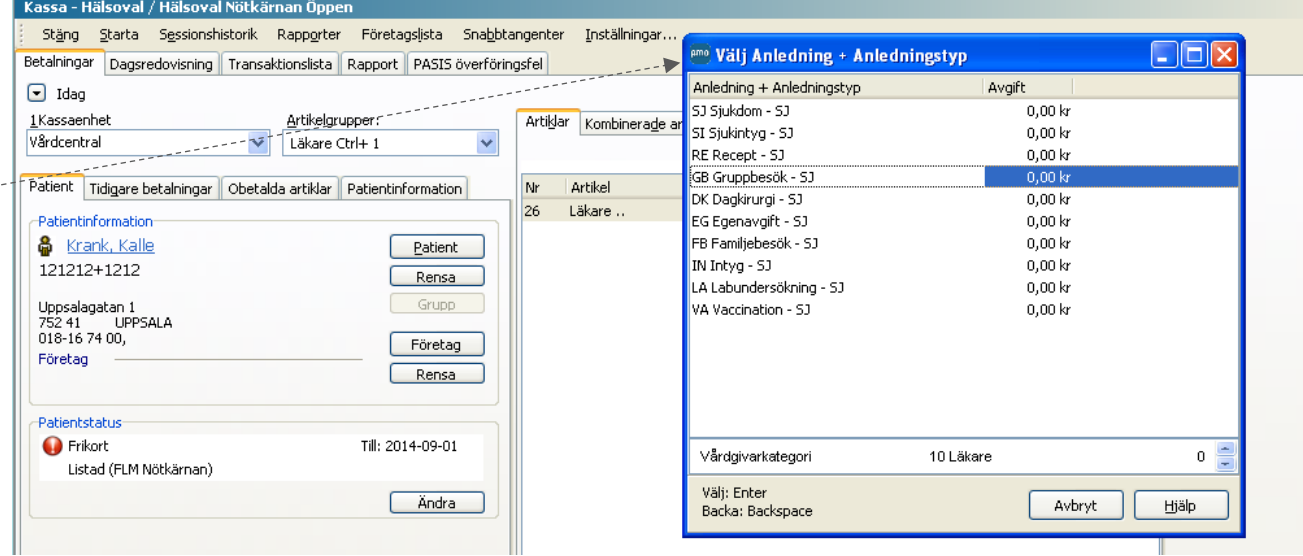

Samma fönster visas igen fast med nytt innehåll, d.v.s. nästa PASiS-parameter.

Längst ned i fönstret kan man se de val som är gjorda.

Välj aktuell parameter och tryck [Enter] (eller dubbelklicka).

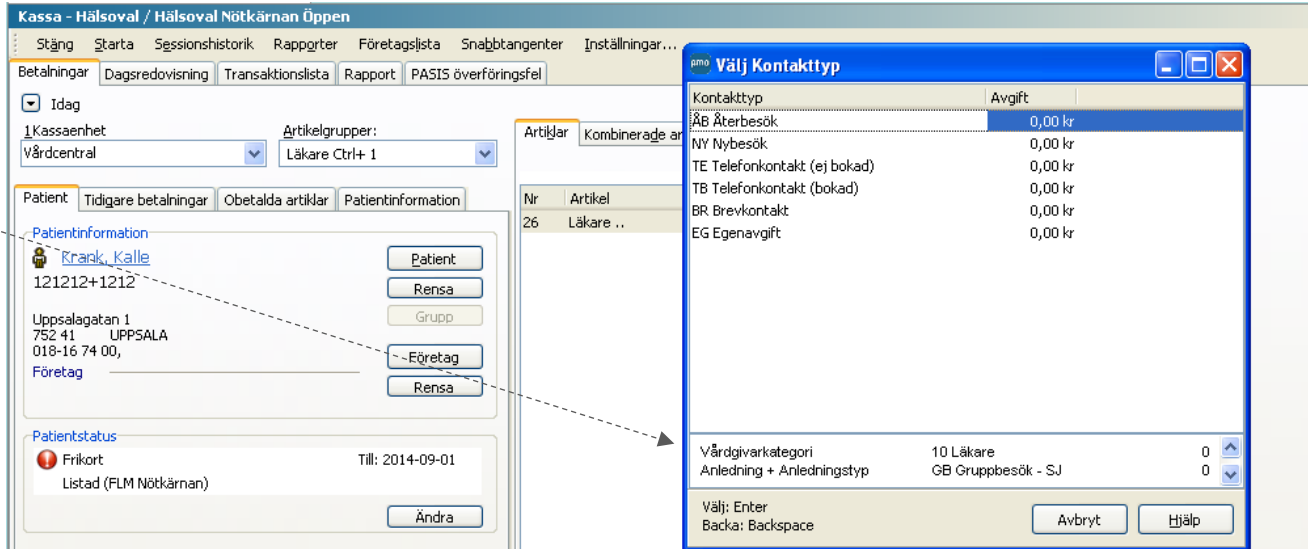

Totalt är det fem steg.

Om man trycker fel och vill backa, tryck [Back space] (back-tangenten <- ).

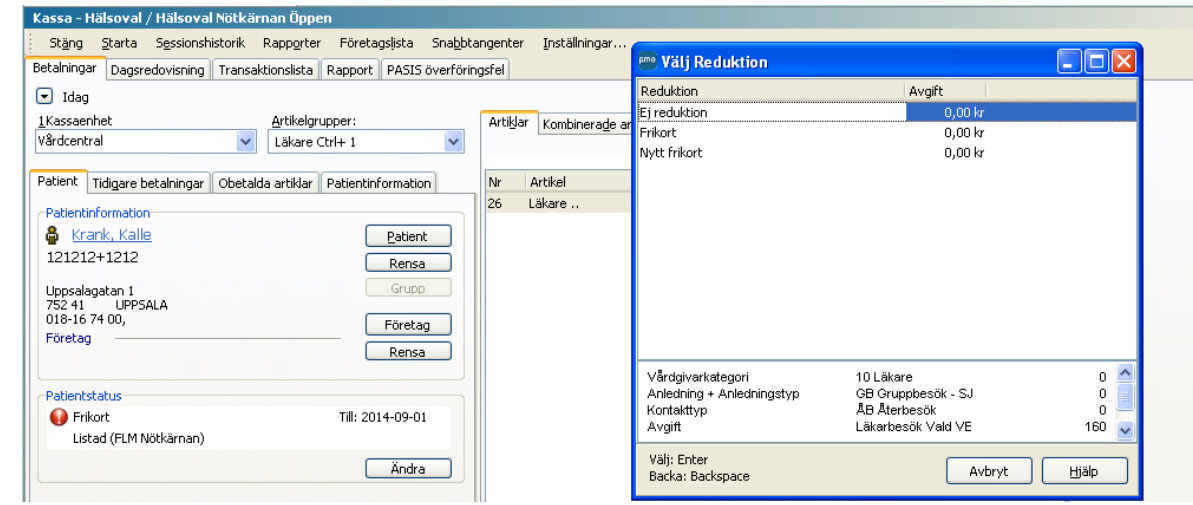

Efter det sista steget får man välja betalningssätt som vanligt.

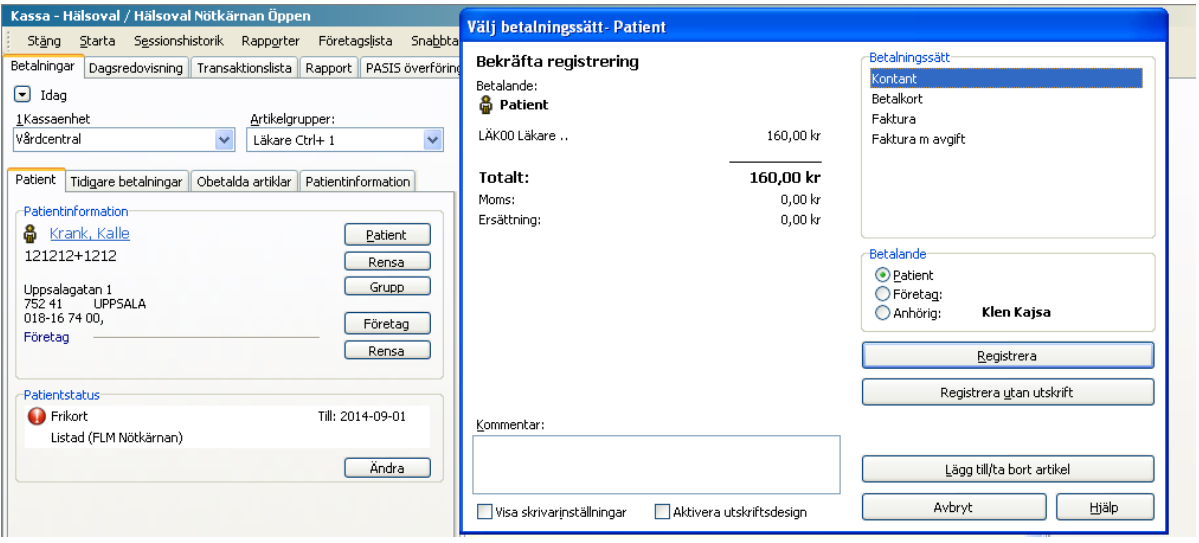

# <span id="page-26-0"></span>**Lathund 6 - Dagsavslut**

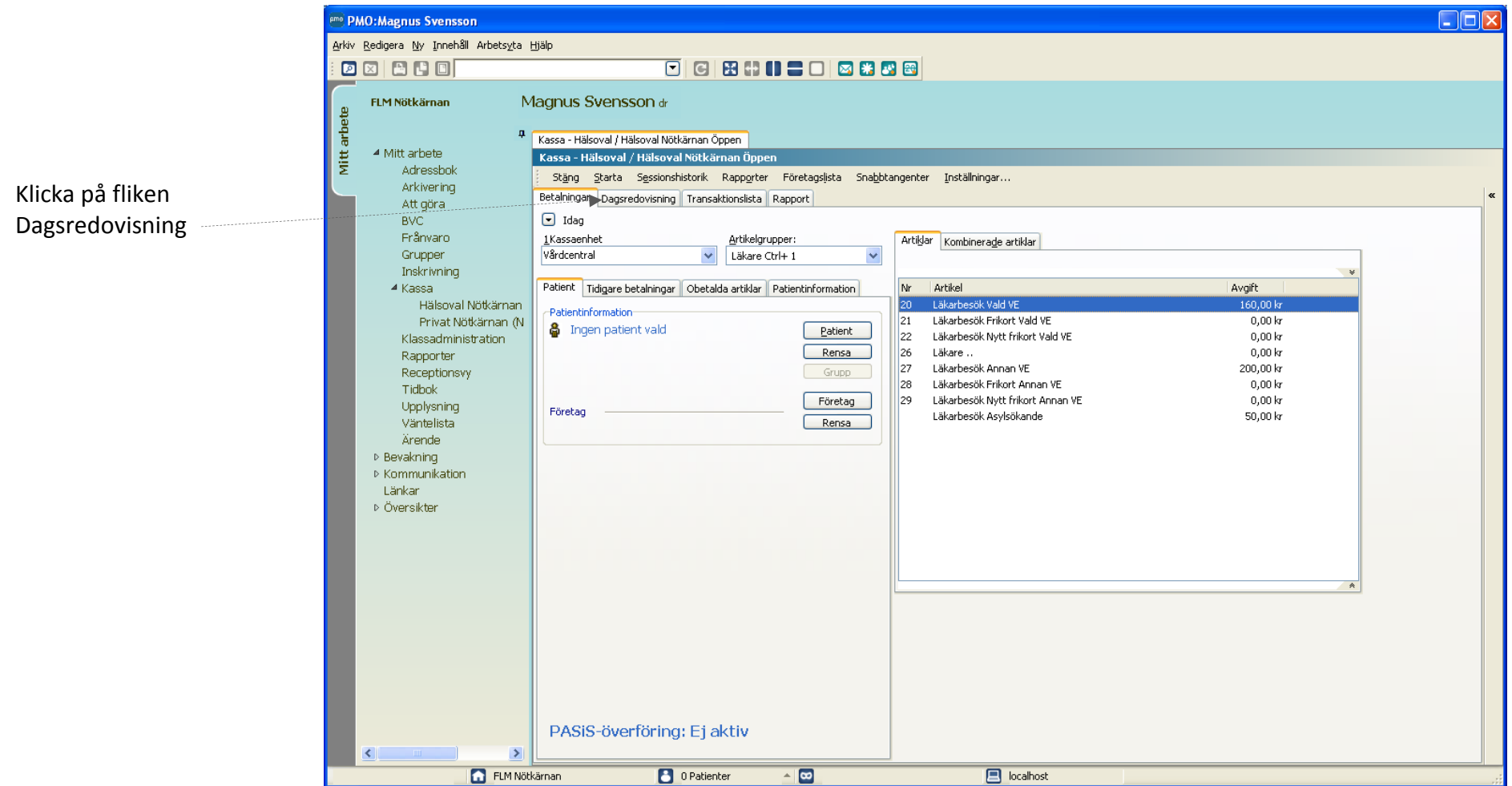

Här summeras *Kontantbetalning, Betalkort* och *Växelkassa.*

**OBS**! Tänk på att Du ska göra avslut på två kassor, en privat och en hälsovalskassa. Denna flik ska du öppna för både hälsovalskassan och privatkassan.

Summan av dessa ska stämma med din kassalåda resp. med stängningskvittot från betalterminalen.

**Stämmer inte kassan?** Se separat avsnitt "Om kassan inte stämmer".

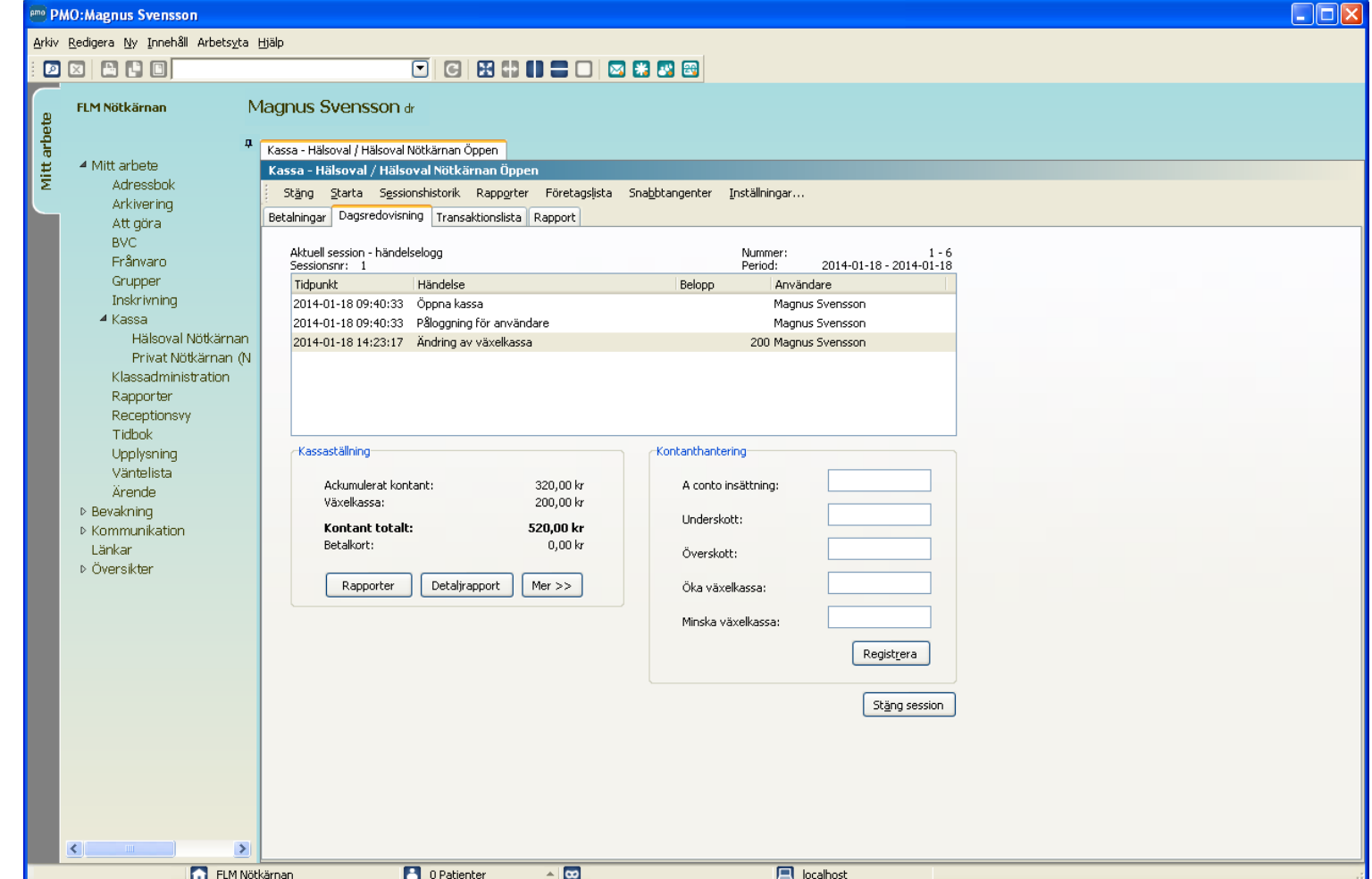

# <span id="page-28-0"></span>**Vid behov – skriv ut avstämningsrapport för kontrollräkning**

**PMO:Magnus Svensson**  $\Box$ o $\mathsf{x}$ Arkiv Redigera Ny Innehåll Arbetsyta Hjälp O 8 8 8 8 8 8 8 8 För att underlätta FLM Nötkärnan Magnus Svensson dr summering av de bägge  $\mathfrak g$ Mitt arbet kassorna (Hälsoval och Kassa - Hälsoval / Hälsoval Nötkärnan Öppen 4 Mitt arbete Kassa - Hälsoval / Hälsoval Nötkärnan Öppen Privat), kan man skriva ut Adressbok Stäng Starta Sessionshistorik Rapporter Företagslista Snabbtangenter Inställningar... Arkivering kassarapporten redan innan Betalningar Dagsredovisning Transaktionslista Rapport Att göra man stänger sessionen. BVC Aktuell session - händelselogg Nummer:<br>Period: 1-6<br>1-18-2014-01-18 - 2014 Frånvaro Sessionsnr: 1 Grupper Tidpunkt Händelse **Detaljrapport** Inskrivning 2014-01-18 09:40:33 Öppna kassa För respektive kassa: ⊿ Kassa 2014-01-18 09:40:33 Påloggning för använd Rapportalternativ Hälsoval Nötkärnan Välj *Detaljrapport* välj *OK*. 2014-01-18 14:23:17 Ändring av växelkass Privat Nötkärnan (N  $\boxed{\mathsf{v}}$  Skriv ut Klassadministration Visa summering .Rapporter Visa statistik per artikel Receptionsvy. Tidbok Visa statistik per valda menyval Rapporterna skrivs ut!Kässaställning Upplysning Visa händelser Väntelista Ackumulerat kontant: Ärende Växelkassa:  $\alpha$ Avbryt Hjälp D Bevakning Kontant totalt: D Kommunikation Betalkort; Länkar Överskott: ▷ Översikter Detaljrapport  $Mer$ Rapporter Öka växelkassa: Minska växelkassa: Registrera Stäng session  $\rightarrow$ FLM Nötkärnan 0 Patienter  $\triangle$   $\boxed{\infty}$  $\Box$  localhost

# <span id="page-29-0"></span>**Räkna kassan**

Räkna kontanterna i kassan (exkl. växelkassan) så att det överensstämmer med *Ackumulerat kontant* i PMO, **Privatkassan + Hälsovalskassan.** 

Fyll i *A conto insättning* med summa kontanter för resp. kassa, det belopp som tas från kassan och läggs i t.ex. kassaskåp. Se lathund 12 för mer info om *A conto insättning*.

Stämmer inte summa kontanter måste Ni fylla i differensen i fältet *Underskott* eller *Överskott*.

**Förslag!** Tänk på att ni har två kassor öppna men ni ska bara ha en växelkassa, lämpligast att ni har växelkassan i Hälsovalskassan. D.v.s. Privatkassan skall alltid ha **0 kr** i växelkassa.

Kontrollera betalkortsterminalens stängningskvitto så att det överensstämmer med *Betalkort* i PMO. (Summera betalkort i

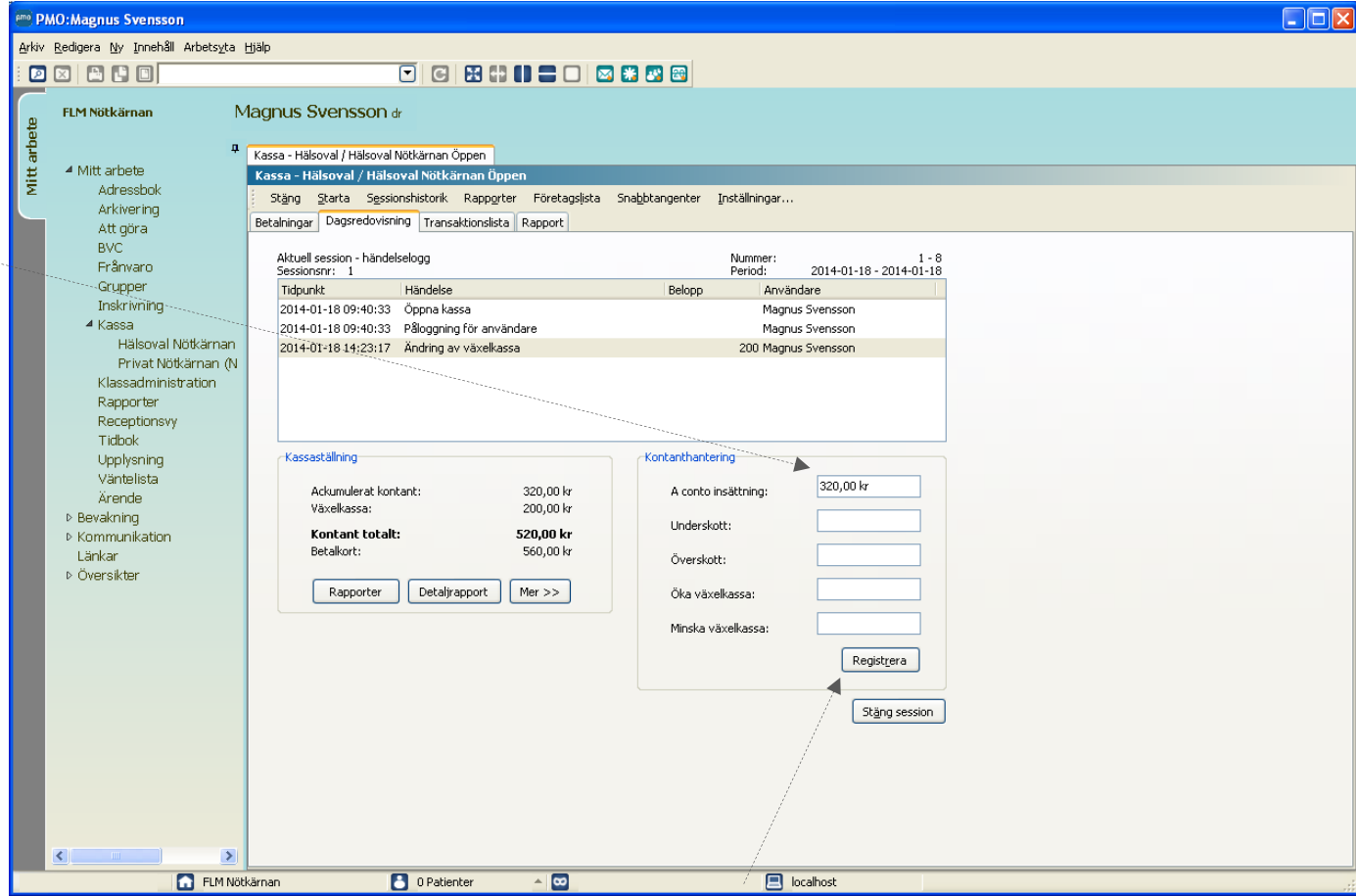

Hälsovalskassan + Privatkassan.) När ni är klara med avstämningen och det stämmer klicka på *Registrera*. Flera dagsavslut kan göras under dagen för att underlätta avstämningen av kassan, t.ex. vid byte av receptionist.

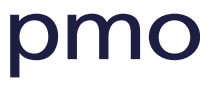

Nu registreras *A conto insättning* i händelseloggen.

Under Kassaställning har *Ackumulerat kontant* nollställts.

Kontrollera Kontant total så att det stämmer med växelkassan.

När det är klart klicka på Stäng session och dagsavslutet stängs!

Stäng sessionen på kvällen eller morgonen innan ny dag påbörjas.

**OBS!** Man även stänga kassan flera gånger per dag om det är praktiskt

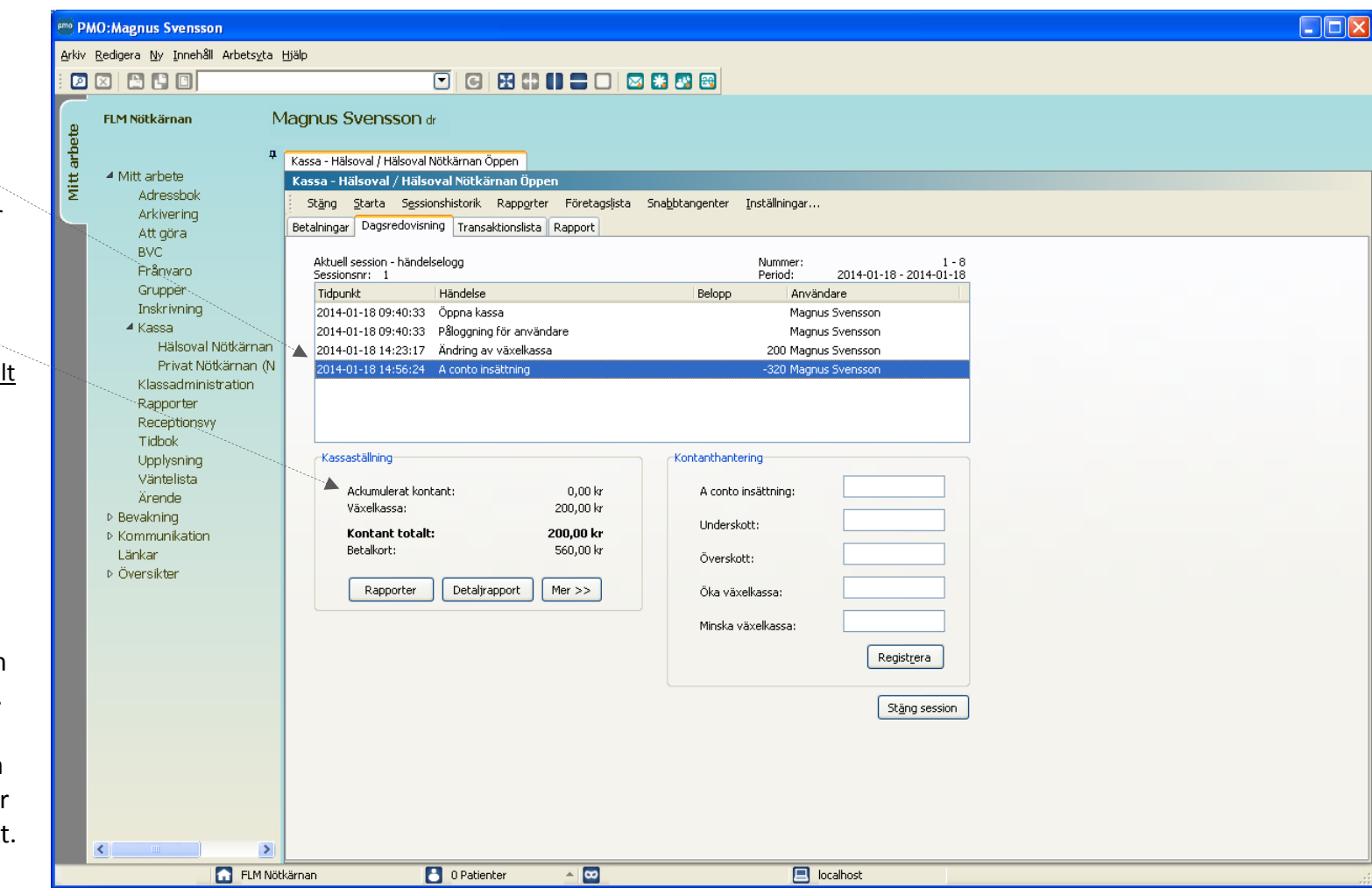

# <span id="page-31-0"></span>**Eventuella överföringsfel**

Om det ligger kvar transaktioner som inte kunnat överföras till PASiS till följs av kommunikationsfel eller annat, får du en fråga om dessa ska skickas om.

I normalfallet - välj **JA**. (Se separat lathund för PASiS överföringsfel).

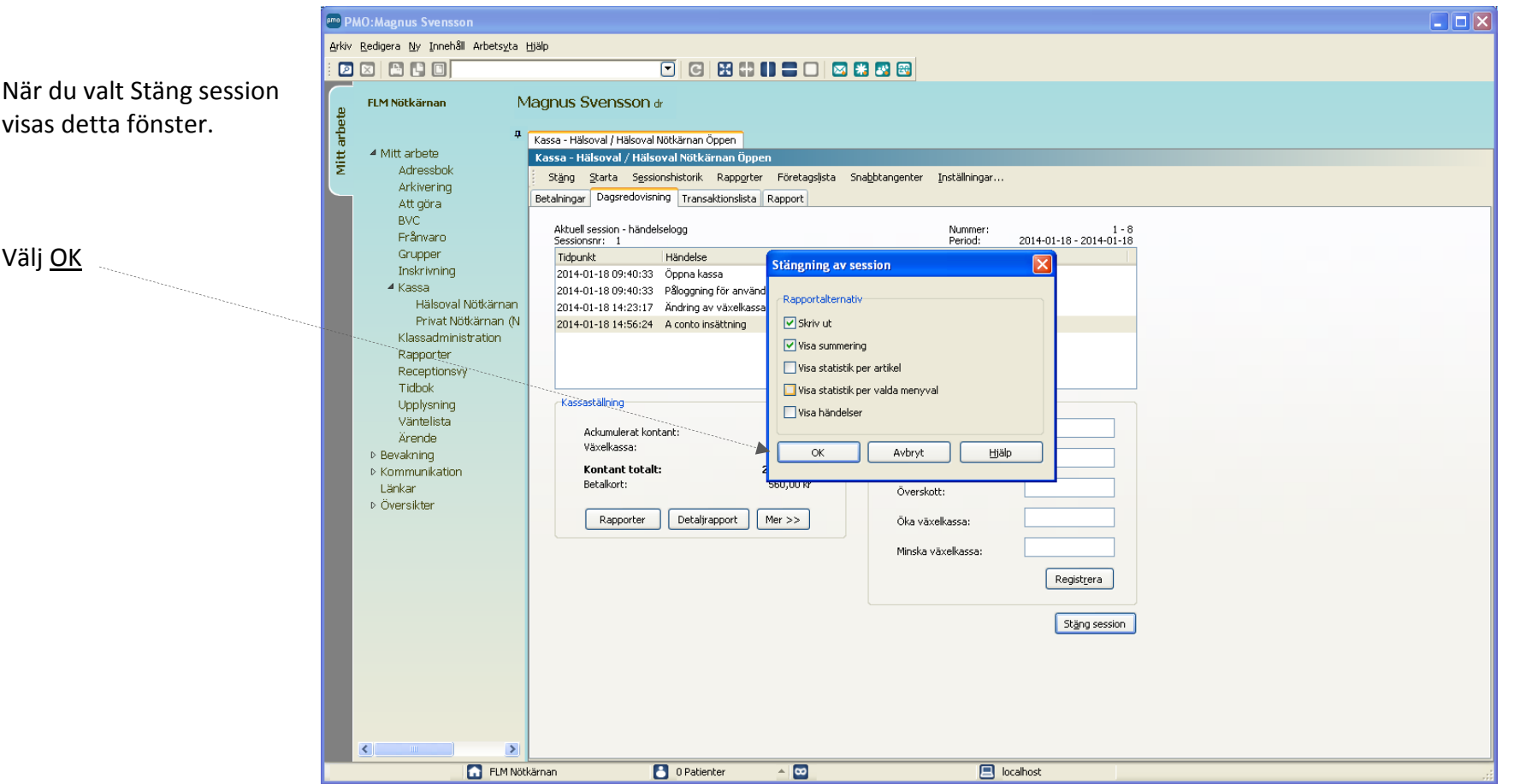

Följande rapport visas på skärmen och skrivs ut.

För Privatkassan kommer även *Fakturajouralen* att skrivas ut. Dessa används vanligen som underlag för bokföringen.

Under fliken Transaktionslista kan ni se alla transaktioner och vem som registrerat dessa.

Signera kassa-avstämningen under attest!

Kassan är nu stängd. Nästa gång kassan öppnas, startas automatiskt en ny session med en nytt sessionsnummer.

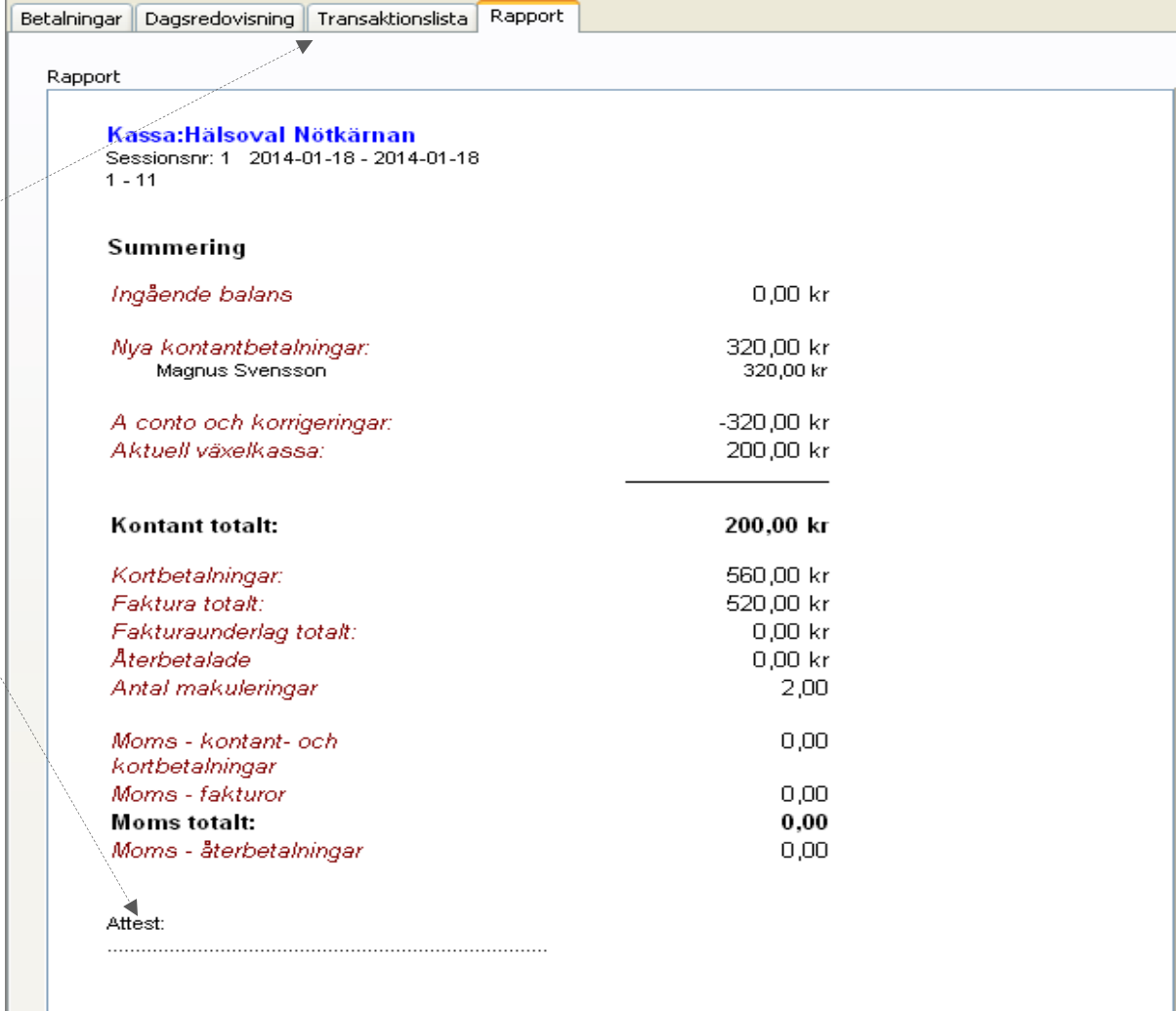

# <span id="page-33-0"></span>**Om kassan inte stämmer**

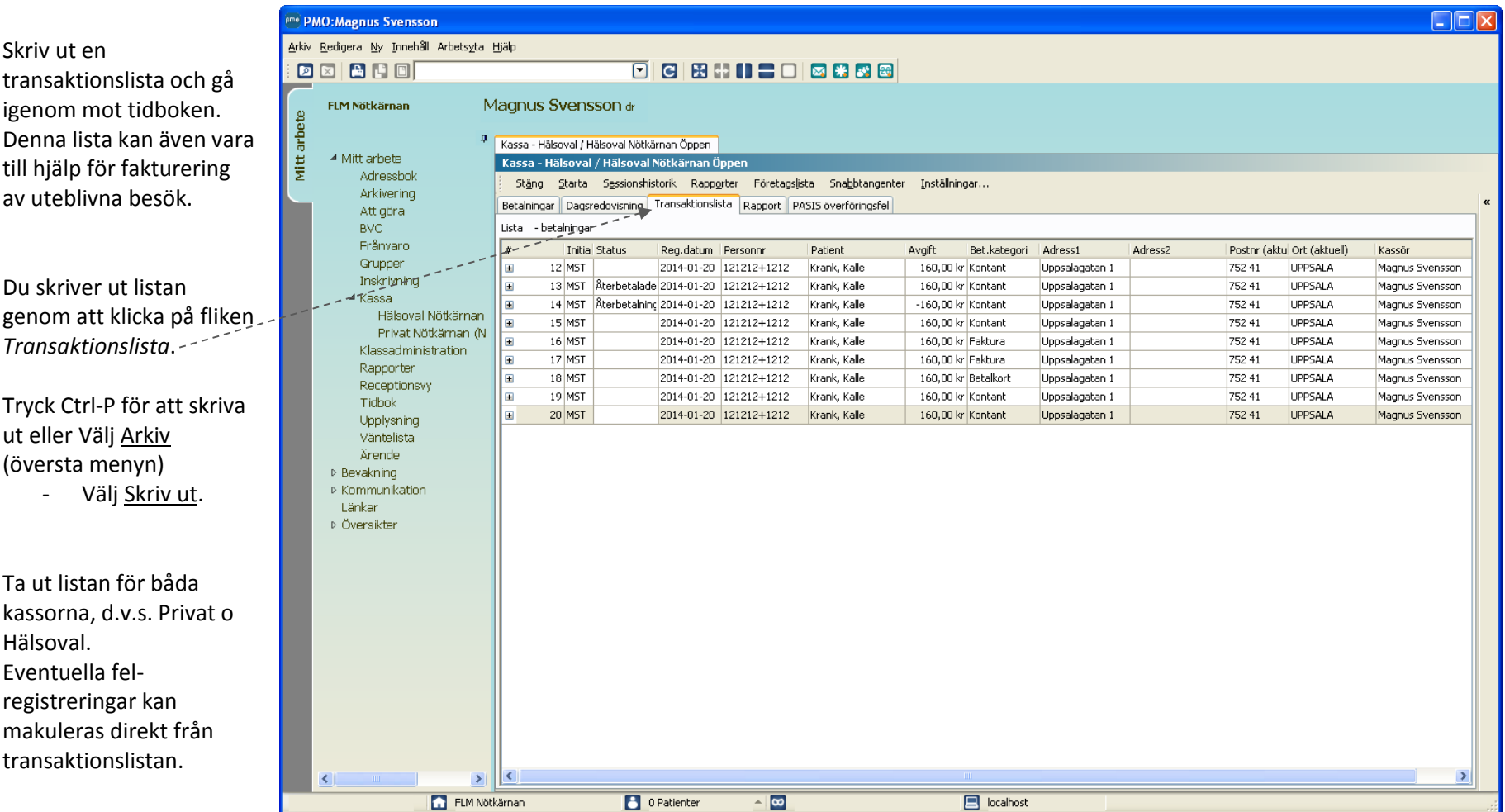

# <span id="page-34-0"></span>**Lathund 7 - Makulera ett besök**

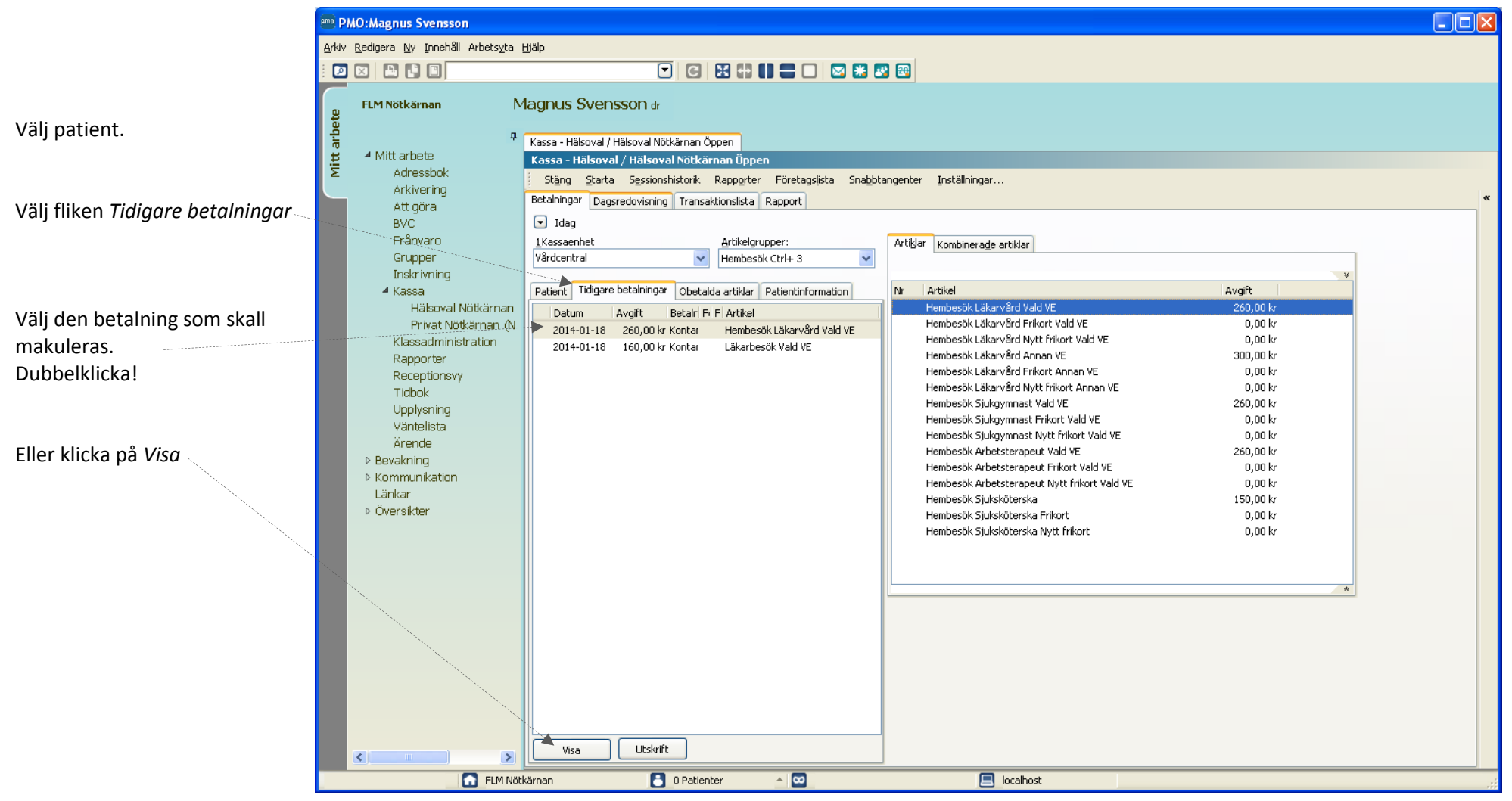

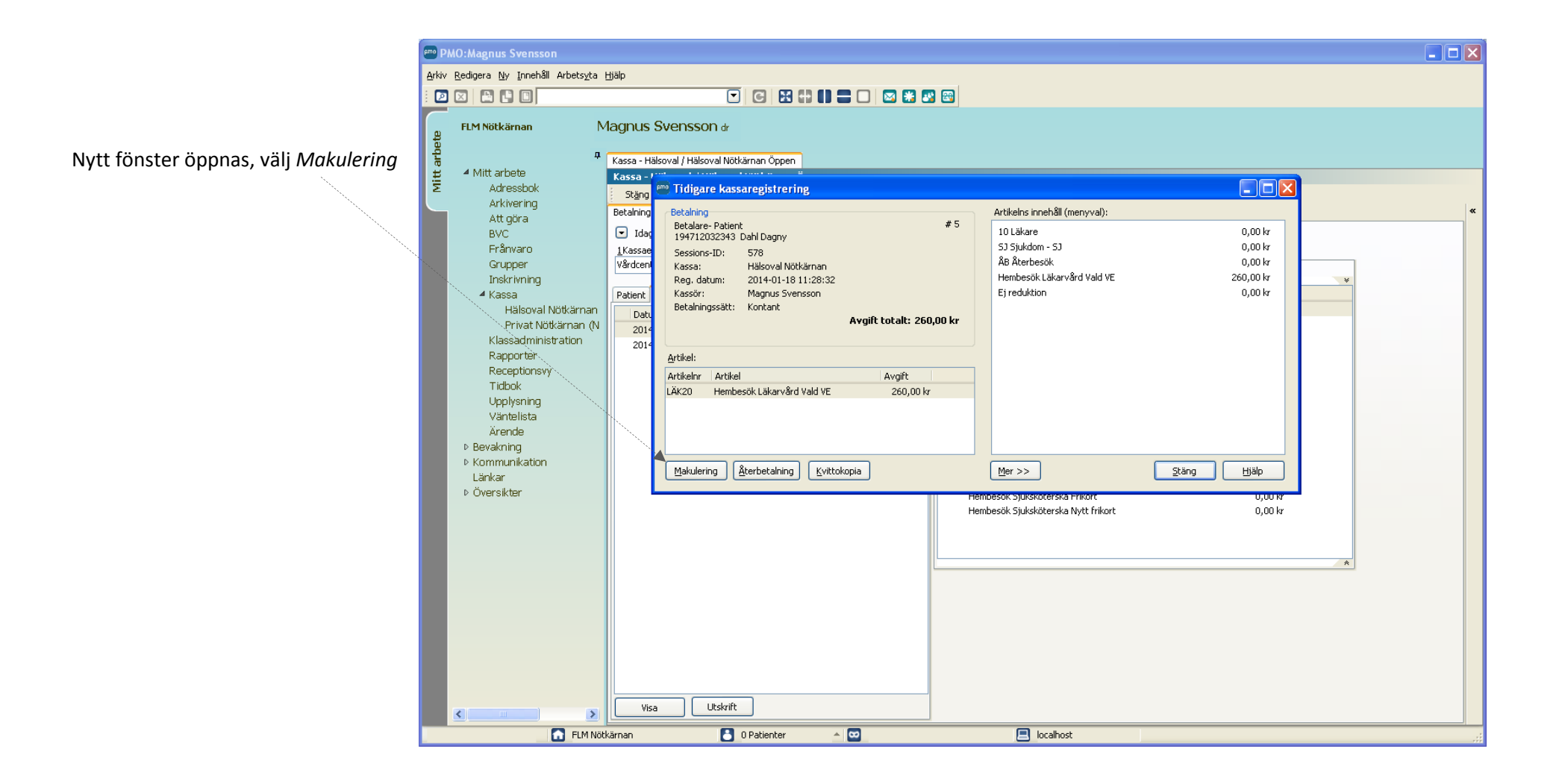

pmo

Ännu en nytt fönster visas där du skriver in kommentar

Klicka på *OK*. Ett makuleringskvitto skrivs ut.

**OBS! Om du får meddelande om** *omregistrering* **krävs särskild hantering som beskrivs i avsnittet nedan "Makulera/Omregistrera".**

**Detta är mycket viktigt och det kan inträffa om man makulerar senare än tre dagar efter besöket.**

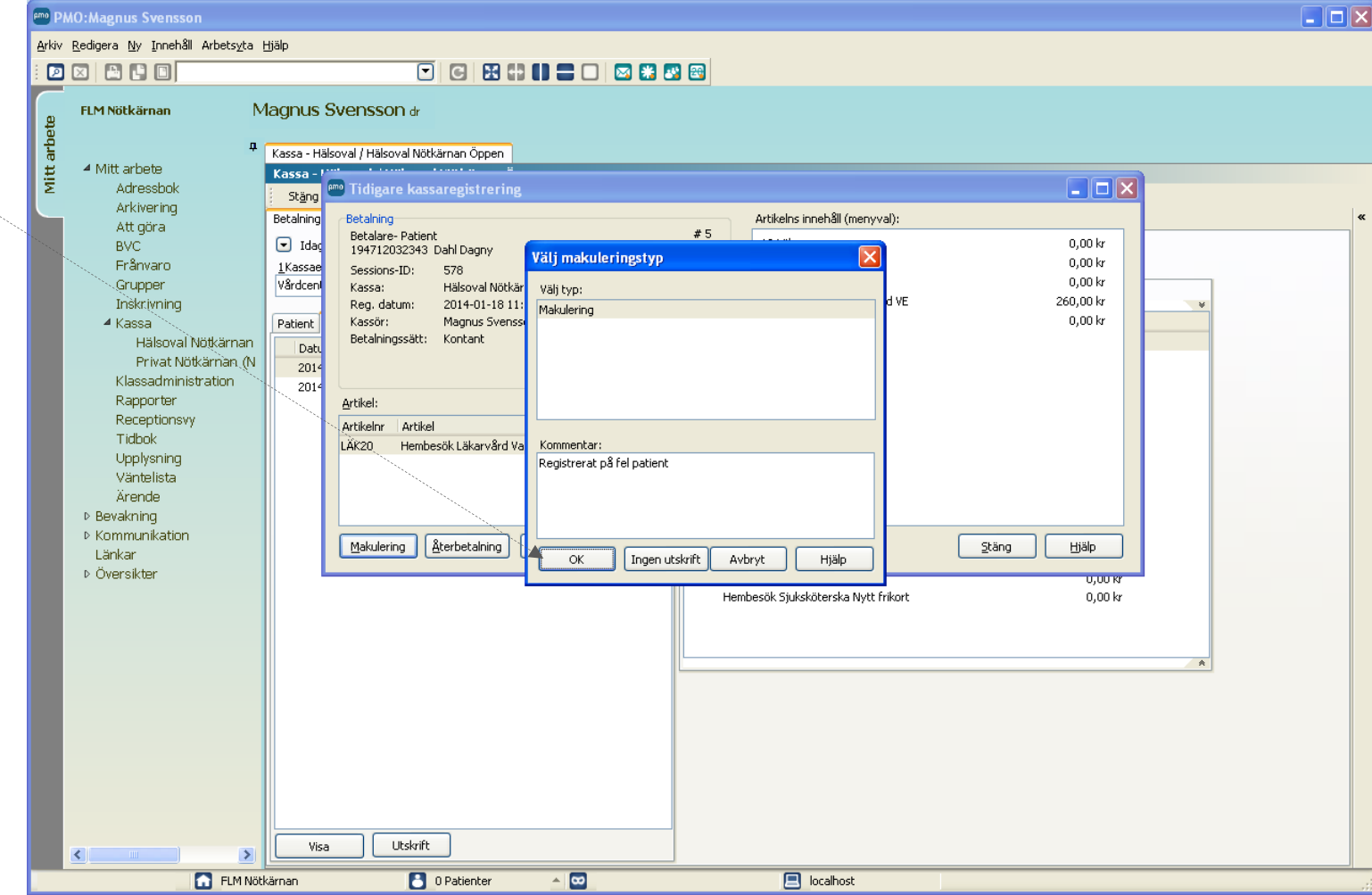

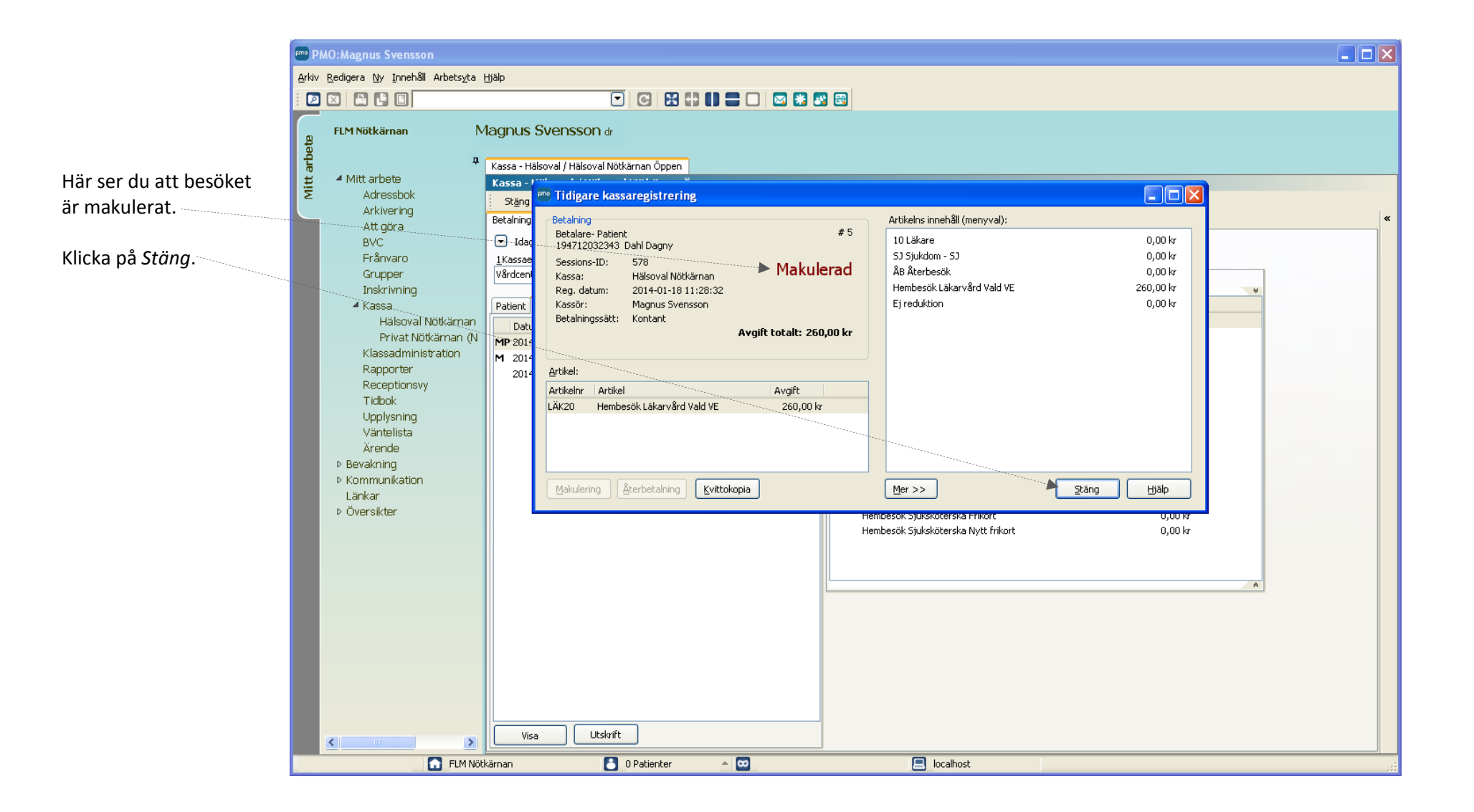

pm

Under fliken *Tidigare betalningar* visas det makulerade besöket.

Det skapas en ny transaktion/post för själva makuleringen. Denna märks med förkortningen "MP" för *Makuleringspost*.

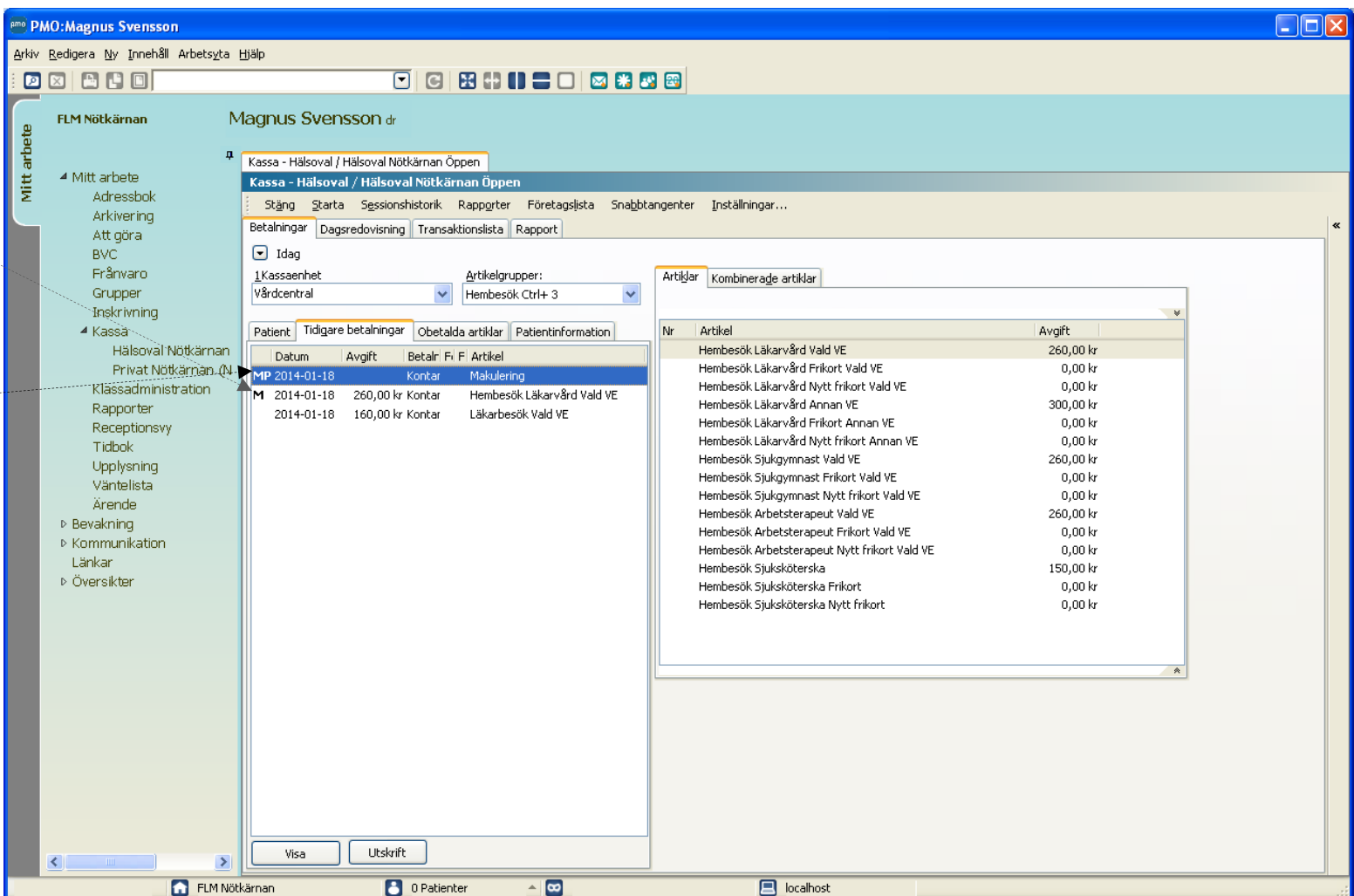

# <span id="page-39-0"></span>**Makulera/Omregistrera – Om man makulerar flera dagar efter besöket**

Om du makulerar ett besök mer än **tre dagar** efter besöket, kan journalinformation ha gått över till PASiS. Då kommer följande meddelande att visas. Välj JA.

**OBS!** Annars kommer även besökets journalinformation att försvinna i PASiS.

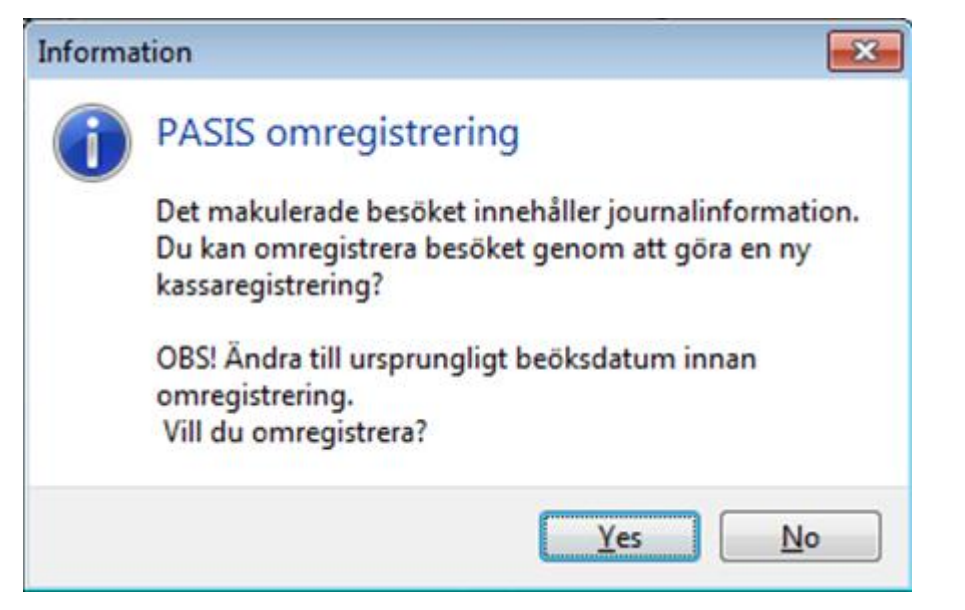

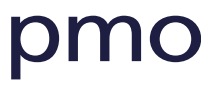

För att göra klart omregistreringen måste gå tillbaka till fliken Pati och göra om registreringen.

Patienten är då redan öppen. **Obs! Välj det riktiga besöksdatumet.** Välj artikel och registrera på vanligt sätt.

Nu kommer följande meddelande upp (se bild

Välj **Ja**! (då kopplas nya registreringen till den journalinfo som finns i PASiS).

Du kan förstås alltid logg in i PASiS och kontrollera att det ser rätt ut.

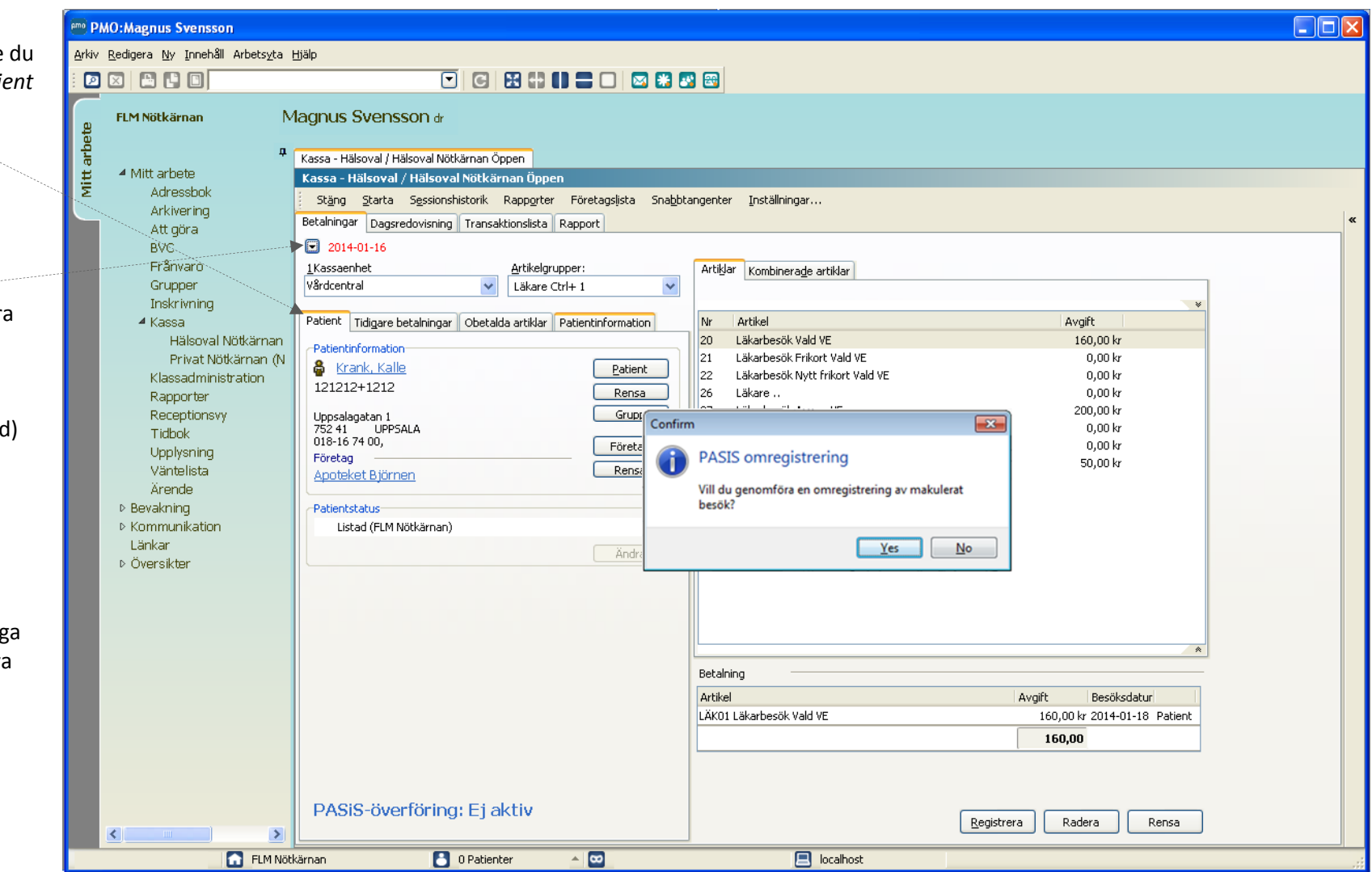

# <span id="page-41-0"></span>**Lathund 8- Återbetalning**

Om patienten har betalat kontant eller med betalkort och det visar sig att registreringen var felaktig eller att patienten har fått vänta mer än 30 minuter för ett tidbokat besök och patienten ska ha pengarna tillbaka gör du en återbetalning.

Välj patient.

Välj fliken *Tidigare betalningar*

Välj den betalning som skall återbetalas. Dubbelklicka! Eller klicka på *Visa*

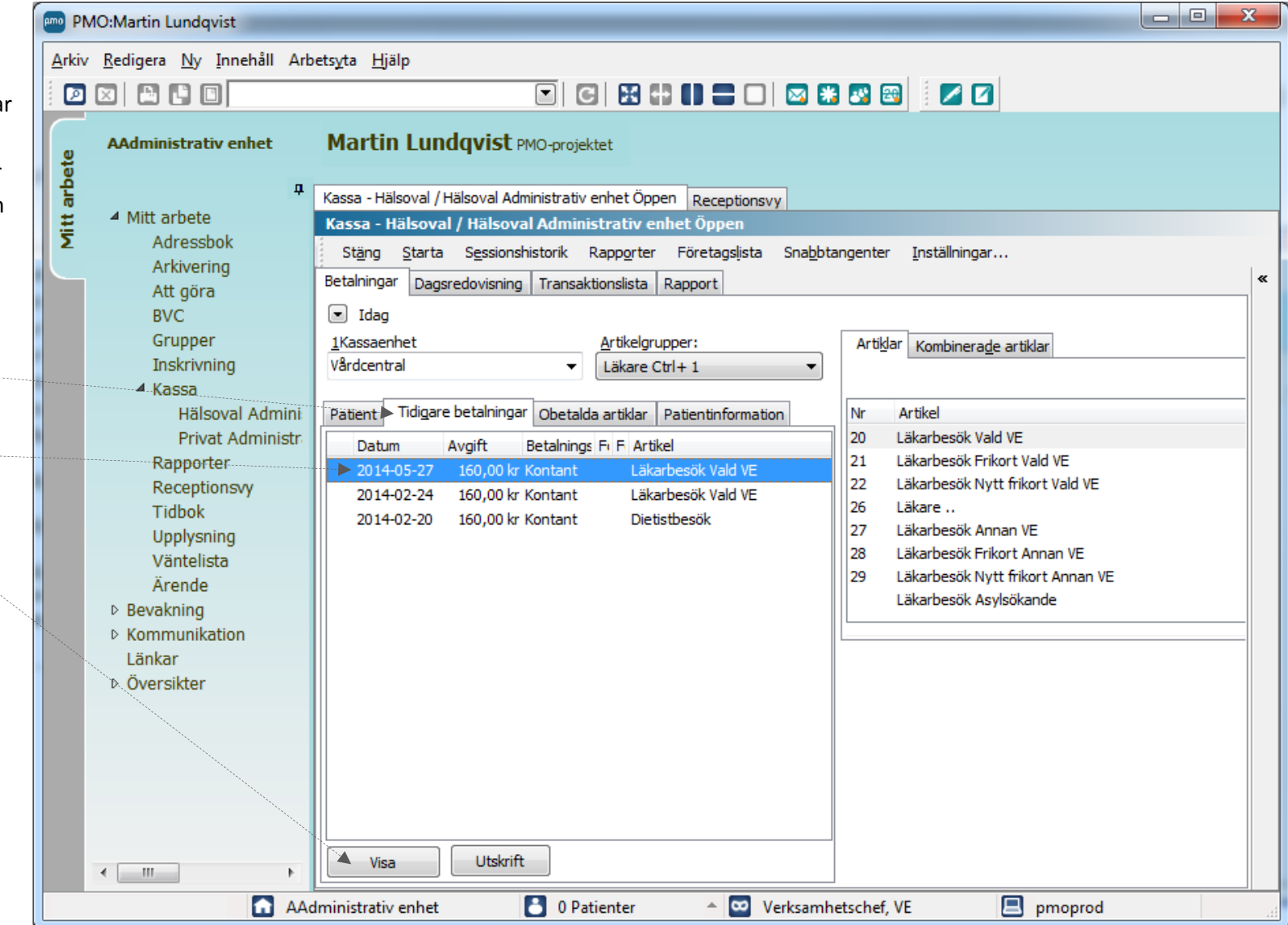

Klicka på *Återbetalning* i det fönster som öppnas upp.

I nästa fönster som öppnas väljer du antingen *Väntat >30 minuter* om patienten ska ha pengar tillbaka för att patienten fått vänta mer än 30 minuter efter att det tidbokade besöket skulle ha inletts eller på *Återbetalning* för övriga typer av återbetalningar.

Ange gärna en kommentar till varför återbetalning görs.

Klicka sedan på *OK* om du vill få utskrivet ett återbetalningskvitto eller på *Ingen utskrift* om du vill registrera återbetalningen utan utskrift av återbetalningskvitto.

**OBS!** Om patienten har betalat med betalkort får du vid registrering av återbetalning upp ett fönster där du får ange om återbetalningen görs till patientens betalkort eller med kontanter.

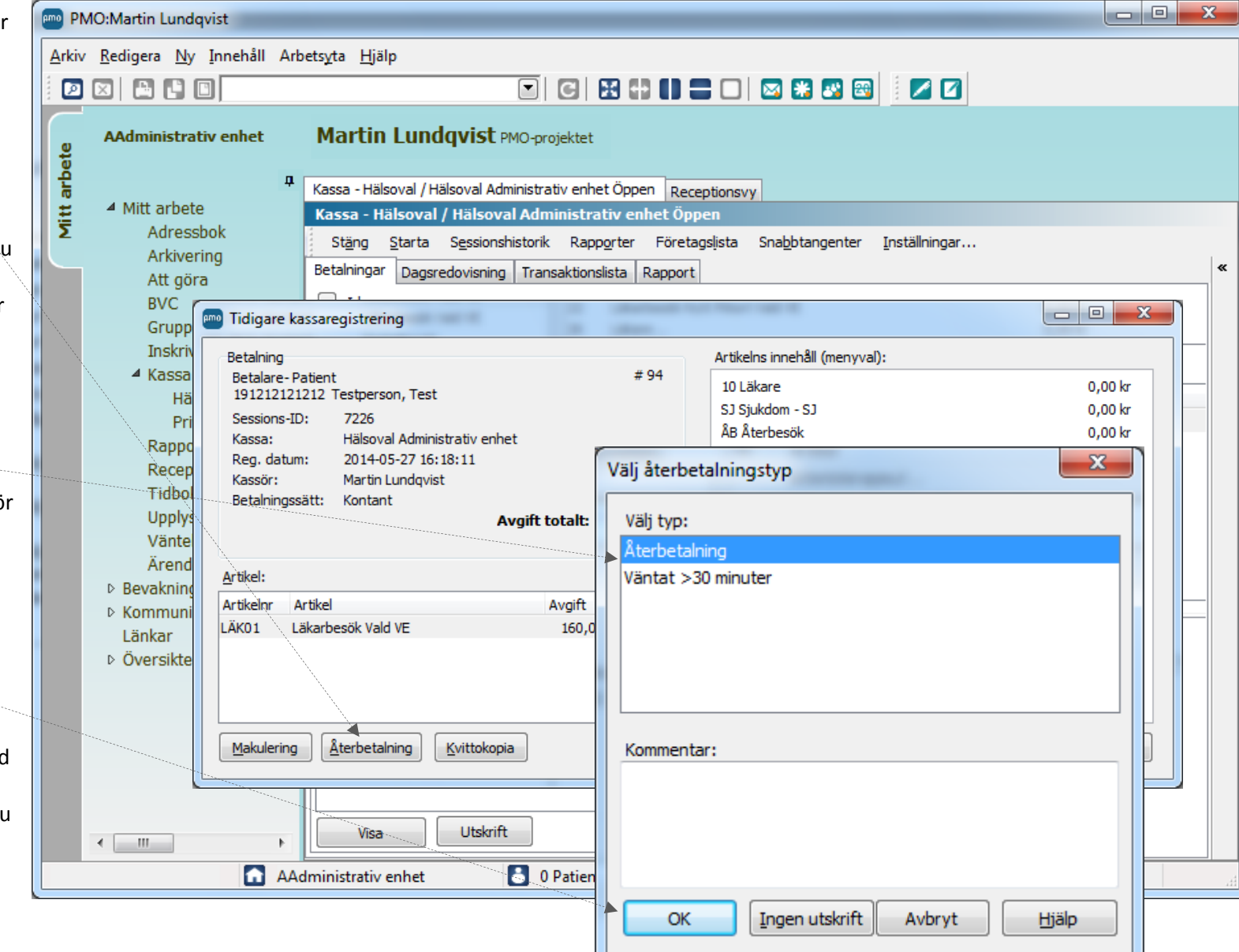

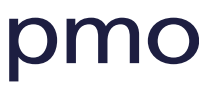

# <span id="page-43-0"></span>**Lathund 9- Ny användare i PMO-kassan – inställningar**

# <span id="page-43-1"></span>**Tidboksinställningar för kassan**

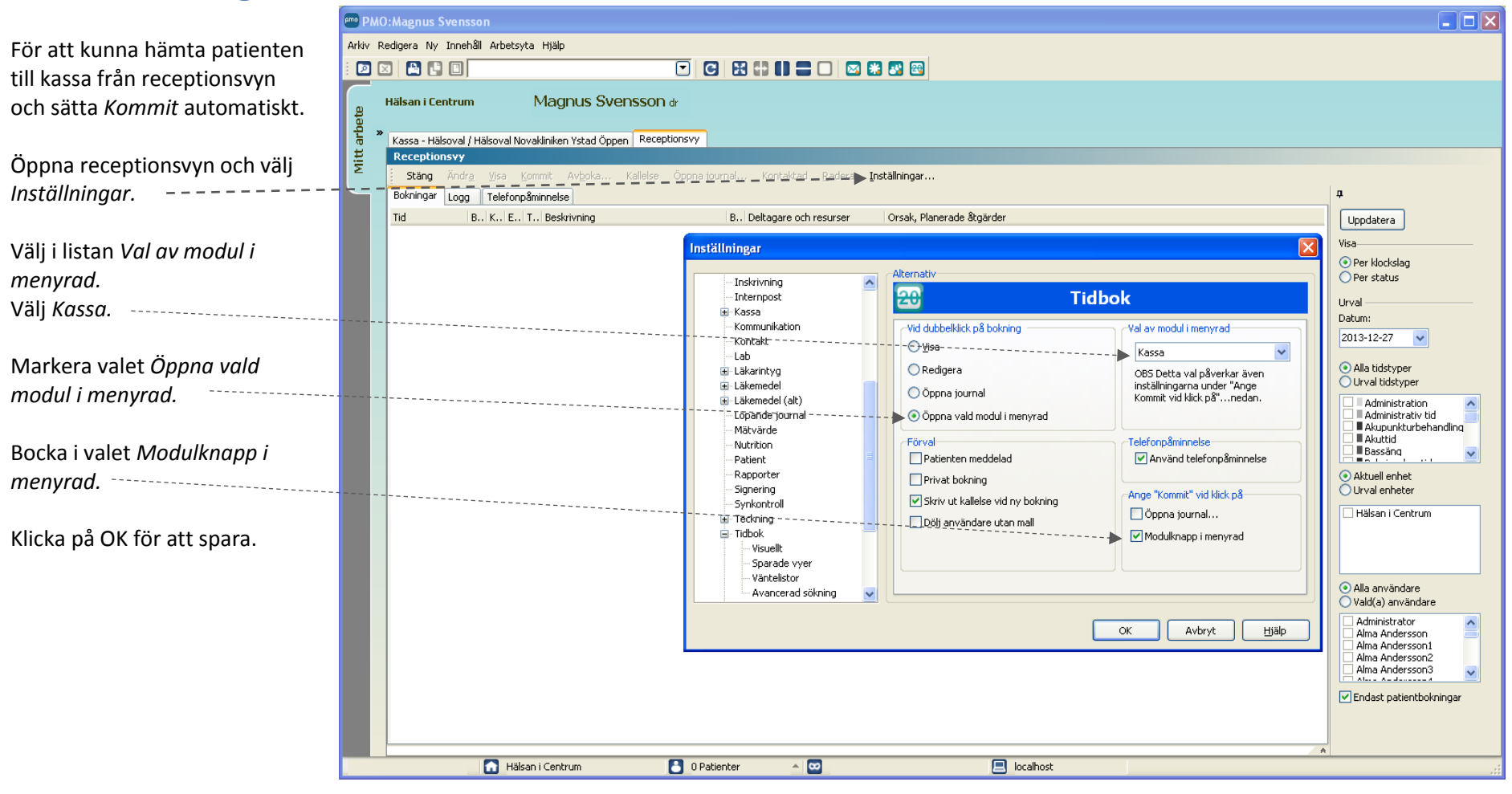

# <span id="page-44-0"></span>**Öka artikellistans längd för bättre översikt**

Öppna först Hälsovalskassan och klicka på *Inställningar.*

Bocka i "*Visa ny betalning i nedre högra hörnet".* 

*OK* för att spara.

Detta innebär att *Artikellistan*  kan utnyttja fönstrets fulla höjd.

(Det innebär ev att en informationsruta trycks ihop nere i hörnet när man väljer artikel, men den används inte i detta sammanhang, så det gör inget.)

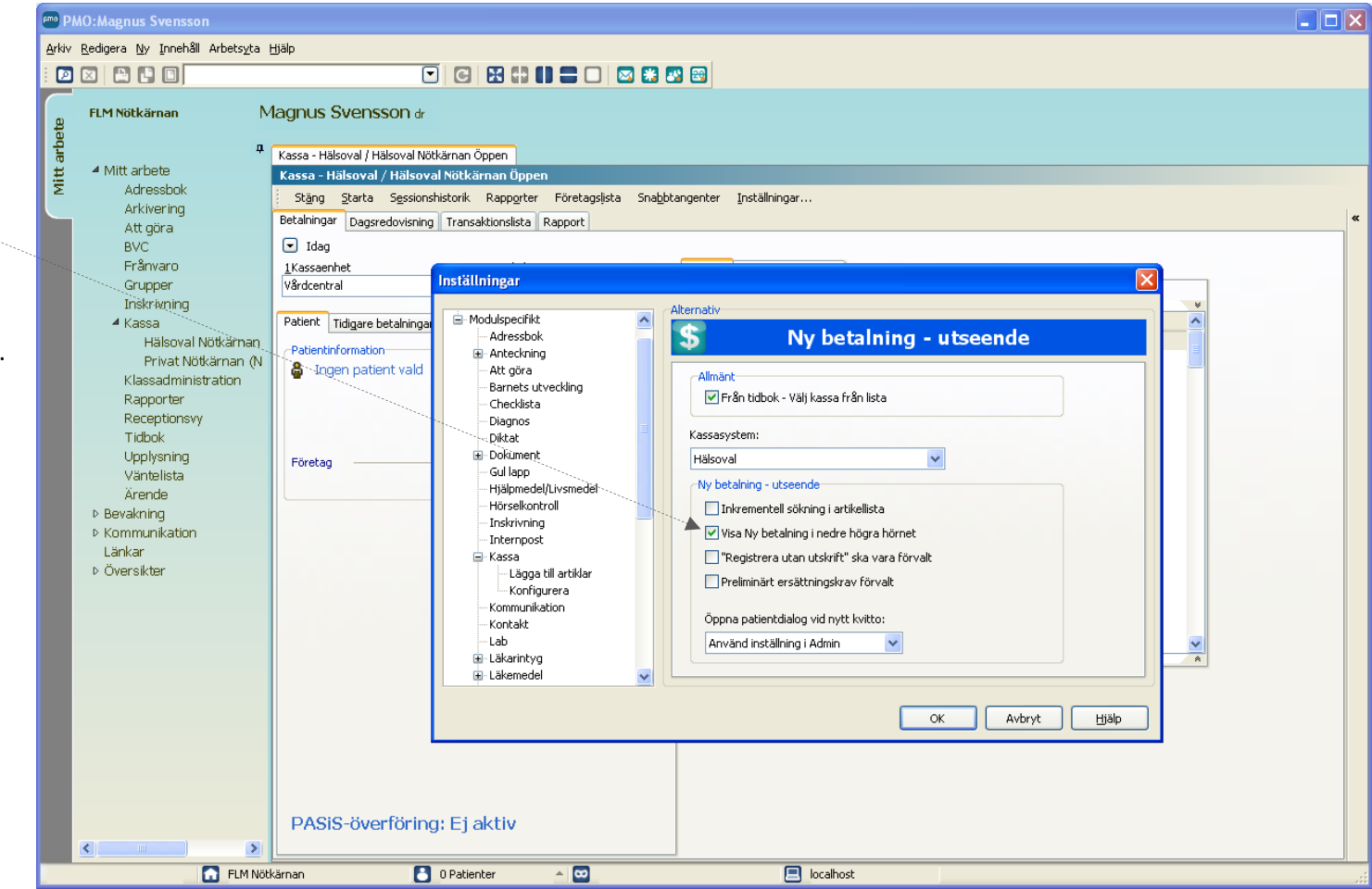

# **Utnyttja fönstrets bredd**

Stäng den s.k. *Navigatorn (sidomenyn)* genom att klicka på häftstiftet.

Det skapar bättre översikt i kassa men framför allt tidboken.

Navigatorn kan alltid öppnas lätt genom att klicka på den lilla på pilen i kanten.

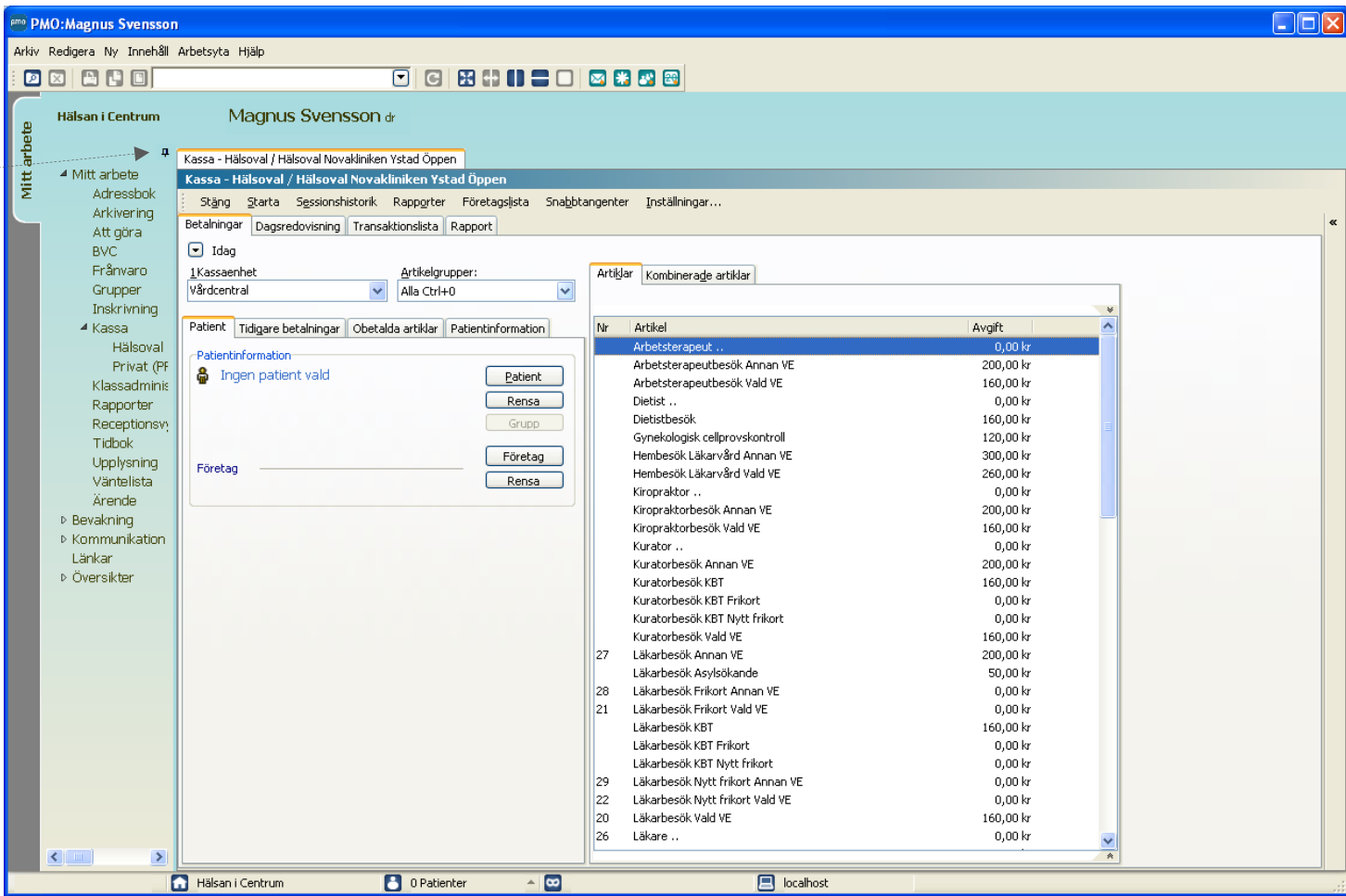

# <span id="page-46-0"></span>**Lathund 10 - Hälsovalskassan i PMO - Genvägar och tips**

Välj artikelgrupp med snabbkommandon. Varje artikelgrupp har ett snabbkommando som står utskrivet tillsammans med gruppen namn.

Du kan även välja *Kassaenhet*  med tangentkommando genom att tryck **Alt. 1**. Då öppnas listan och du kan välja t.ex. KBT-enhet.

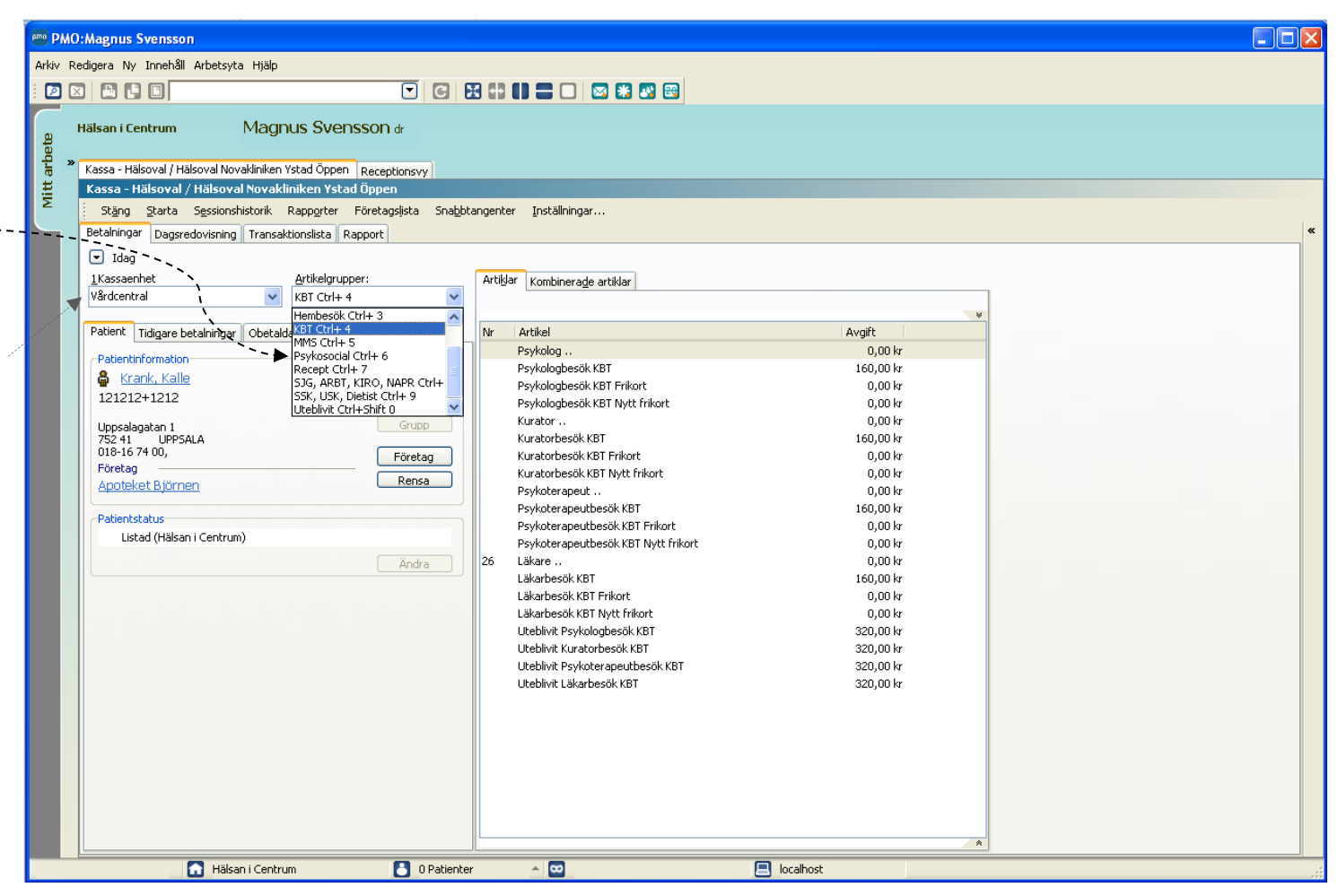

# <span id="page-47-0"></span>**Välja artikel – hitta rätt fort**

Från artikellistan kan snabbt söka rätt artikel genom att:

- 1. Skriva in det söknummer som artikeln har framför sig.
	- Tryck [Enter] för att välja.

2. Skriva in en del av artikelnamnet. Listan filtreras för varje ny bokstav du skriver in.

Pila till rätt artikel och tryck [Enter] för att välja.

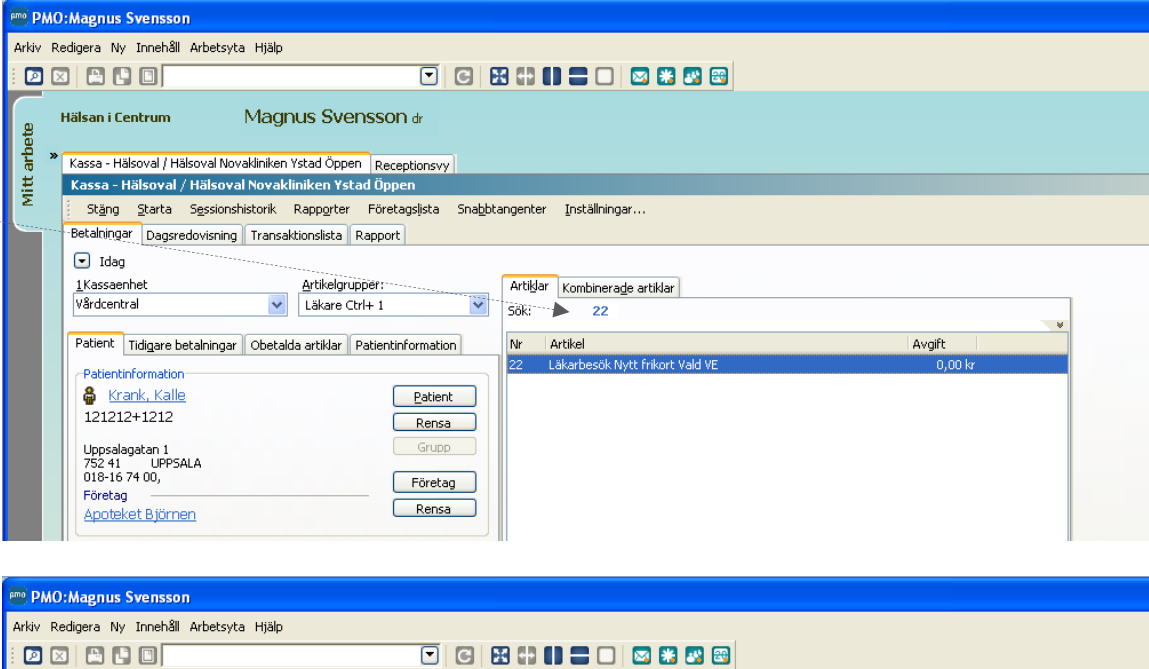

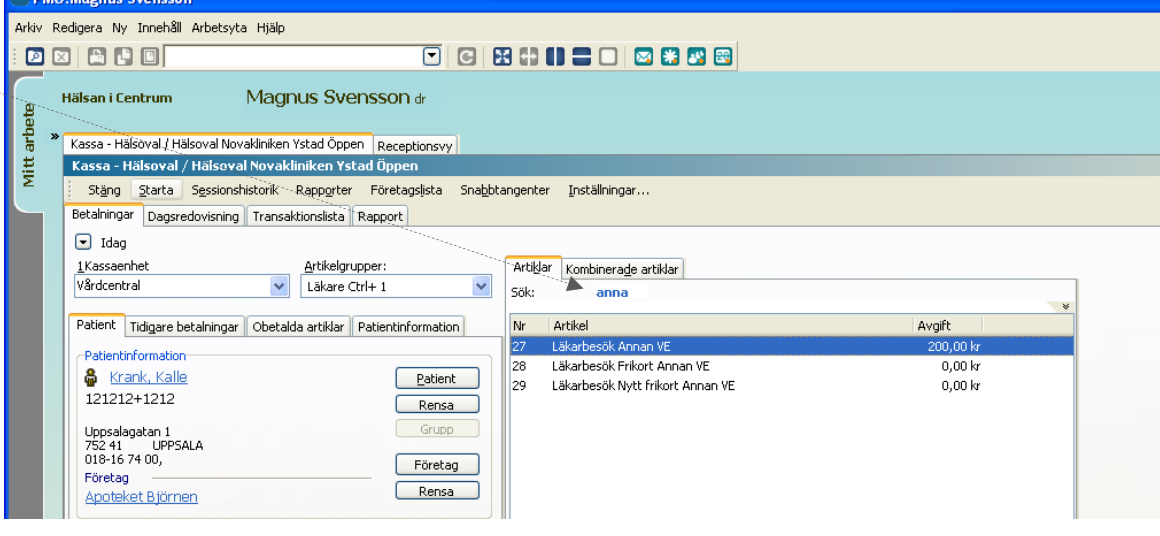

# <span id="page-48-0"></span>**Skapa favoritlista – lägg upp dina egna favoriter**

Klicka på den lilla pilen längst upp i artikellistan, din favoritlista öppnas.

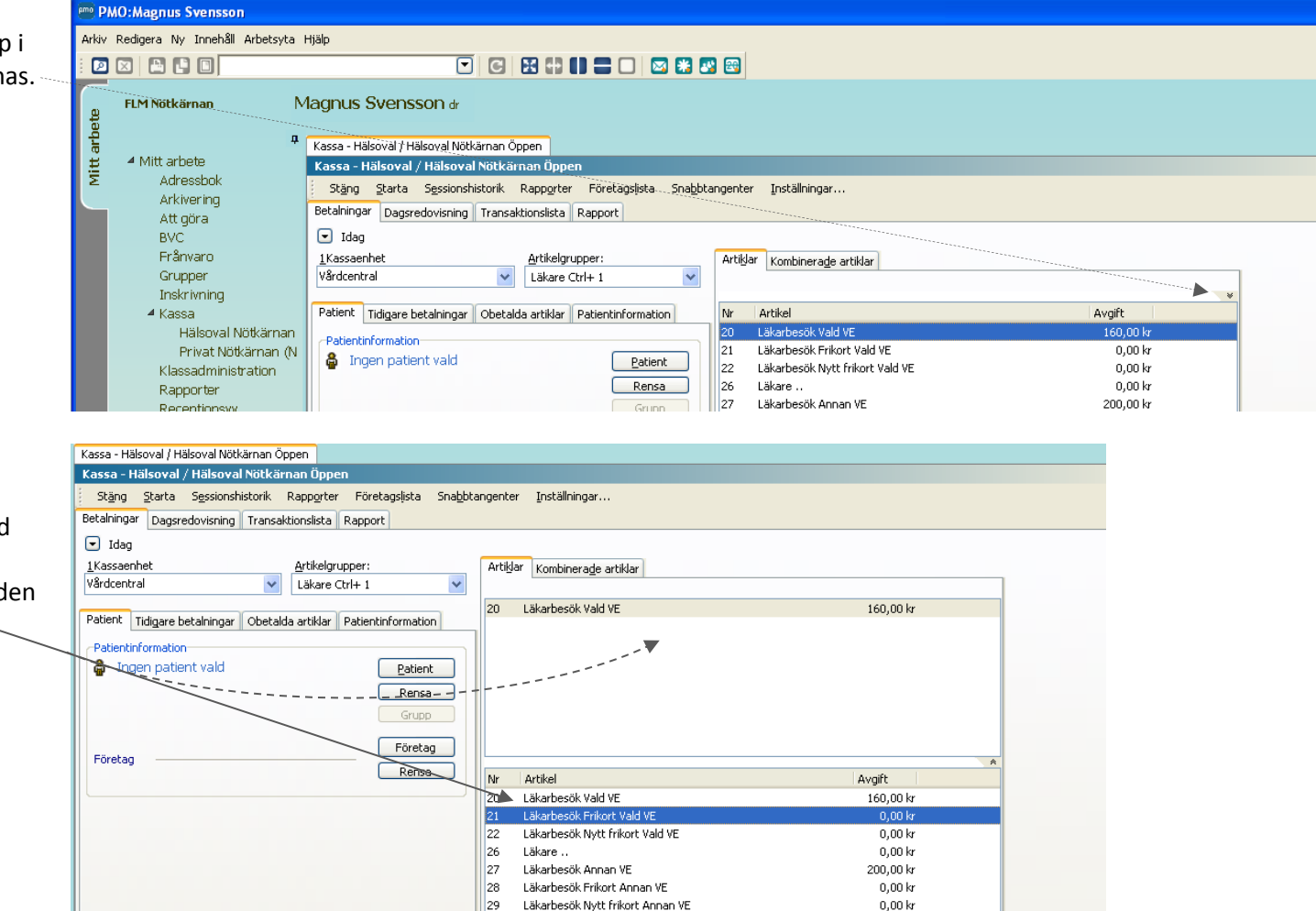

Läkarbesök Asylsökande

50,00 kr

Nu kan du fritt välja artiklar från artikellistan genom s.k. "drag and drop":

Klicka på önskad artikel och dra den upp till artikellistan och släpp.

Upprepa detta för de allra vanligaste artiklarna.

# **Lägg till från olika artikelgrupper**

Välj en annan artikelgrupp och lägg till ytterligare artiklar till dina favoriter.

#### **Sortera favoriter**

Klicka på en artikel och dra den till önskad plats i listan.

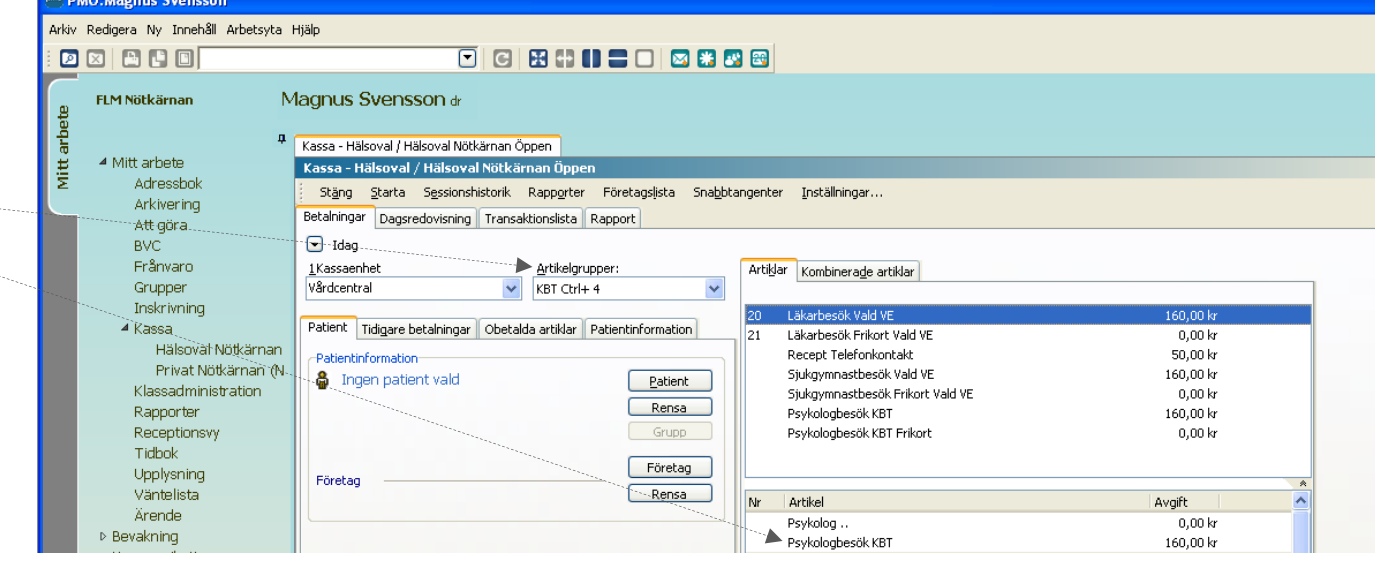

### **Radera favorit**

Markera den artikel du vill radera från favoritlistan. Tryck på Delete-tangenten.

**OBS!** Artikeln försvinner bara från din favoritlista.

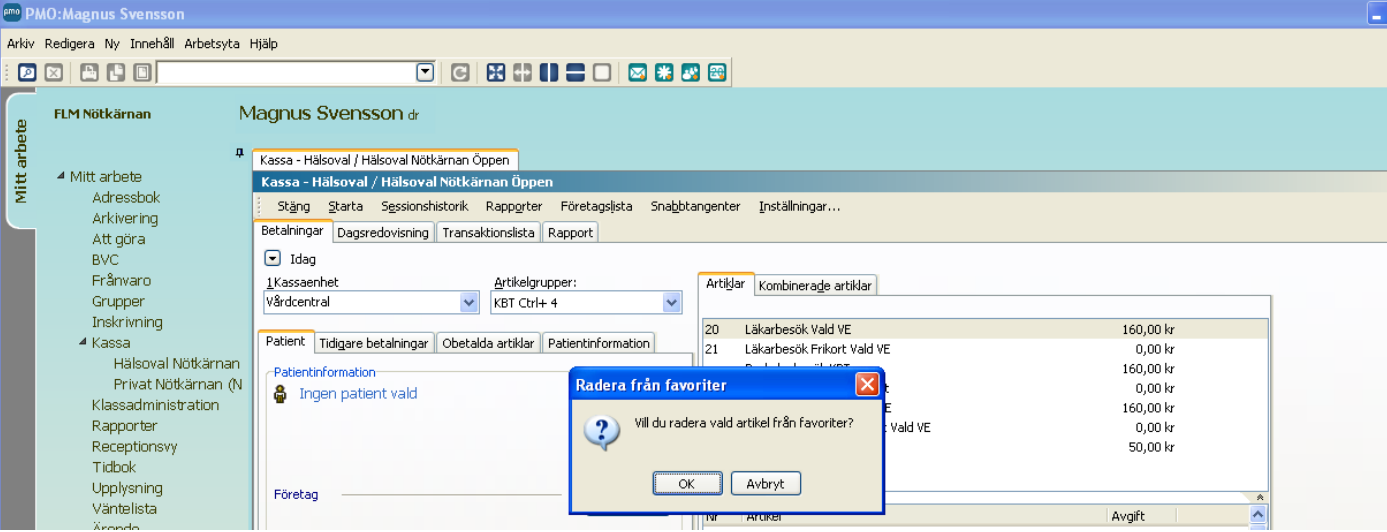

pmo

# <span id="page-50-0"></span>**Använda favoritlistan**

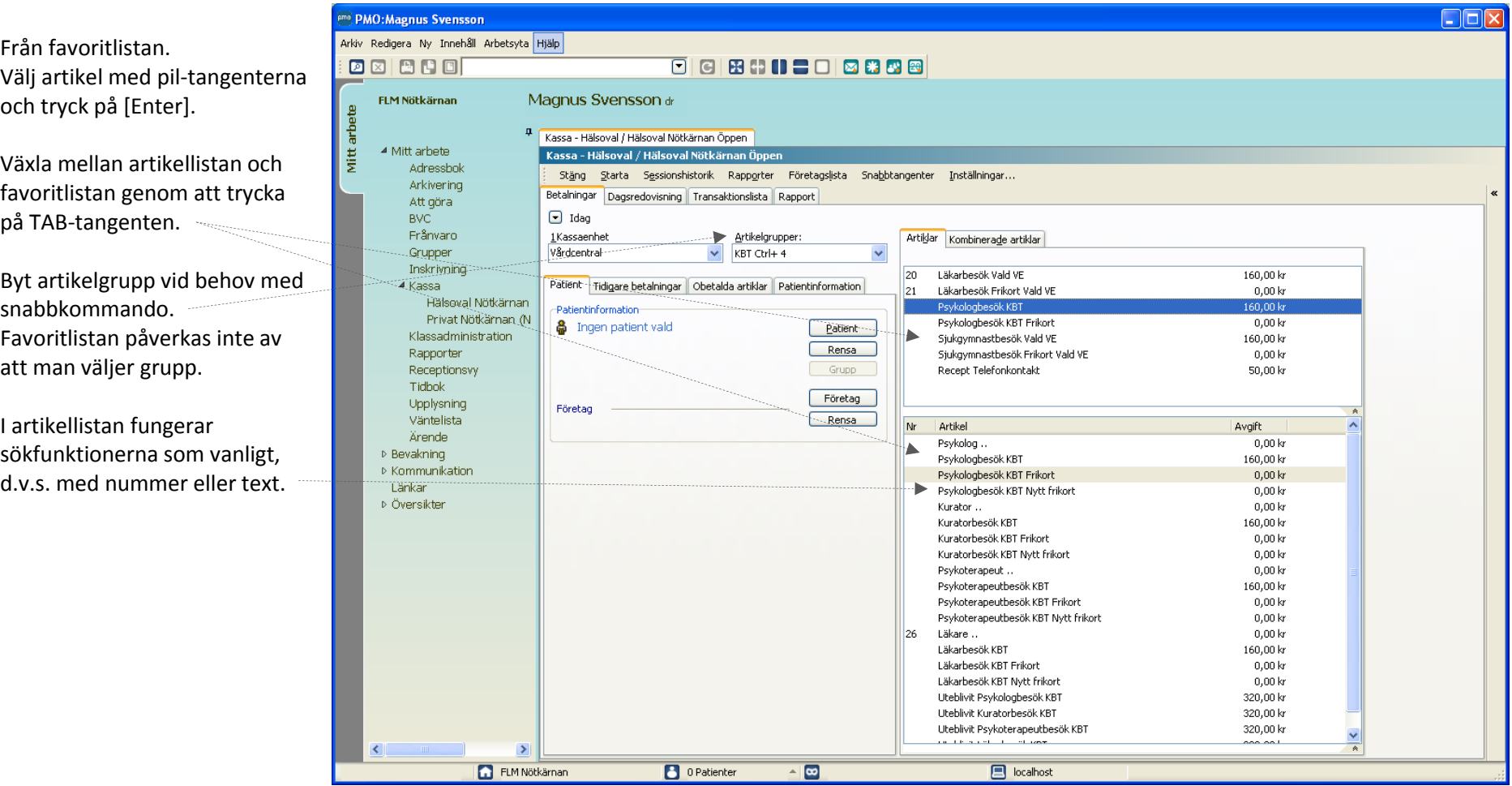

# <span id="page-51-0"></span>**Lathund 11 - PASiS överföringsfel**

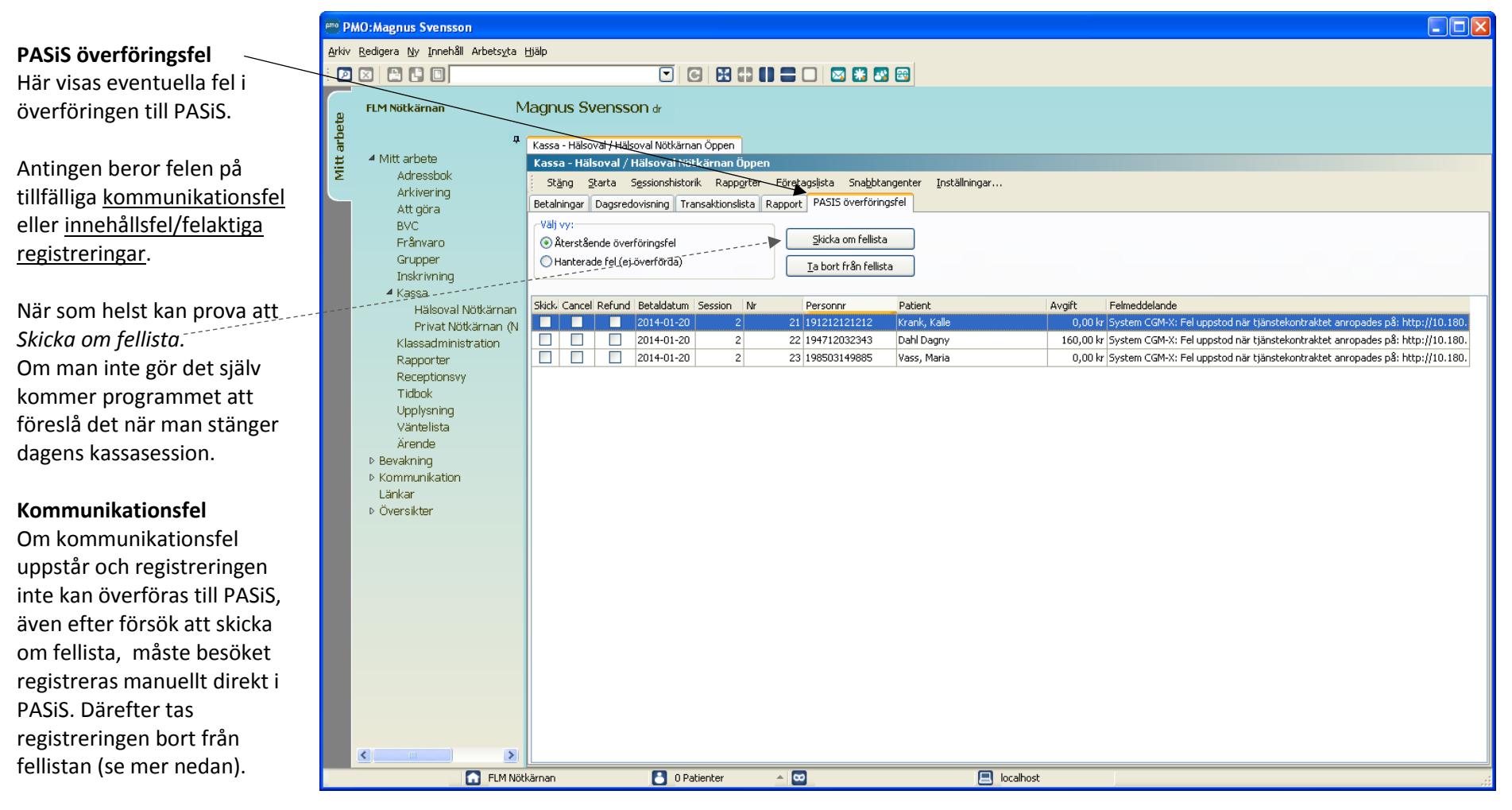

Vid ihållande kommunikationsproblem måste Servicedesk kontaktas.

### **Felregistreringar**

När felen beror på felregistreringar kan man inte skicka om transaktionerna.

I dessa fall får man anting

1. *Makulera* och göra om. Makulera kan man göra direkt från denna lista genom att dubbelklicka p aktuell rad och välja makulera.

2. Ta bort från fellista vilk innebär att man låter transaktionen vara kvar i PMO-kassan även fast PA inte är uppdaterat. I detta fall behöver man vanliger göra en manuell registrer PASiS.

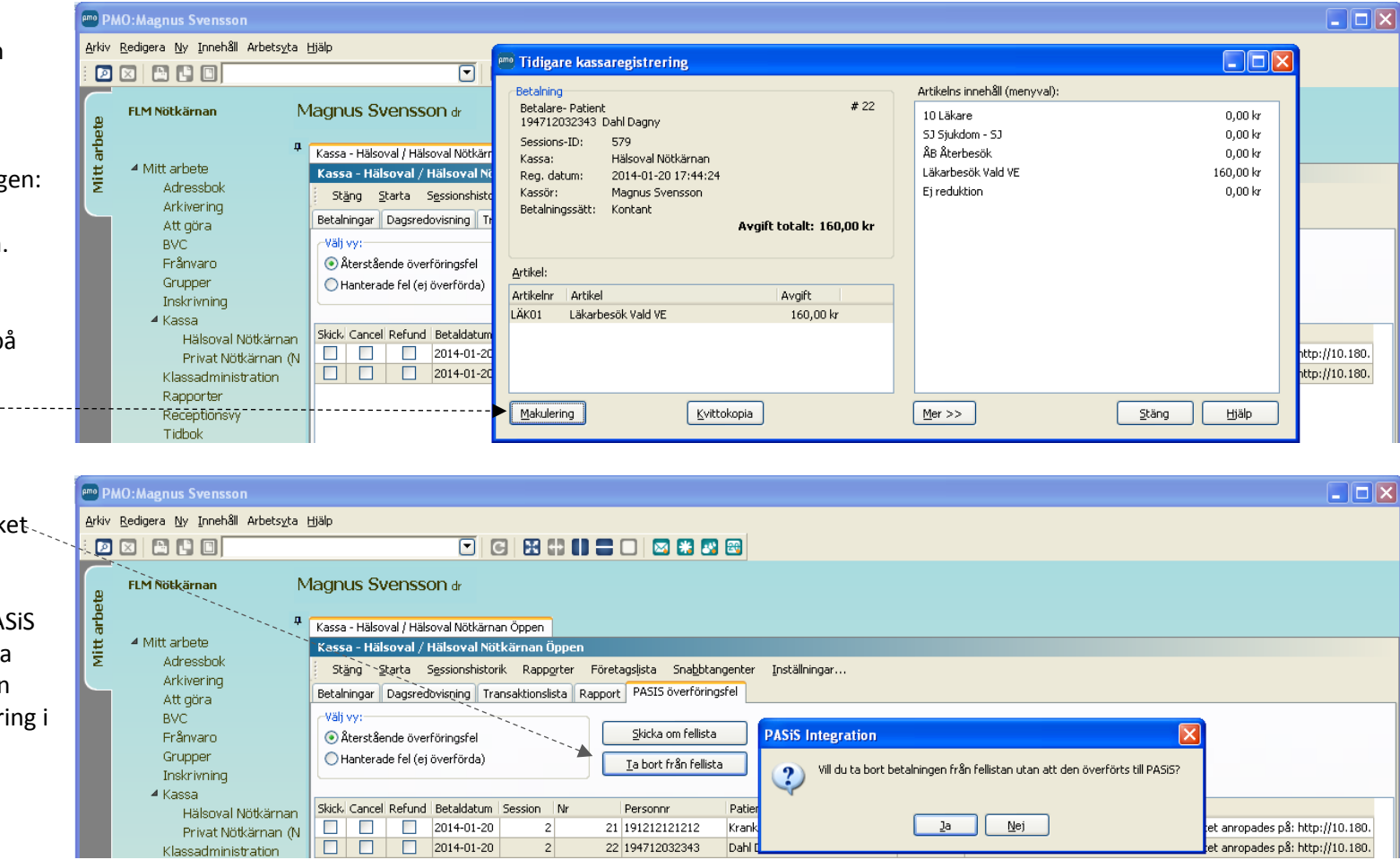

### **Hanterade fel**

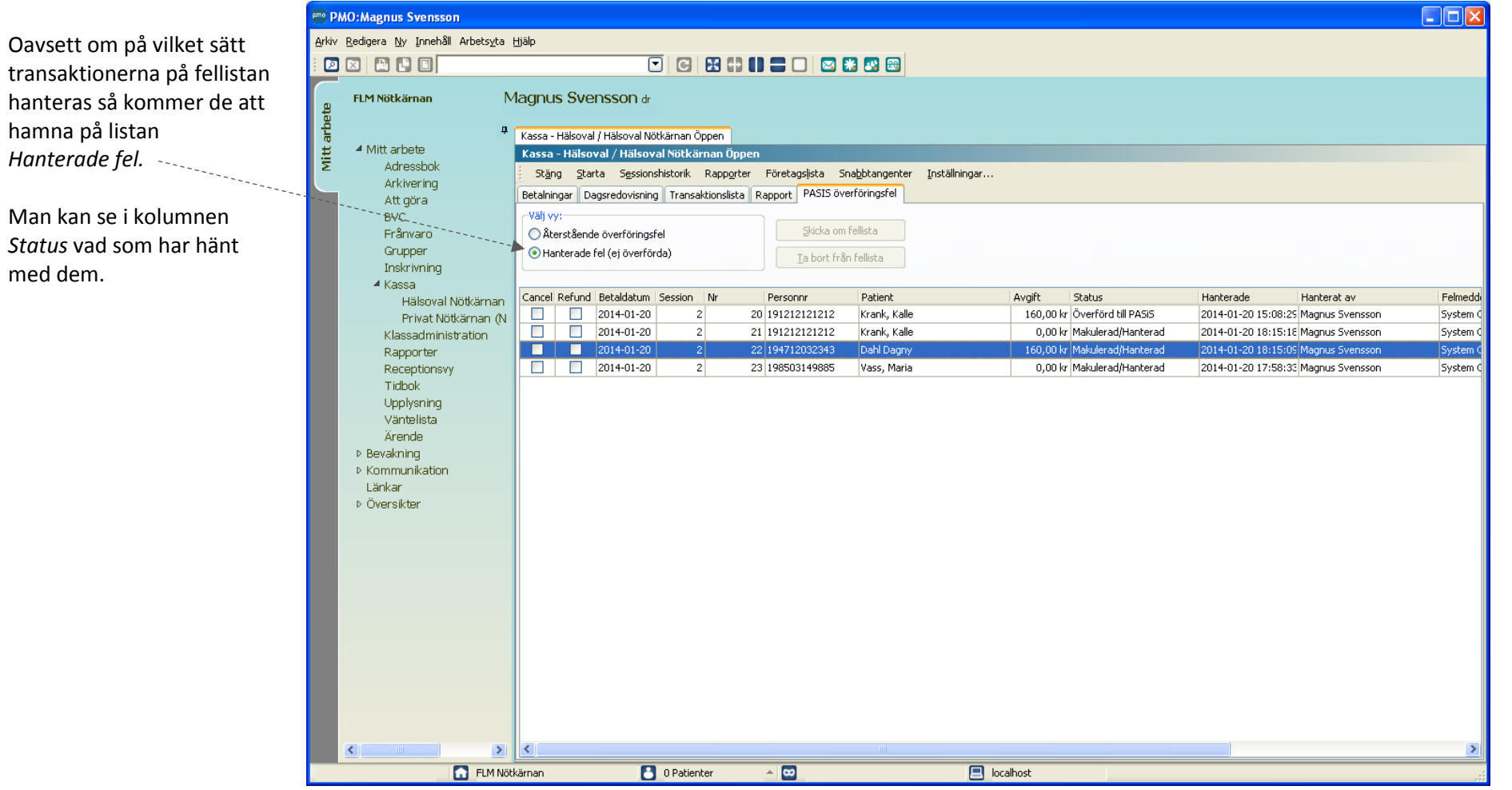

Kassa - Hälsoval / Hälsoval Nötkärnan Öppen Stäng Starta Sessionshistorik Rapporter Företagslista Snabbtangenter Inställningar... Man kan alltid se på en Betalningar Dagsredovisning Transaktionslista Rapport PASIS överföringsfel transaktion om den är -Välj vy: överförd till PASiS eller  $\Box$ o $\times$ **Amo Tidigare kassaregistrering** ○ Återstående överföring inte. Hanterade fel Betalning Artikelns innehåll (menyval):  $#20$ Betalare- Patient 10 Läkare  $0,00$  kr 191212121212 Krank, Kalle Dubbelklicka på raden SJ Sjukdom - SJ  $0,00$  kr 579 Cancel Refund Betaldatur Sessions-ID: för att visa detaljer. ÅB Återbesök  $0,00\ \mathrm{kr}$ Hälsoval Nötkärnan  $\Box$ 2014-01-2 Kassa:  $\Box$ Läkarbesök Vald VE 160,00 kr Req. datum: 2014-01-20 14:41:51  $\Box$  $\Box$ 2014-01-2 Ej reduktion  $0,00$  kr Kassör: Magnus Svensson Klicka på *Mer/Mindre*   $\Box$  $\Box$ 2014-01-2 Betalningssätt: Kontant  $\overline{\mathbb{D}}$  $\overline{\Box}$ 2014-01-2 för att visa fler detaljer. Avgift totalt: 160,00 kr Här visas *PASiS-id* om Artikel: Artikelnr Artikel Avgift det finns. LÄK01 Läkarbesök Vald VE 160,00 kr Annars står: *Hanterad utan koppling till PASiS.*Makulering Kvittokopia Visa artikelns koder  $\blacktriangle$  < Mindre. Visa menyvalskoder Stäng Hjälp Artikel information Patientinformation Besöksdatum: 2014-01-20 Krank, Kalle Namn: Ansv. vårdgivare: 121212+1212 Personnummer: Skapad av: Magnus Svensson PASIS-ID ID/Nr: 13477/15 Kassaenhet: Vårdcentral PMO-enhet: Konto: Visa ers krav  $0,00$  kr Artikelmoms:

# <span id="page-55-0"></span>**Lathund 12 – Om "A conto – insättning"**

- En *A conto insättning* är ett sätt att tala om för PMO-kassan att man tar kontanter ur "kassalådan" och sätter in på konto eller lägger i kassaskåp etc.
- Tanken är att kassan på ett tydligt sätt ska återspegla hanteringen av kontanter och att kassaställningen i PMO-kassan faktiskt ska överensstämma med vad som ligger i kassalådan.
- Om man inte gör en *A conto insättning* när man stänger kassan utan låter pengarna ligga kvar till nästa dag så kommer detta att återspeglas i kassa nästa dag. D.v.s. när man öppnar kassan så är kassaställningen samma som den var när man stängde kassan kvällen innan. Kassan stämmer således fortfarande.
- Om man istället tar hela beloppet, förutom växelkassan, och sätter in på banken/kassaskåpet, så registrerar man motsvarande detta belopp som *A conto insättning. Ackumulerat kontant* kommer då att vara noll och *Kontant totalt* vara lika med *Växelkassan*.
- Eftersom *A conto insättningarna* loggas i *Händelseloggen* så kan man alltid vid behov se tillbaka på vad som hänt, vad som gjordes när och av vem.

# <span id="page-56-0"></span>**Lathund 13 – Förhandsgranska artiklarnas PASiS-information**

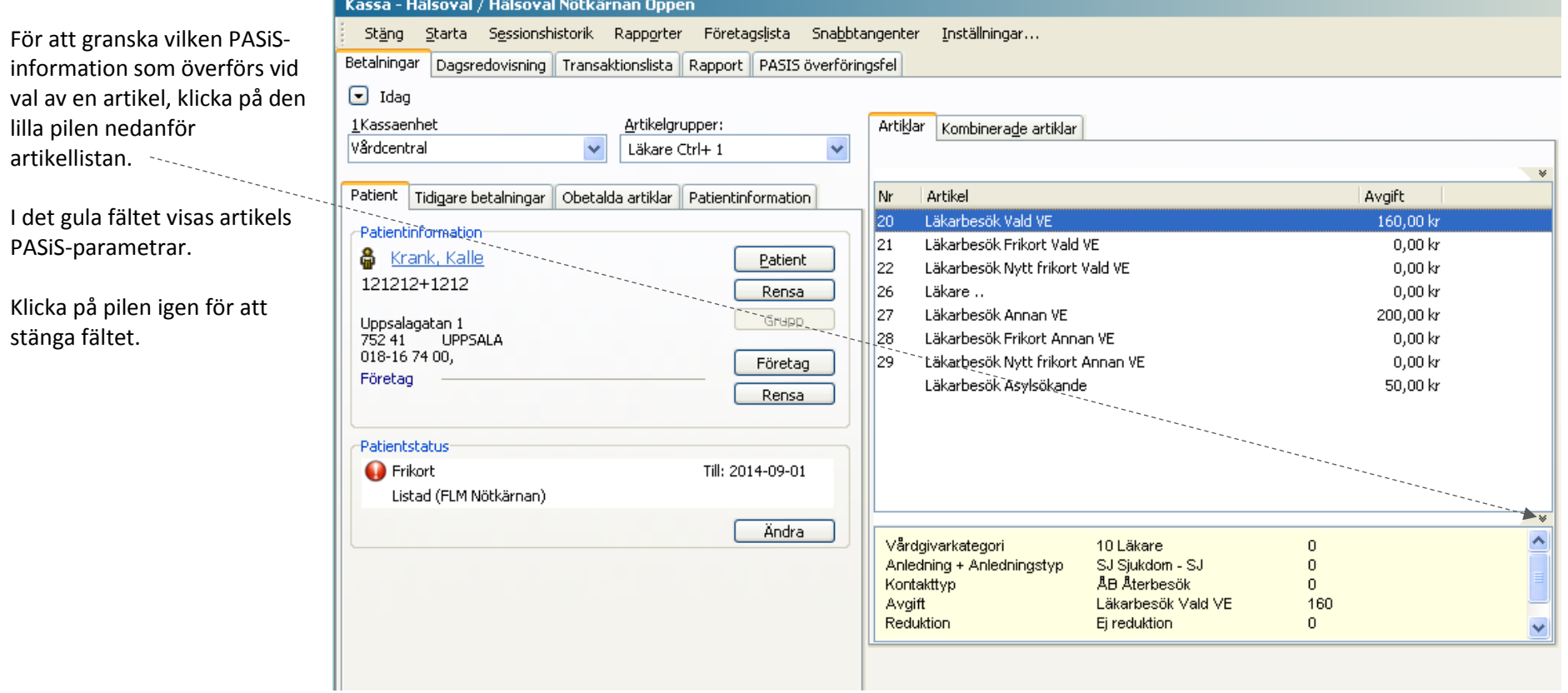

# <span id="page-57-0"></span>**Lathund 14 – PASiS-överföringen och kopplingen till Filur**

- Alla besök inom hälsovalsuppdraget där patient erlägger avgift kassaförs i PMO:s hälsovalskassa. Detta gäller även för besök där patient har giltigt frikort. Denna information förs över till PASiS automatiskt genom PASIS-överföringen.
- Alla besök som enligt regelverket alltid är kostnadsfria för patient oaktat högkostnadsgränsen behöver inte registreras/kassaföras i varken PMO:s Hälsovalskassa eller direkt i PASiS. Denna information förs över till PASiS automatiskt genom Filuröverföringen. Detta under förutsättning att besöket journalförts och därmed att en vårdkontakt registrerats i PMO:s modul "Vårdkontakt". Exempel: Alla besök av patient under 18 år (barn) på vårdcentral ska inte registreras i hälsovalskassan och behöver inte registreras manuellt i PASiS. Detaljerad information om vilken information Filur hanterar finner ni här: [Filur guide](http://skane.se/Public/eUPVS/PMO/Filurmanual%202013-11-19.pdf) (Länk).
- Besök på BVC ska inte registreras i Hälsovalskassan och behöver inte registreras manuellt i PASiS i och med att besöken är kostnadsfria.
- Om vårdcentalen har rätt till extra ersättning för att man tar emot patienter listade på annan enhet efter kl 18:00 behöver besöket/klockslaget registreras manuellt i PASiS. I dagsläget överförs ingen information om klockslag via Filuröverföringen eller via PASiS-överföringen.
- Alla frikort som utfärdas ska registreras manuellt och direkt i PASiS.
- LMA-nummer registreras manuellt och direkt i PASiS.
- För MMS- och KBT-besök inom rehabgarantin som journalförs i PMO sker ingen Filuröverföring. Detta då Filur inte kan hantera överföring till annan PASiS-enhet än vårdcentralens.
- Artiklar för BMM förs inte över till PASiS och kompletteras inte heller genom Filur då detta inte journalförs i PMO.
- Artiklar för uteblivna besök förs inte över till PASiS.
- Faktureringsavgiften förs inte över till PASiS.

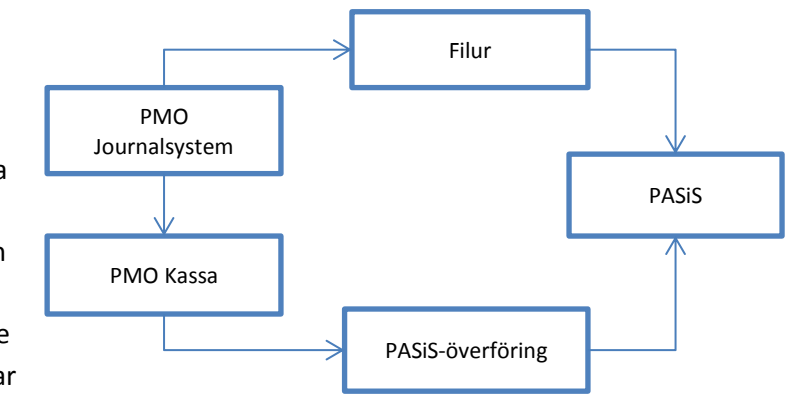